الملكة العربية السعودية وزارة ا<del>لتعليم</del> **جاهعح طيثح** Bb ملخص وأسئلة ر تفاعلية واختبارات سابقة) استغدام الحاسب في الدراسات الاسلامية ( ISLM203 )مات العلمية و الطلابية

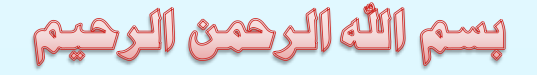

مقدمة اللغص

- **- الممخص يشمؿ كؿ اجزاء الكتاب المقرر , مضاؼ لو األسئمة**  التفاعلية من موقع الجامعة وأسئلة اختبارات الأعوام السابقة **مع األجوبة بكؿ صفحات الممخص.**
- **- بنياية الممخص تـ اضافة اختبار نيائي سابؽ مع األجوبة .**
	- **-**الملخص متوفر فقط في <u>مركز الطالب *ولانحلل بيعه او* </u> **نسخو**
- **- متوفر لدينا الممخصات وبنؾ األسئمة )األسئمة التفاعمية**  وأسئلة اختبارات الأعوام السابقة) لجميع مواد المستوى الثالث **تخصص دراسات اسالمية**
	- **- كما يتوفر لدينا عرض مميز لطباعة كتب التعميـ عف بعد ) طباعة الكتب 15 ورقة بلاير والتوصيؿ داخؿ المدينة , والشحف لباقي المدف فقط 10 لاير(**

1

# الوحدة الأولى الكتاب الالكتروني

نشأة الكتاب الإلكتروني:

- ≫ قبل أكثر من ألفي عام استخدم الصينيون الورق للكتابة، فالكتاب الورقى كان ولا يز ال هو أفضل خيار للمؤلفين والكتاب والناشرين.
- ﴾ إلا أن وهج الكتاب الورقي بدأ بالتراجع منذ عام ١٩٧١ م، عندما بزغت شمس الكتاب الإلكتروني المسمى " eBook
- × وكان ذلك على يدّ الألماني **مايكل هارت "** Michael S. Hart " ، وسمى ذلك المشروع المنعلق بتطوير ونشر الكتاب الإلكترون<u>ي:</u> (م**شروع غوتنبرغ**).
- ًٝبٗذ أُ٘بمط األ٤ُٝخ ُِؾبٍت أُؾٍٞٔ " **Dynabook** " أُولٓخ ٖٓ شوًخ ثبهى " **PARC** " ٖٓ أٝائَ الْحوِ اسيب الّتي تستطيع عرض الكتب الإلكتر و نية.
	- ≫ وفي عام ١٩٩١ م تم فتح شبكة الانتر نت للناس كافة ، وساهم هذا الأمر بانتشار الكتاب الإلكتر و نبي
	- × وفي عام ١٩٩٣ م نشرت مؤسسة (ديجيتال بوك) أول ٥٠ كتابًا إلكترونيًا بصيغة (DBF ) على قرص مرن.
- ≫ في عام ١٩٩٥ م بدأت(أمازون) بنشر أول <mark>دفع</mark>ة من الكتب الإلكترونية على شبكة الإنترنت لكنها غير قابلة للتحميل ِ
- ك في عام ١٩٩٦ م أعلن (مشروع غونتبرغ) إلى أنه قد وصل الى ١.٠٠٠ كتاب إلكتروني، وأن الهدف هو 1.000.000 ًزبة.

ظهور القارئ الالكترونى

- × في عام ١٩٩٨ م أعلنت شركة " SOFTBOOK PRESS " عن طرح أول قارئ إلكتروني، وهو المسمى ب " **THE ROCKET READER** "
- ٝك٢ ػبّ **0222 ّ** ؽوؽذ شوًخ ٓبٌ٣وٍٞٝكذ عٜبى) **READER MICROSOFT** ) ، أُلػّٞ ثقبط٤خ)**CLEARTYPE** )
- × وفي عام ٢٠٠٧ م طرحت شركة أمازون القارئ الإلكتروني (Kindle) ، وفي نفس العام أطلقت شركة .) **Cybook Gen3**( بىٜع ( **Bookeen** (
	- × وفي عام ٢٠١٠ م قامت شركة أبل Apple بطرح جهاز ها الشهير آيباد ( iPad ) والذي لقي رواجًا كبيرً .

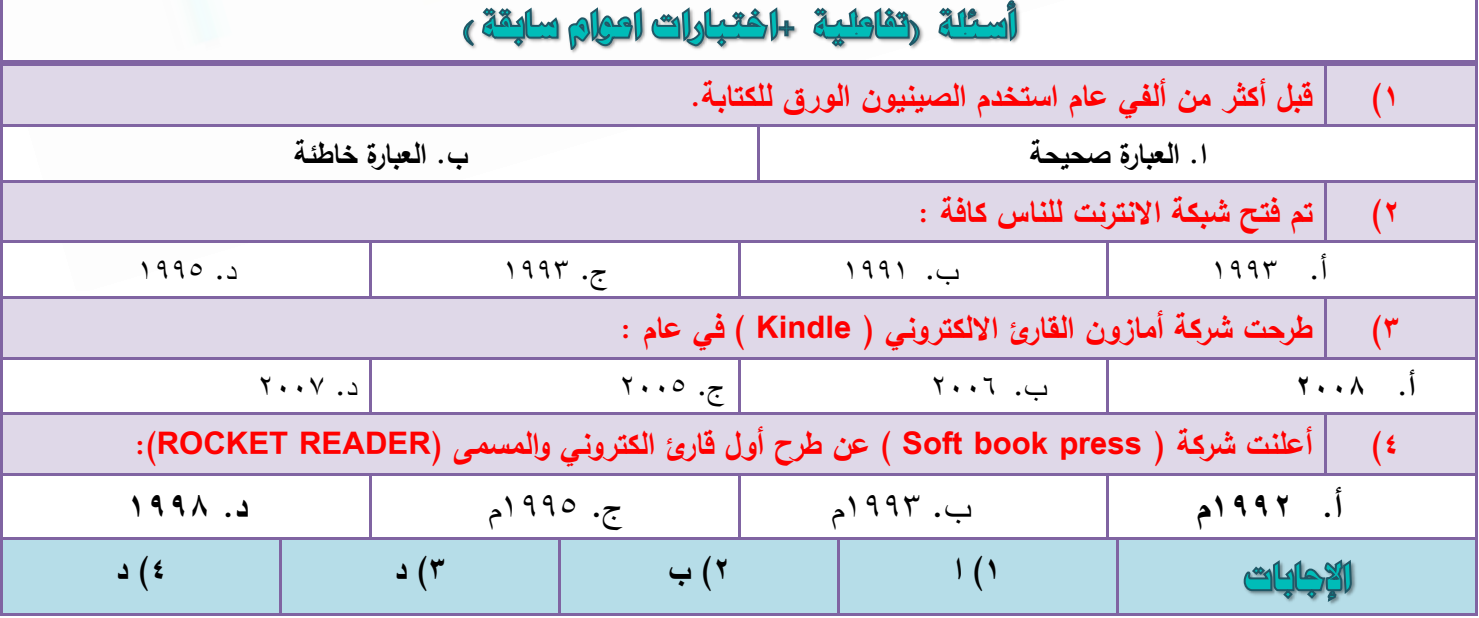

**مركز الطالب لخدمات التعليم عن بعد ) كتب – ملخصات – اسئلة )تفاعلية واختبارات اعوام سابقة ( – المدينة المنورة المدينة المنورة- قربان النازل - مقابل مطعم هيرفي للتواصل واالستفسارات واتس : 4083043550**

٢

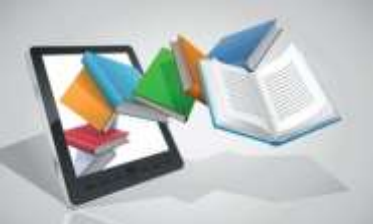

صيغ ملفات الكتب الالكترونية

- ١) **الكتب الصورة:** وذلك عن طريق تصوير الكتروني، أو مسح ضوئي لكتب مطبوعة، على هيئة (pdf) ، وغالبا ما يكون حجم هذا النو ع من الملفات كبير جدا ، و لا يمكن نسخ الكلمات المخزنة إلا عن طريق بر امج خاصـة بذلك .
	- ٢) هيغة المستندات المنقولة على هيئة ( PDF ).
- ٣) هِيئَة ( = TXT ) TXT ) : وهذه الصيغ من أبسط أنواع الكتب الإلكترونية لسهولة إنشائها، ويمكن ذلك عن طريق برنامجي Notepad و Wordpad في نظام (ويندوز).
	- ٤) لَحْمة وقم النص الفائق : وهي اللغة المستخدمة في صفحات الويب ""HTML."
- °) هيئة " CHM : ويستخدم غالباً لإنشاء ملفات المساعدة في البرامج وهو ملف واحد مكون من عدة صفحات مصنوعة بلغة (HTML) .
	- ٦) هيئة "ePub" : هي صيغة مفتوحة المصدر من صيغ الكتب
- ٧) الإلكترونية، وملحق ملفاتها "ePub" : مشتق من العبارة "Electronic Publication" وتعني: النشر الإلكتروني.

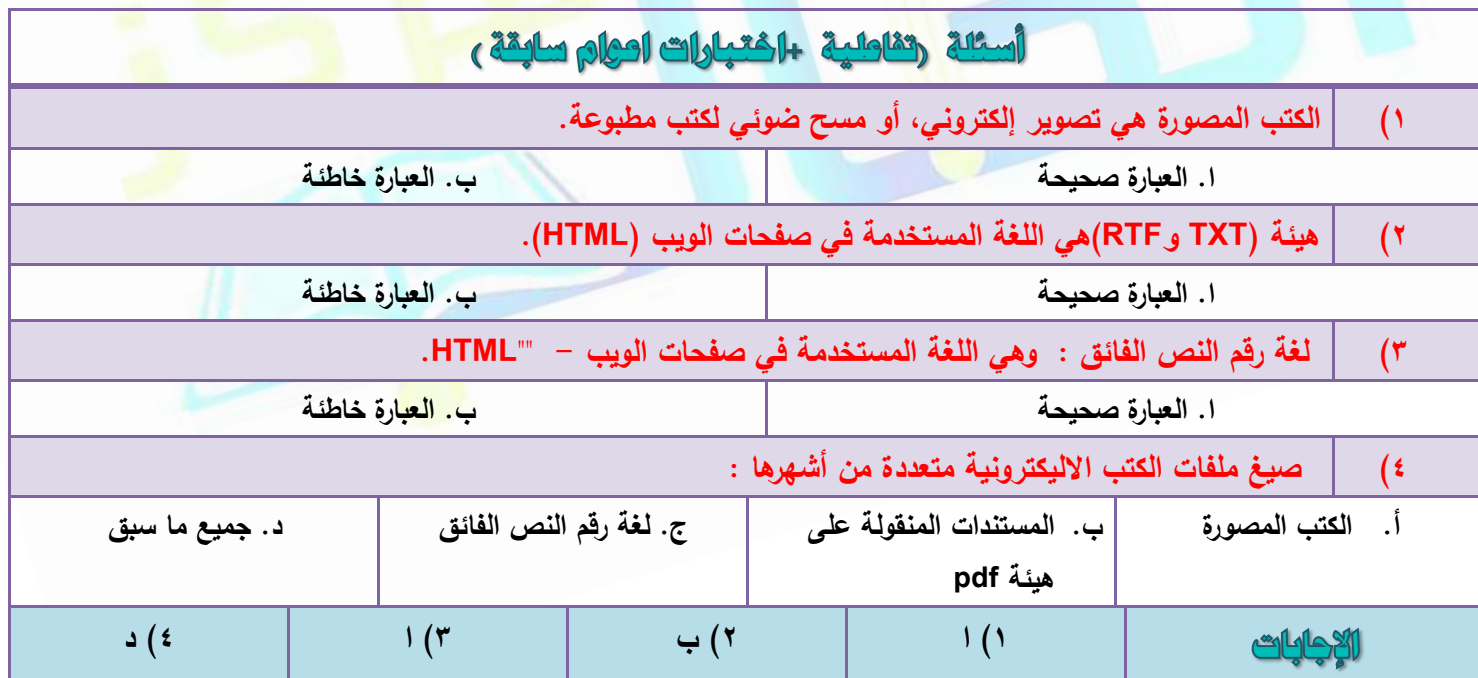

# المحدة الثانية : مصدات الكتاب الالكتروني وميويه

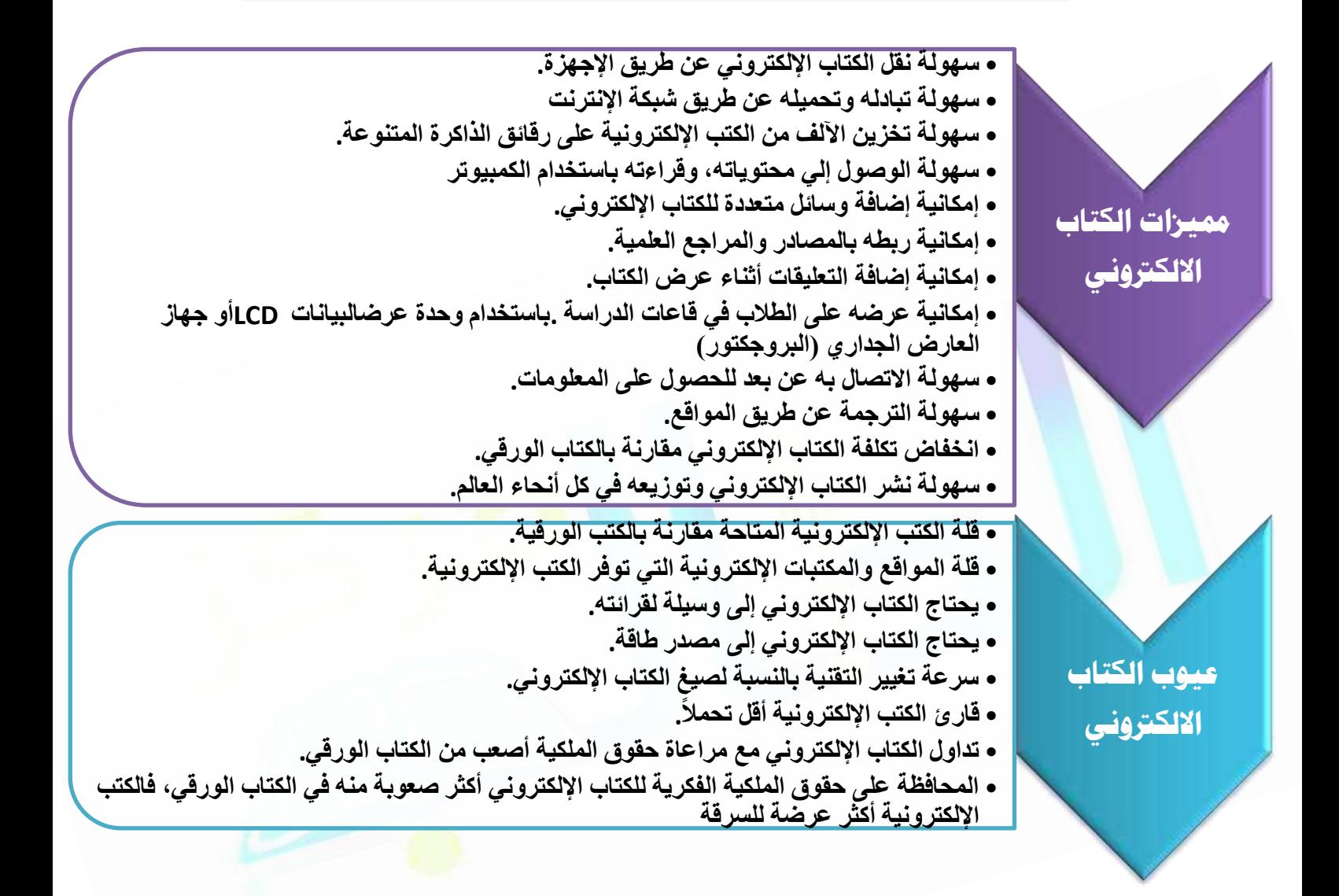

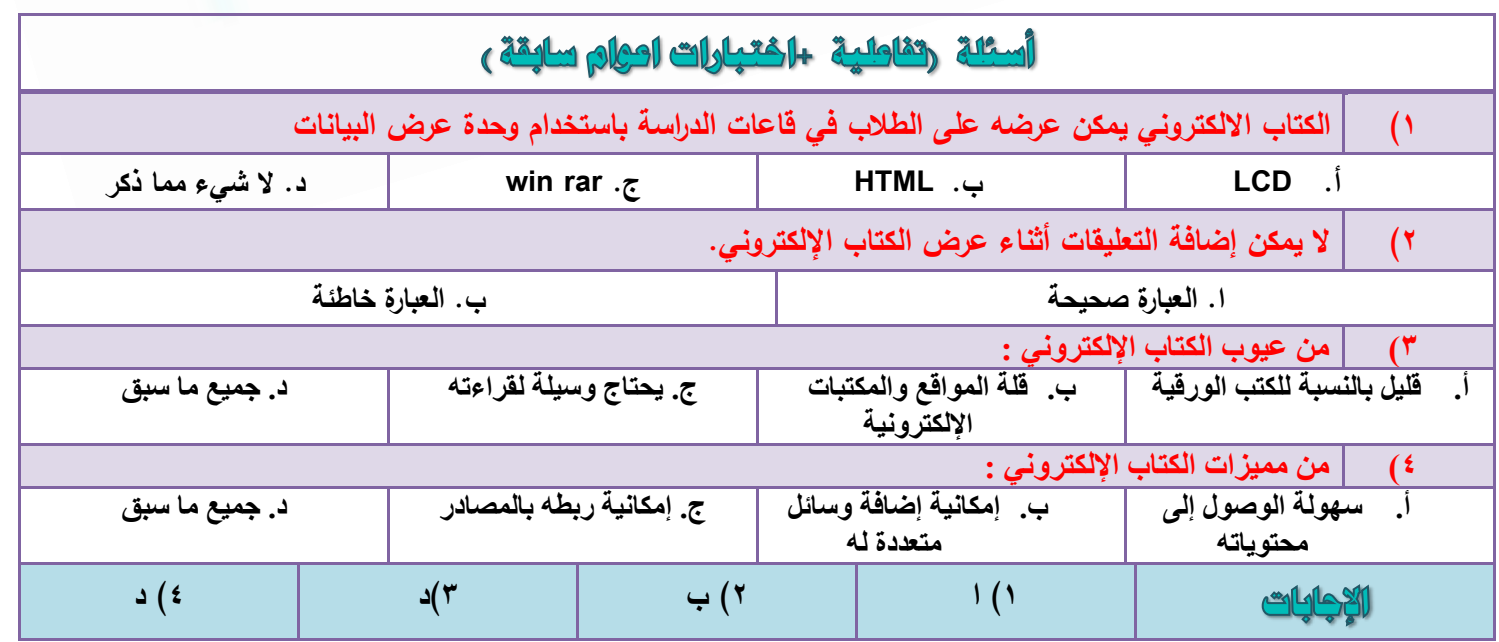

**مركز الطالب لخدمات التعليم عن بعد ) كتب – ملخصات – اسئلة )تفاعلية واختبارات اعوام سابقة ( – المدينة المنورة المدينة المنورة- قربان النازل - مقابل مطعم هيرفي للتواصل واالستفسارات واتس : 4083043550**

 $\epsilon$ 

# الوحدة الثالثة: يرنامج الكتبة الشاملة

من البرامج المجانية، ويمكن تحميله من شبكة الانترنت بسهولة ومجانًا من عدة مواقع، ومنها موقع المكتبة على الشبكة http://www.shamela.ws . :خطالمية

و بمكنك الحصول على نسخة مجانية في قر ص من بعض المؤسسات العلمية أو الخير ية، و من ذلك مكتبة المسجد النبو ي ِ

### ومن أهم أهدف هذا البرنامج:

- $\triangleright$  تكوين مكتبة شاملة لجمع الكتب في كافة العلو م
- رٖ٤ٌٔ أَُزقلّ ٖٓ إػبكخ اٌُزت ٝرؼلِٜ٣ب ثؾَت افز٤به،ٙ ٛٝنا ٖٓ أْٛ ٓب ٤ٔ٣ي ٛنا اُجوٗبٓظ ػٖ ؿ٤و.ٙ

الشاشة الرئيسة للبرنامج:

## كيفية تنصيب و تشغيل البرنامج

- ١) قم بتحميل البرنامج من الموقع<sub>.</sub>
- ٢) فك الضغط عنه بأحد برامج فك الضغط كبرنامج (winrar) .
- 7) <del>كي اُكـت كي اُت</del>ـي رشـَ<br>٣) وبعد فك الضغط بمكنك تشغيل البرنـامج مُباشرة، وذلك بالضغط عل<mark>ي ملف</mark> التشغيل مستحمل الموجود في مجلد البر نامج
- ٤) فبرنامج المكتبة الشاملة "portable" لا يحتاج إلى تنصيب، ويعمل مباشرة، وتوجد جميع ملفات البرنامج في المحلد نفسه

## فالموسوعة الشاملة تتكون من أربعة مجلدات:

- 1) مجلد : ( Books ) وفيه جميع الكتب والمرفقات.
	- 2( ٓغِل :**( Indices (** ٝكٚ٤ ع٤ٔغ اُلٜبه.ً
	- 3( ٓغِل : **( Files (** ٝكٚ٤ ثبه٢ ِٓلبد اُج٤بٗبد.
- ٤) مجلد : ( Bin ) ويحتوي على الملف التنفيذي للموسوعة، وجميع ملفات النظام اللازمة لعمله، ويحتوي أيضًا على ِٓق أَُبػلح، ٝػبهع اٌُزت اإلٌُزو٤ٗٝخ**، كٜزا أُدِذ ( bin (** : أ) يغني عن وجود ملف ننصيب للمكتبة. ب) لا يحتوي على أي ملفات خاصة بك ككتب أو فهارس .
	- ت) عند تحديث المكتبة، فإن كل ما يفعله بر نامج التحديث، هو استبدال- هذا المجلد( (bin) )، بمجلد جديد مُحدَّث .

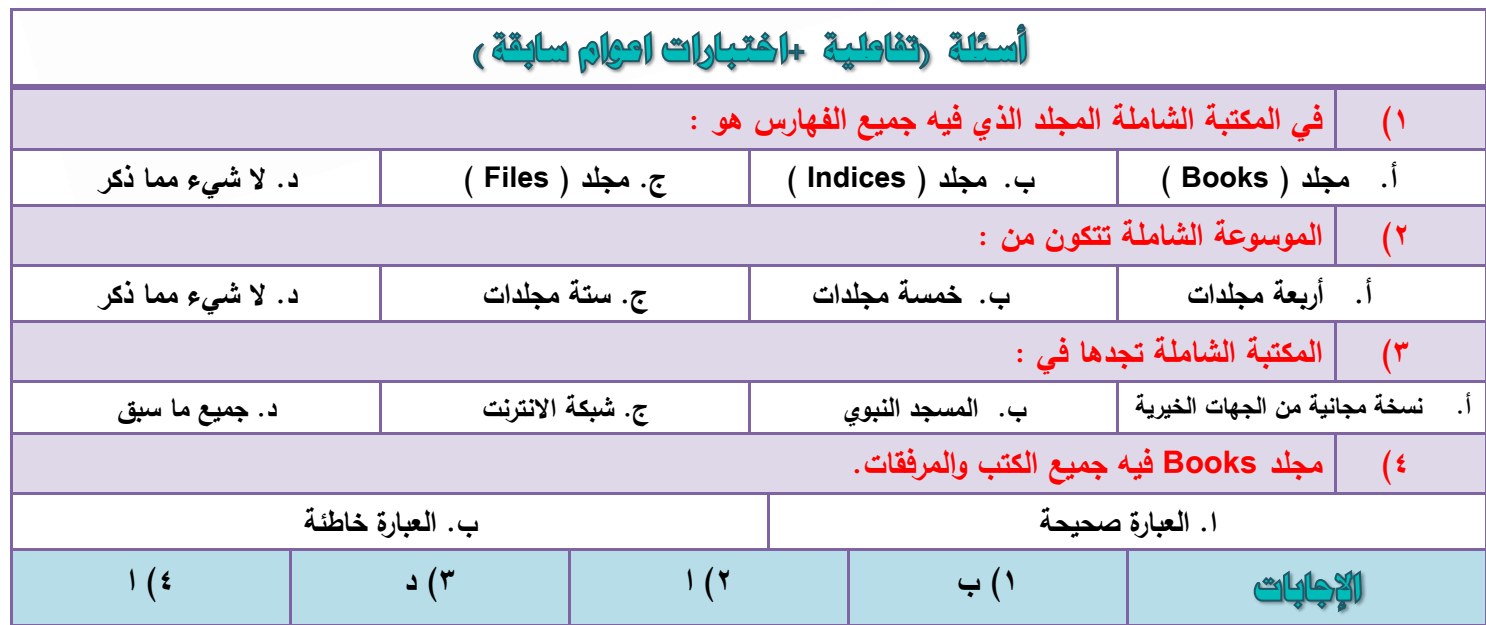

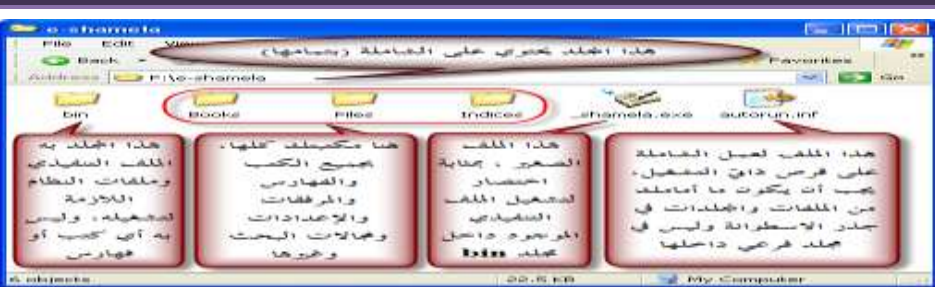

- ﴾ هذا المجلد الرَّنيسي الموضح بحتوي إذن على جميع الموسوعة، ويفضل وضعه على قرص آخر غير ال " C "
- ًٝنُي ُٞ ٗوِذ ٛنا أُغِل( اُٞٔػؼ ثبُظٞهح )إ٠ُ ٌٓبٕ آفو، أٝ ػ-٠ِ هوص فبهع٢**" Disk Hard "** ، كؤٗذ الآن نقلت الشاملة بكل ما لها من متعلقات، حتى مجالات بحثك المحفوظة وإعداداتك .
- ﴾ ومن أهم فوائد هذه الطريقة :أنه يمكنك أن تحتفظ بأكثر من نسخة من- البرنامج على جهازك، كل واحدة منها في مجلد كالموضح بالصورة، دون أن تختلط نسخة بأخرى.

# س : أين تعفظ بيانات المستخدم الخاصة في برنامج الكتبة الشاملة؟

- ≫ تحفظ داخل مجلد " Files'' الموضح بالصورة، لتكون الشاملة ( portable ) تماماً. غير أنه إذا كانت الشاملة على ً هوص ُِوواءح كوؾ **( CD (** كَزؾلع ك٢ ٓغِل **( Data Application (**ػ٠ِ اُووص اُظِت.
	- ب أيضا إذا كانت الشاملة على شبكة ( **network drive** ) فإن الإعدادات تحفظ في مجلد Application Data) (على القرص الصلب؛ ليكون لكل مستخدم على الشبكة خيار اته الخاصة ومجالات بحثه ونحو ذلك.

اس: وقي تظَهر رسالة : هدد مسار قواعد البيانات؟ إذا فصل المستخدم المجلد ( bin ) عن المجلد ( Files) لأي سبب من الأسباب، ففي هذه الحالة لن يجد البرنامج قواعد بياناته، وستظهر تلك الرسالة تسألك ع<mark>ن</mark> مسار قواعد الْبيانات، وكذا ستظهر الرسالة إذا اختار المستخدم من داخل البرنامج أمر ( :تغيير مسار <mark>ق</mark>واعد ا<mark>لبيانات )فط</mark>الما أن المجلد ( bin ) و(Files )، متجاوران في نفس ال<mark>مجل</mark>د الرئيس، فإن الشاملة تتعرف تلقائيًا عل<mark>ي مسار قواعد البيانات</mark>

شرح البرنامج

قَبِل شرح الازرار و القوائم يجب التنبه لأمرين :

١) ه**ناك كثير من الأزرار والقوائم تعمل فقط عندما يكون هناك كتاب- فعال أو نشط، فلا تظن أن الزر لا يعمل . فزر** عرض كامل الكتاب <mark>الك</mark> وزر عرض/إخفاء الشجرة <sup>[]]</sup> وغيرها، لا يعمل إلا عند وجود كتاب مفتوح فعلأ، وهذه الأزرار ستجد بعد شرحها عبارة ل<del>ـ <sup>بهل على الكتاب النقطــــ</del>)، وعامة هذه الأزرار تعم<mark>ل على</mark> غالب شاشات البرنامج.</del></sup>

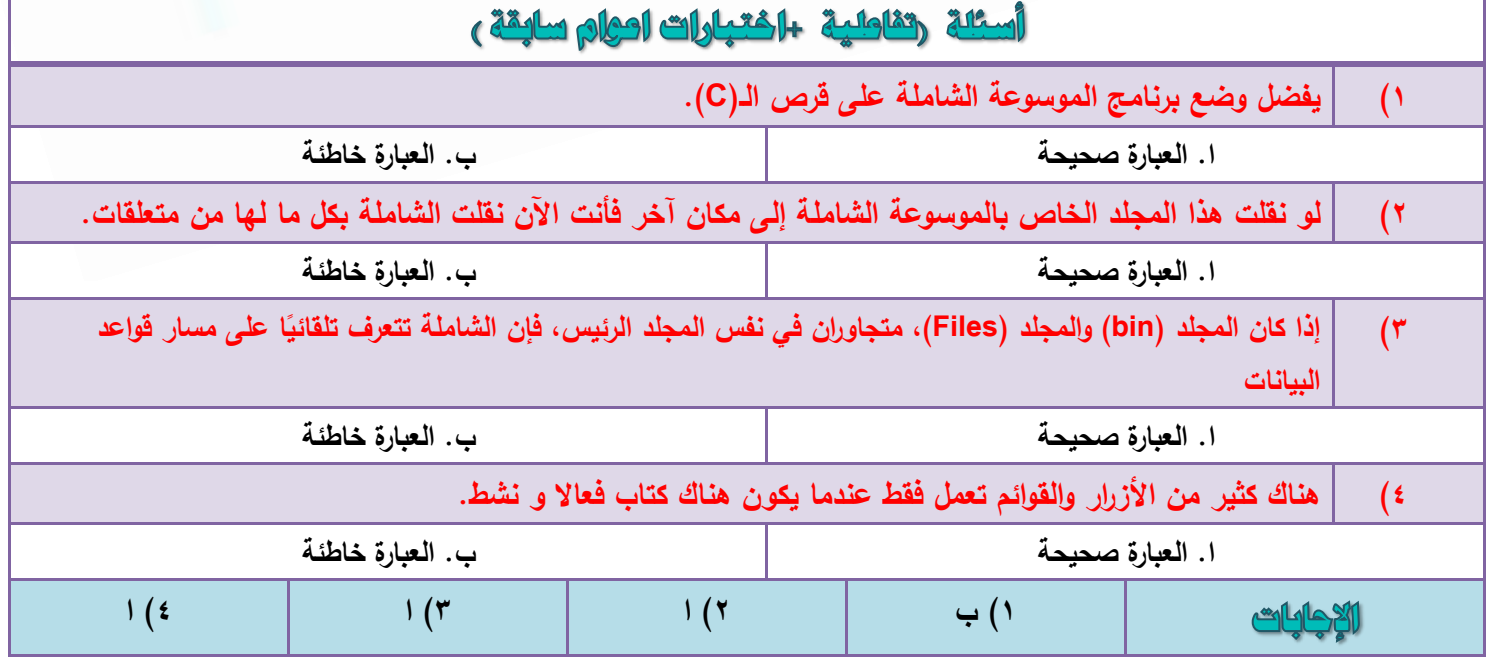

**مركز الطالب لخدمات التعليم عن بعد ) كتب – ملخصات – اسئلة )تفاعلية واختبارات اعوام سابقة ( – المدينة المنورة المدينة المنورة- قربان النازل - مقابل مطعم هيرفي للتواصل واالستفسارات واتس : 4083043550**

٦

- ٢) وما هو الكتاب النشط :في غالب الشاشات يكون هناك كتاب واحد،- فيكون هو النشط، ولا إشكال في ذلك، ولكن إذا كان في الشاشة كتابان فنحتاج لبعض التوضيح:
- × في شَاتشة " **ربط متن بشرحَه**" يكون الكتاب الفعال هو المتن؛ لأنك تعمل عليه أساسًا لتربطه بشرحه، وأما الشرح فلا يعتبر هو الكتاب الفعال.
- ∕ اما في شاشة «**استعراض الشروح** » فالشرح هو الكتاب الفعال؛ لنتمكن من مطالعة ما قبل الصفحة وما بعدها إِن كان للشرح بقية، فتضغط مثلاً على زر (الصفحة التالية)
- ≫ وفي **شاشّة الموَلفين** الكتاب الفعال هو الكتاب المختار من ضمن كتب المولف، فيمكنك مثلاً عرض هذا الكتاب عرضًا كاملاً.
	- × وفي شاشة « **تحرير التراجم** » فإن الكتاب الفعال هو الكتاب الرئيس الذي تحرر تراجمه.

# ايقونات هامة في برنامج الكتبة الشاملة

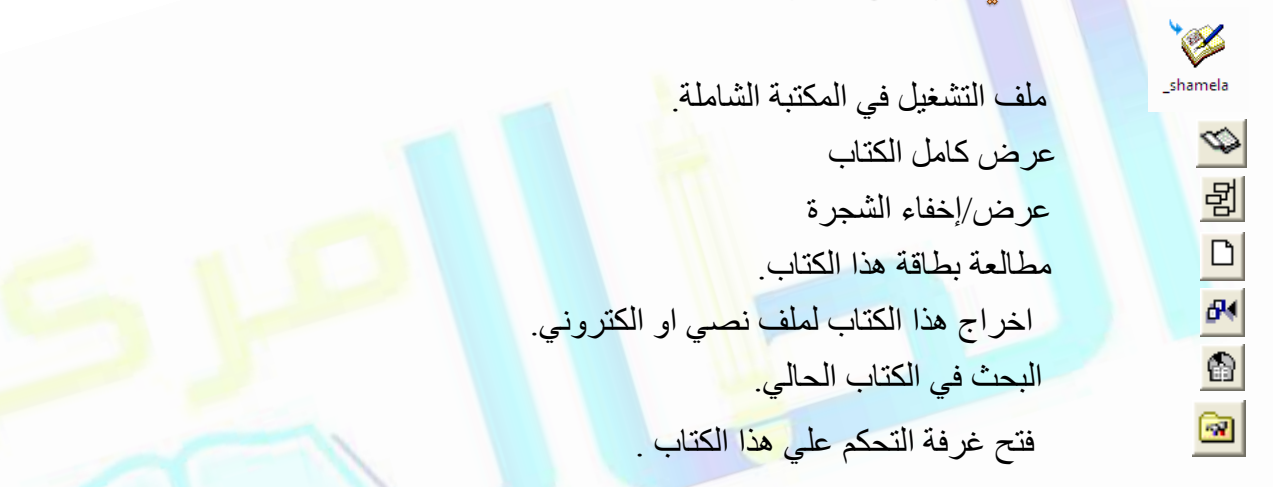

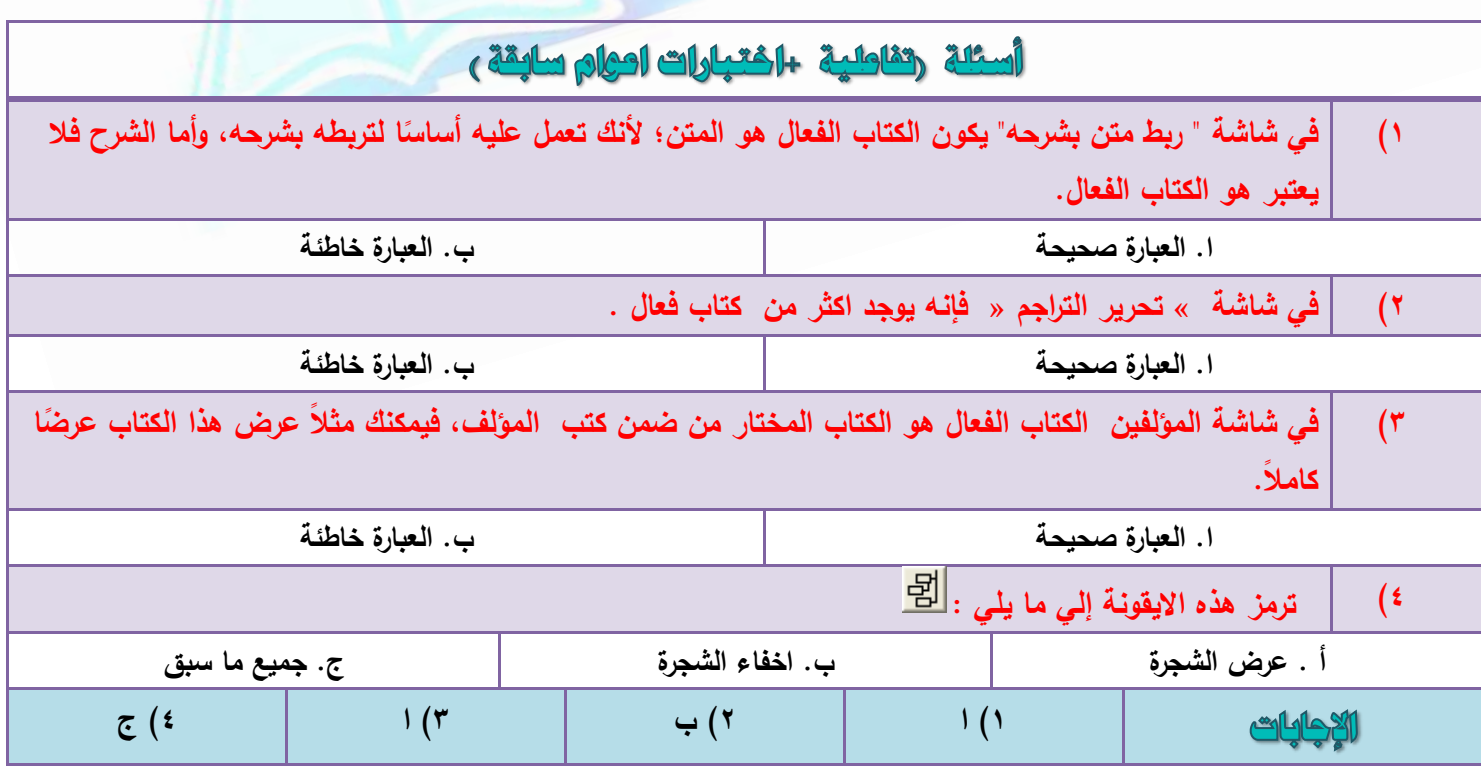

# الوحدة الرابحة : شرح أزرار برنامج الكتبة الشاملة

# أَوْلاً : شرح الأزرار

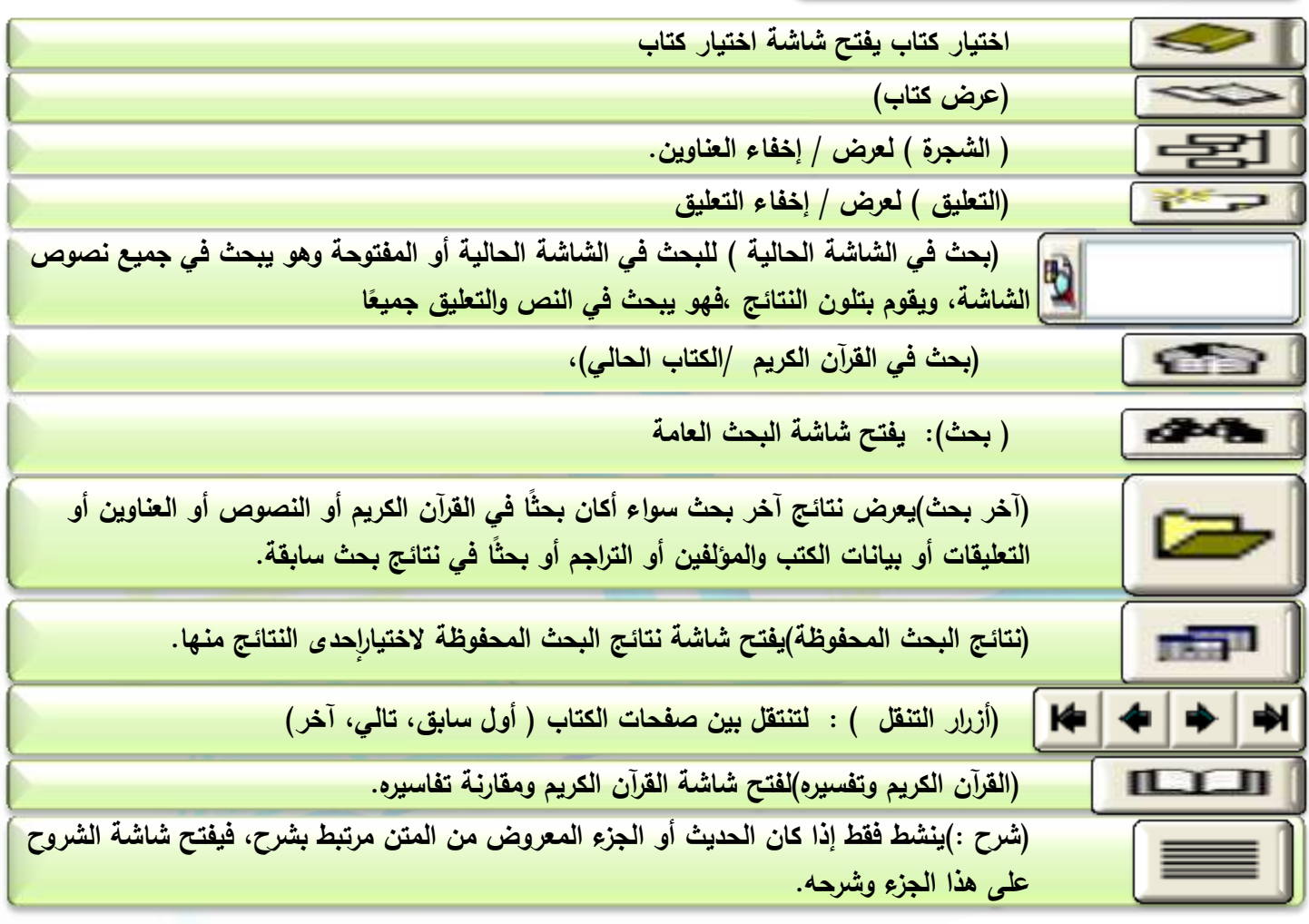

# أسئلة رتقاطية الختبارات احيام سابقة و

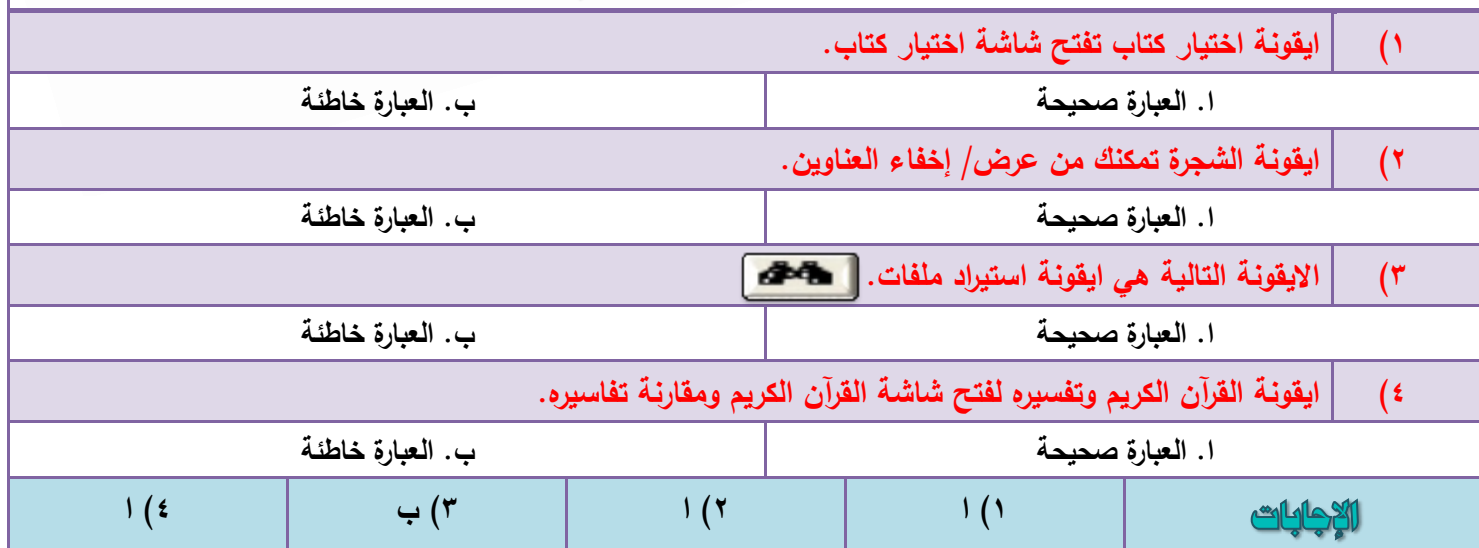

**مركز الطالب لخدمات التعليم عن بعد ) كتب – ملخصات – اسئلة )تفاعلية واختبارات اعوام سابقة ( – المدينة المنورة المدينة المنورة- قربان النازل - مقابل مطعم هيرفي للتواصل واالستفسارات واتس : 4083043550**

 $\lambda$ 

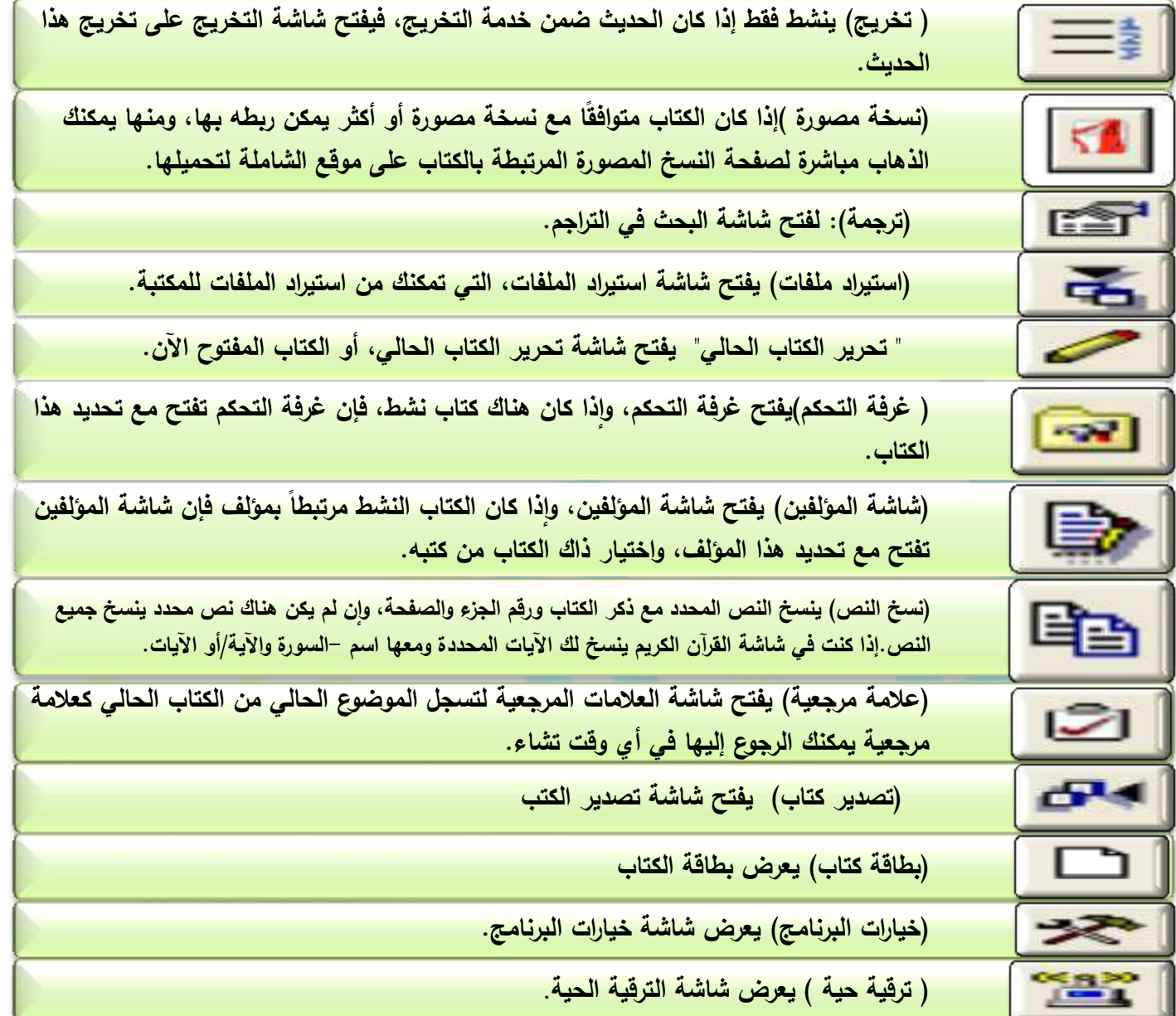

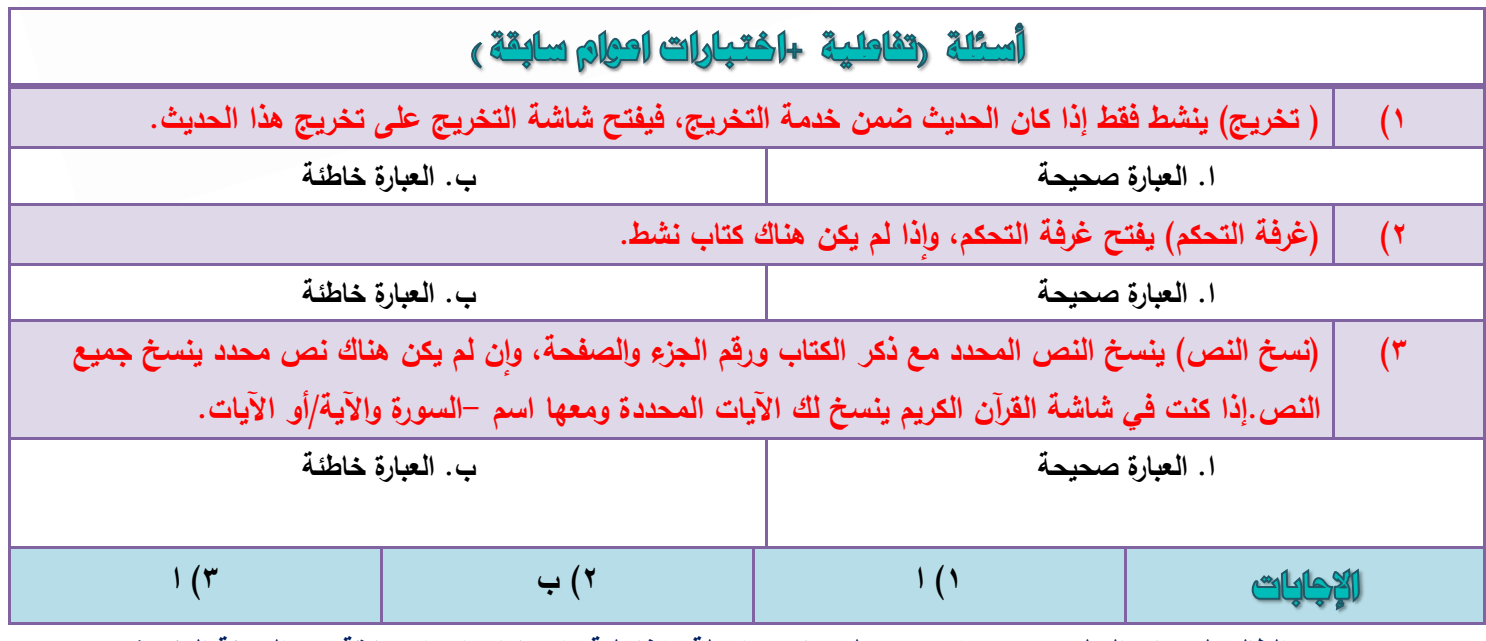

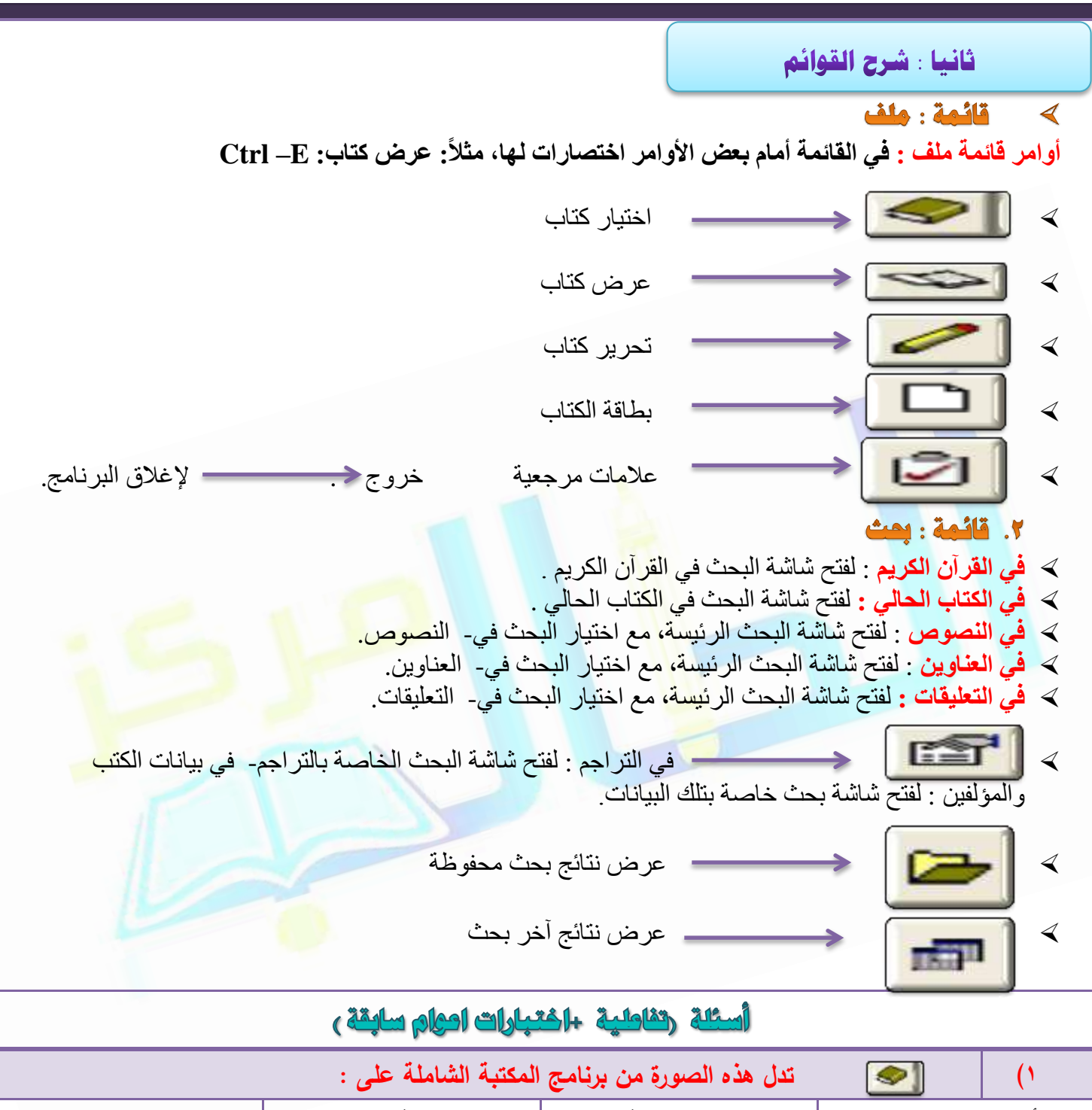

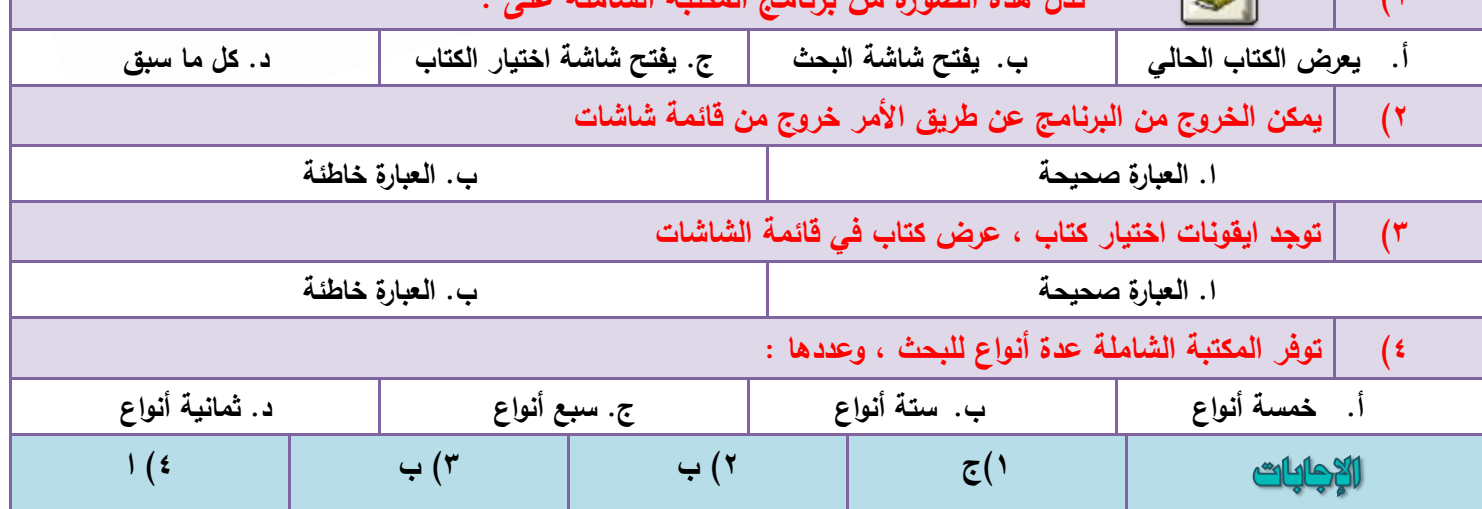

 $\lambda$ 

٢- قائمة شاشات :

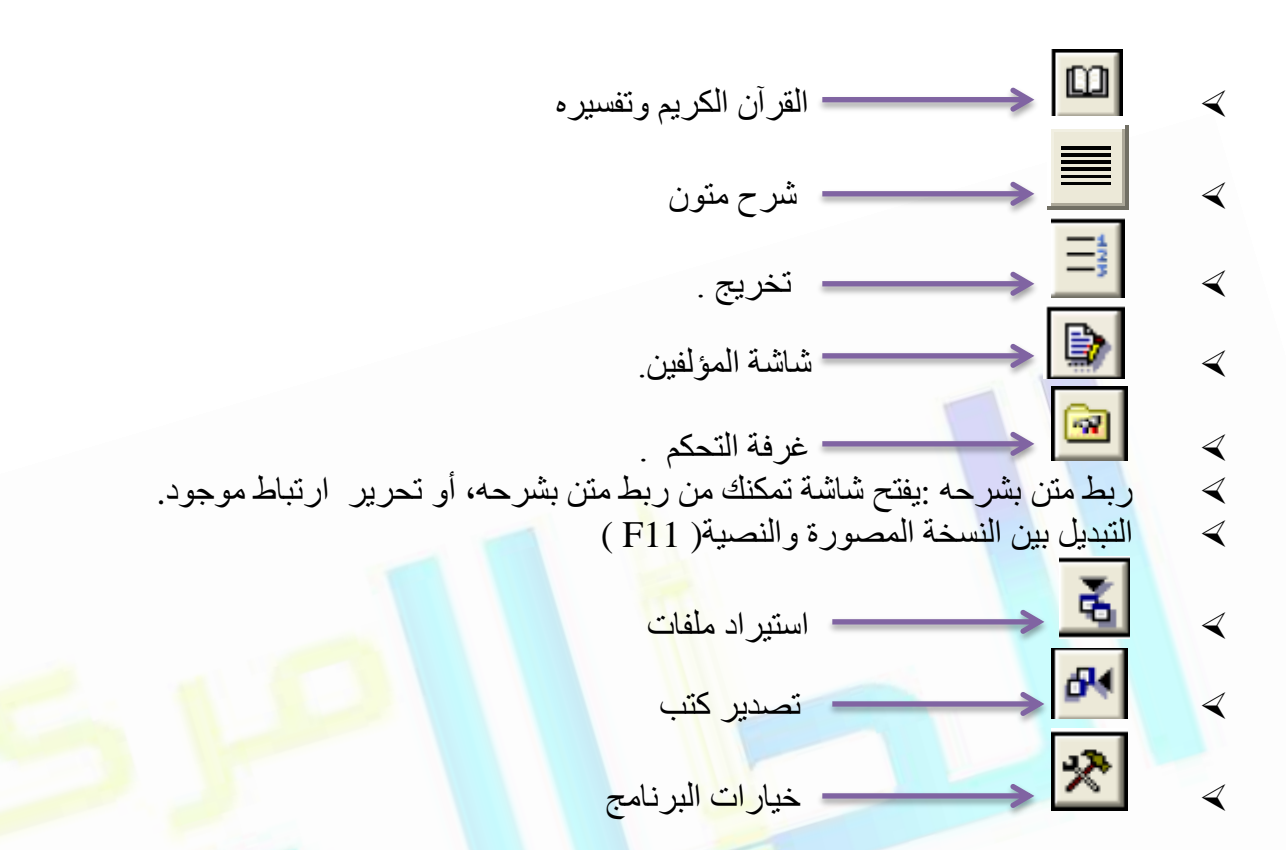

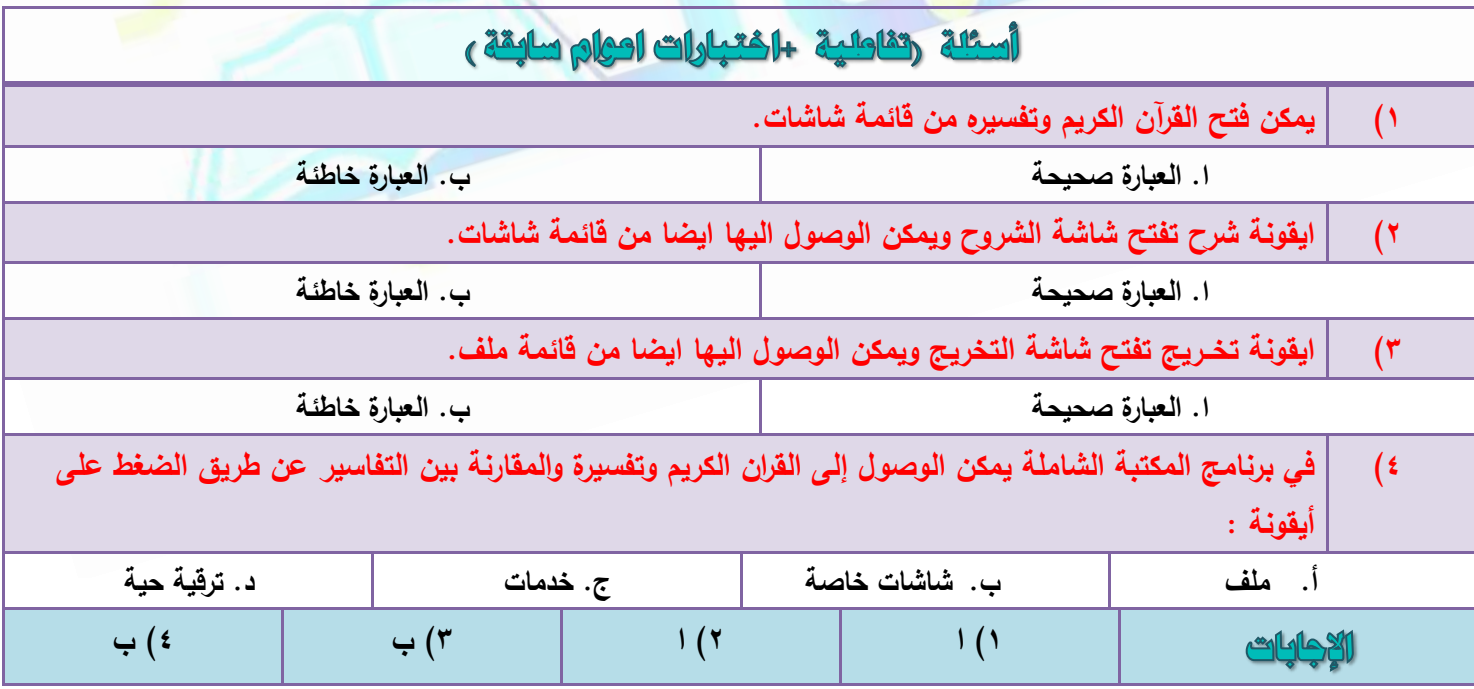

# الوحدة الخامسة شرح قوائم برئامح الكتبة الشاملة

k

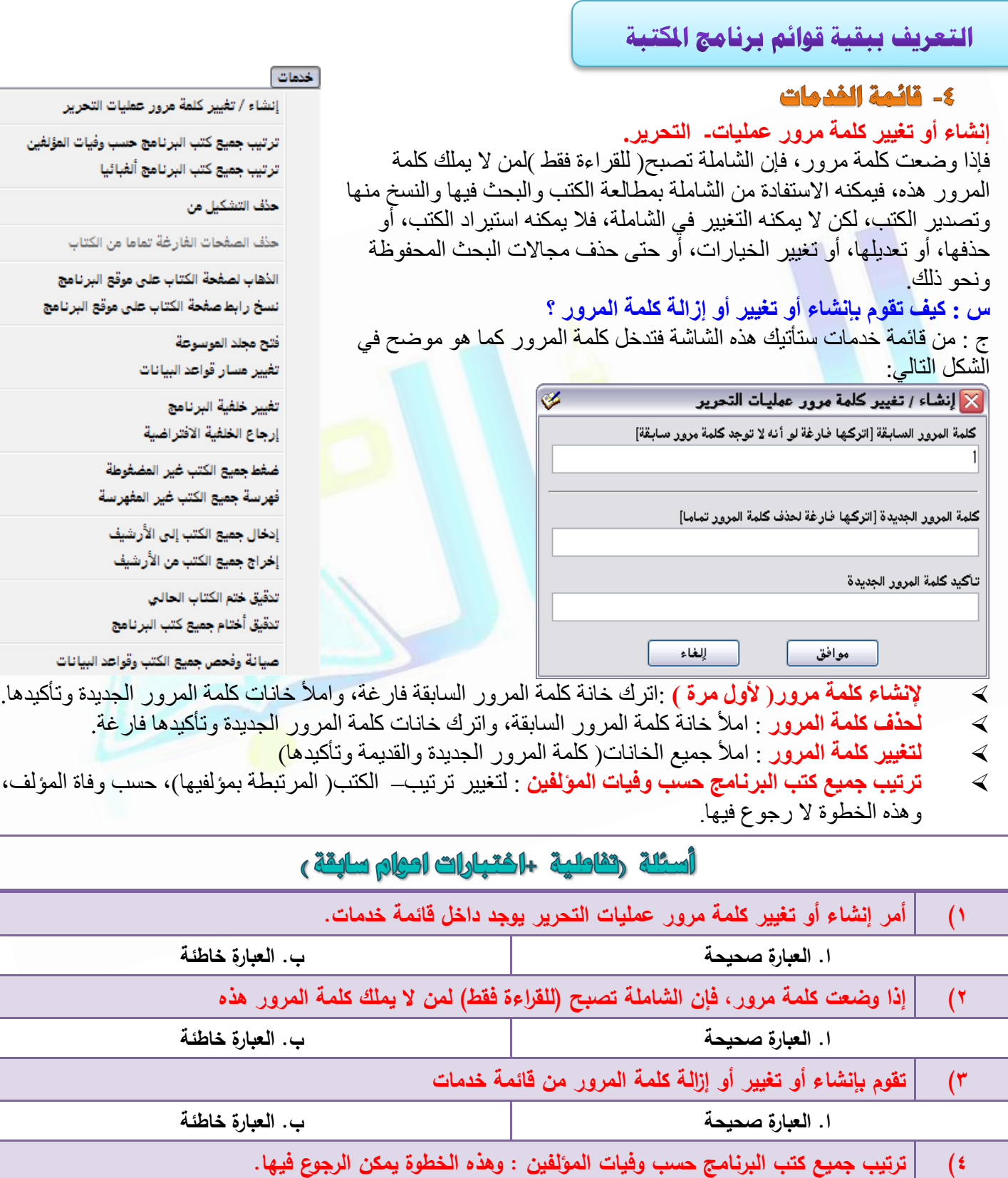

**ا. العبارة صحيحة ب. العبارة خاطئة 1( ا 2( ا 3( ا 4( ب**الإجابات

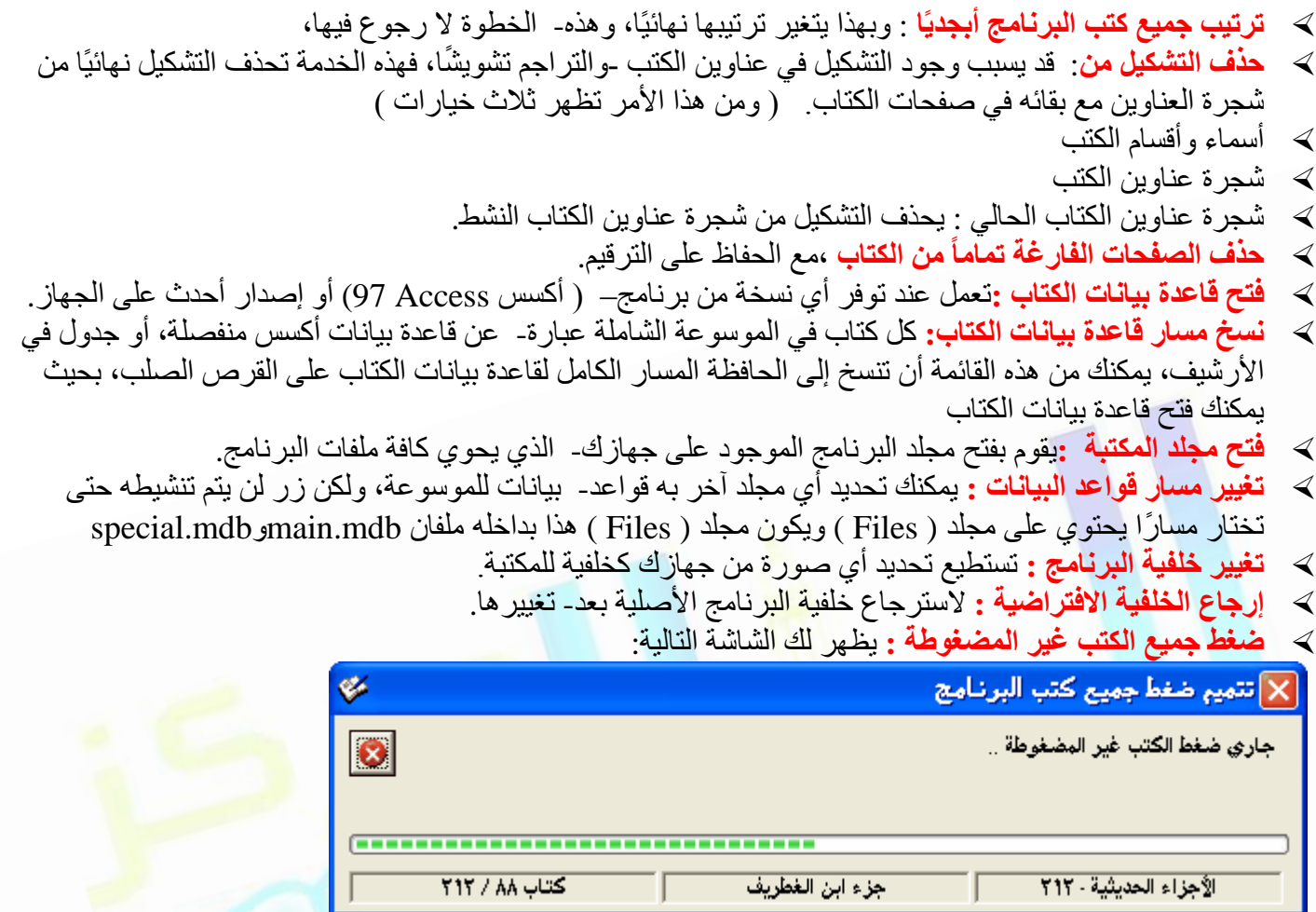

 **كٜشعح خ٤ٔغ اٌُرة ؿ٤ش أُلٜشعح** : اُجؾش ك٢ اٍُٞٞٔػخ ٌٕٞ٤ٍ ثط٤ئًب- عًلا إٕ ُْ روْ ثؼَٔ كٜبهً اُجؾش يفضل ترك خيار ( **عدم فهرسة الكتب الّتي اخترت إخفاءها من شاشة البحث)، لأن هذه الكتب لن تستفيد أصلاً بفهارسها طالما** لن تظهر في شاشة البحث.

 **ذذه٤ن خرْ اٌُراب اُسا٢ُ** ُ:لؾض ؽبُخ اٌُزبة اُؾب٢ُ َٛ: ٞٛ -ٖٓ ًزت اُٞٔهغ ws.shamela.www://http المعتمدة من قبل البرنامج، أم أنه من غير ها.

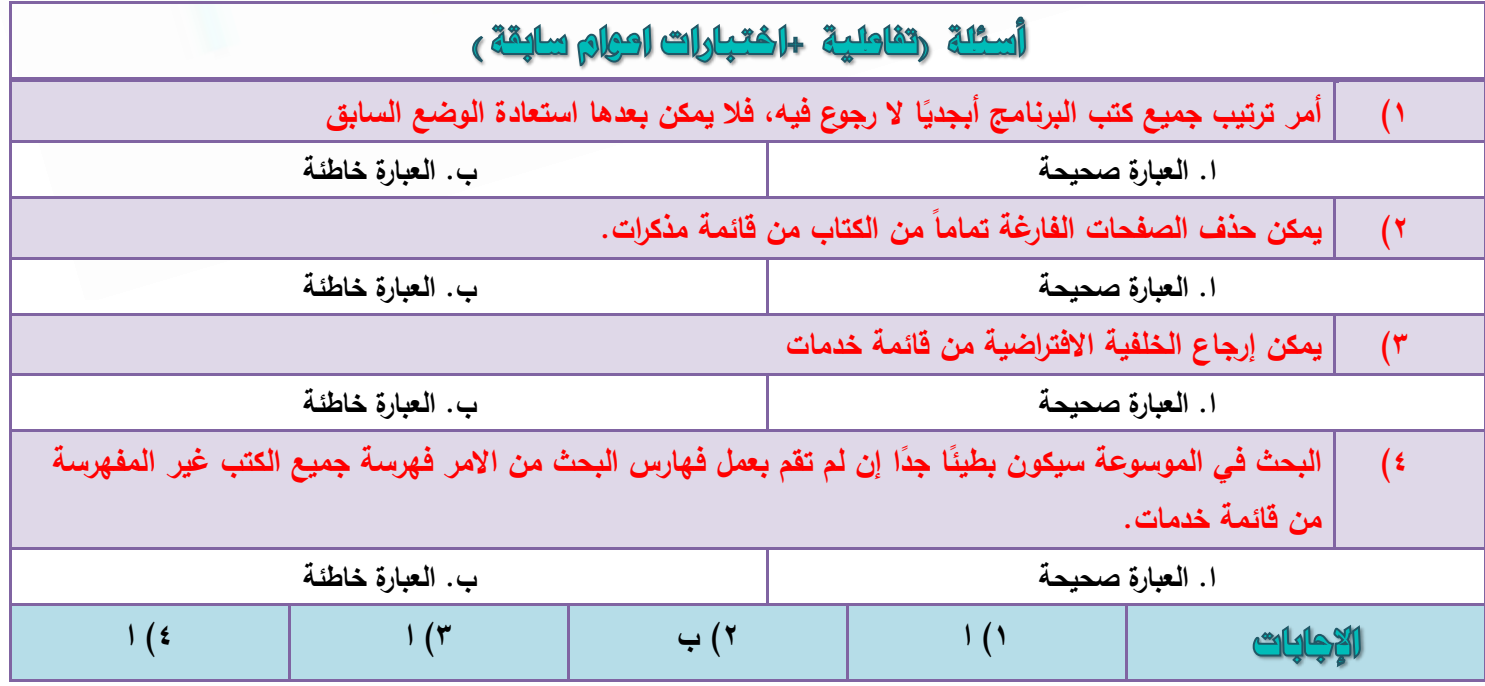

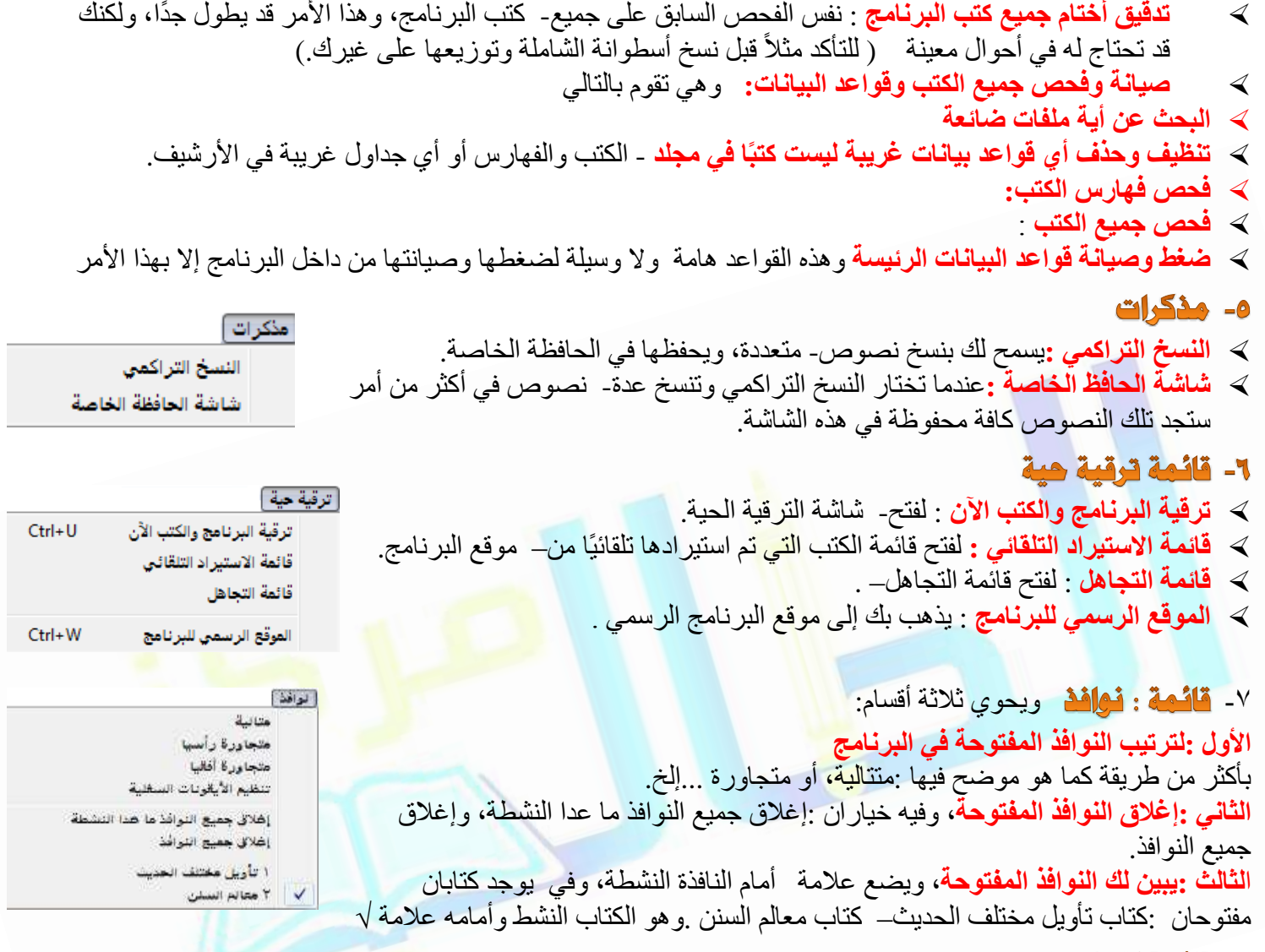

### ٨- قائمة الماعدة

- **ػٖ اُثشٗآح** : إلظٜبه شبشخ اُزؼو٣ق- ثبُجوٗبٓظ.
- ≫ **شرح البرنـامج** :لإظهار ملف المساعدة الذي يشرح البرنـامج.

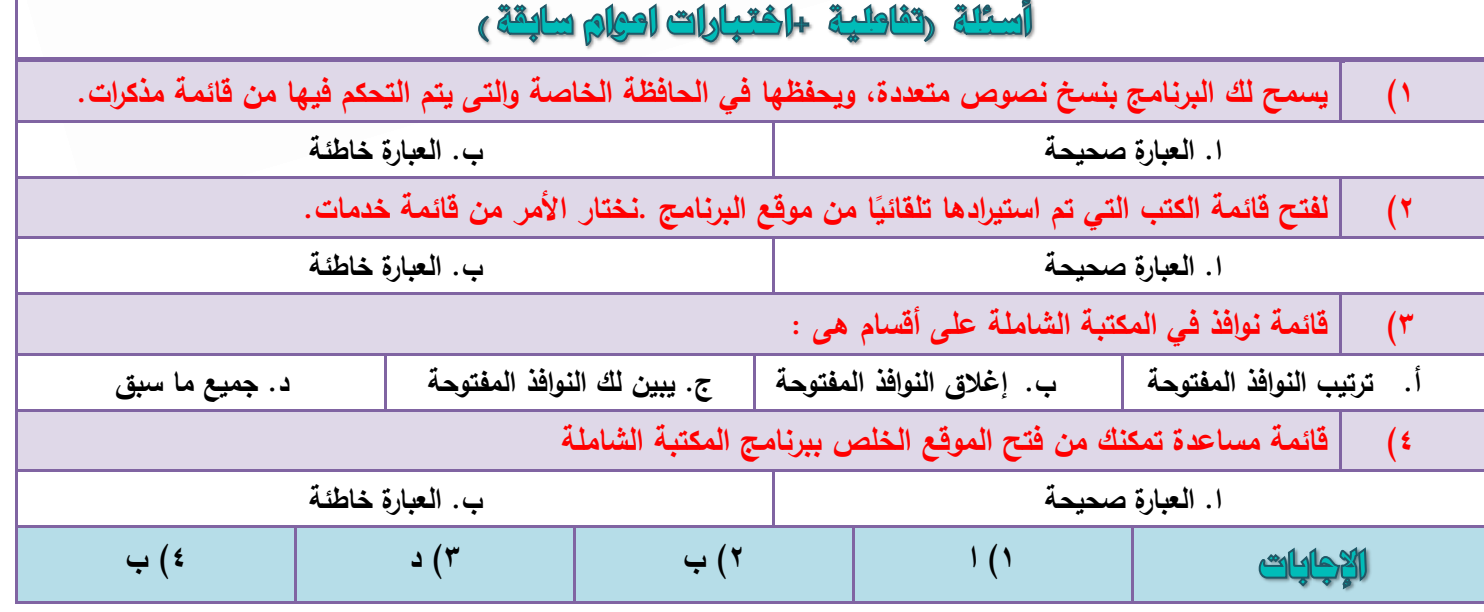

**مركز الطالب لخدمات التعليم عن بعد ) كتب – ملخصات – اسئلة )تفاعلية واختبارات اعوام سابقة ( – المدينة المنورة المدينة المنورة- قربان النازل - مقابل مطعم هيرفي للتواصل واالستفسارات واتس : 4083043550**

 $\sqrt{2}$ 

# الوحدة السادسة : اختصارات لوحة القاتيح في الكتبة الشاملة

### ودعيرات البرنامج وميويه

اختصارات لوحة الماتيح:

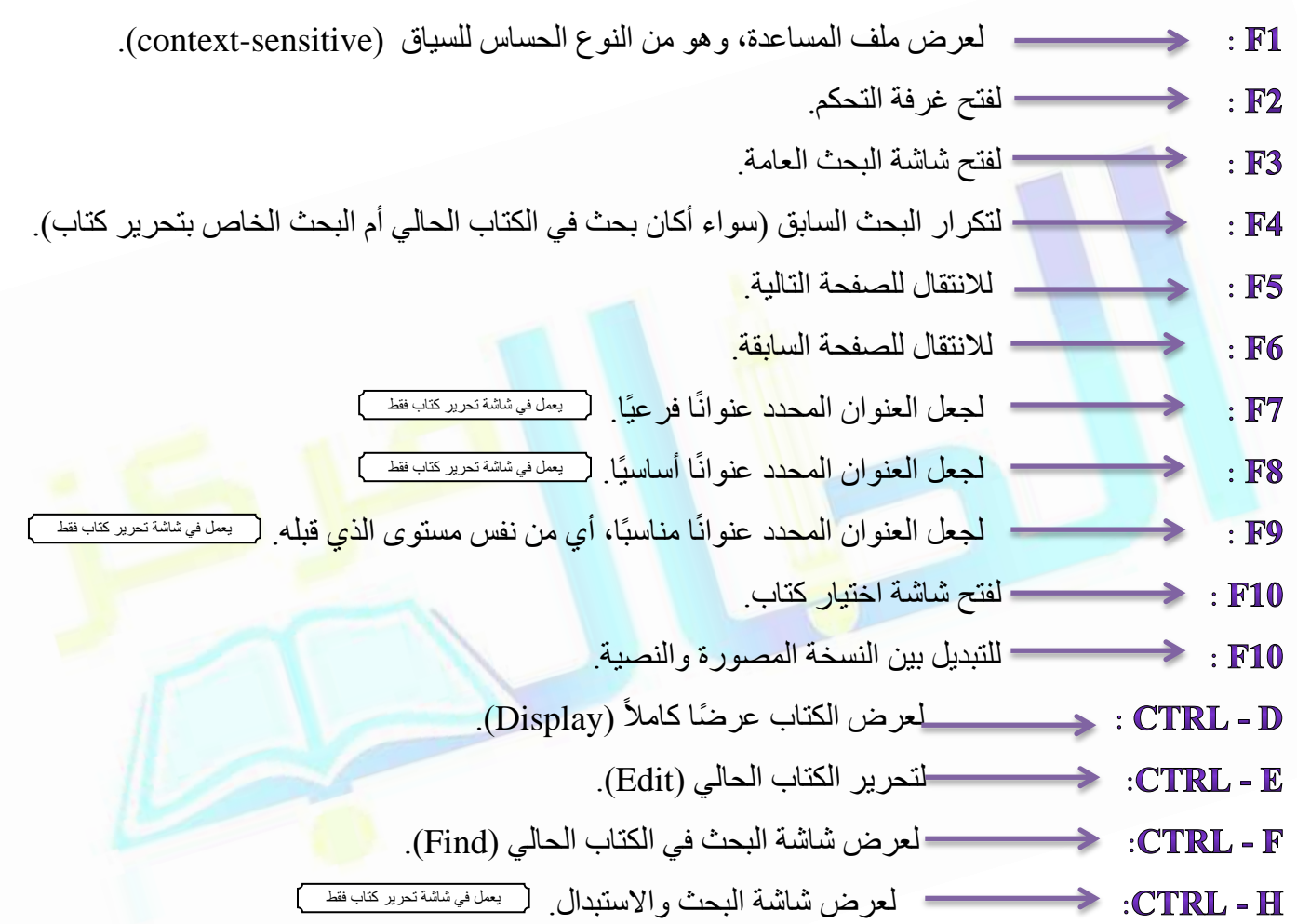

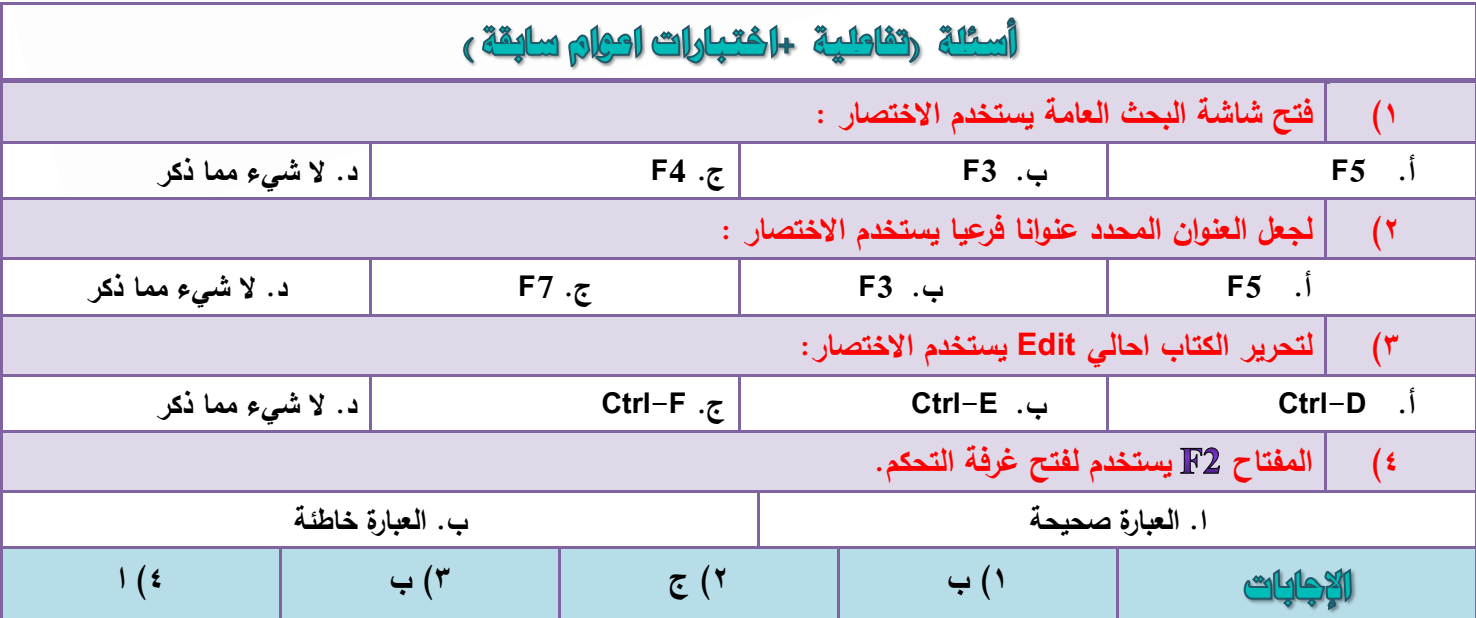

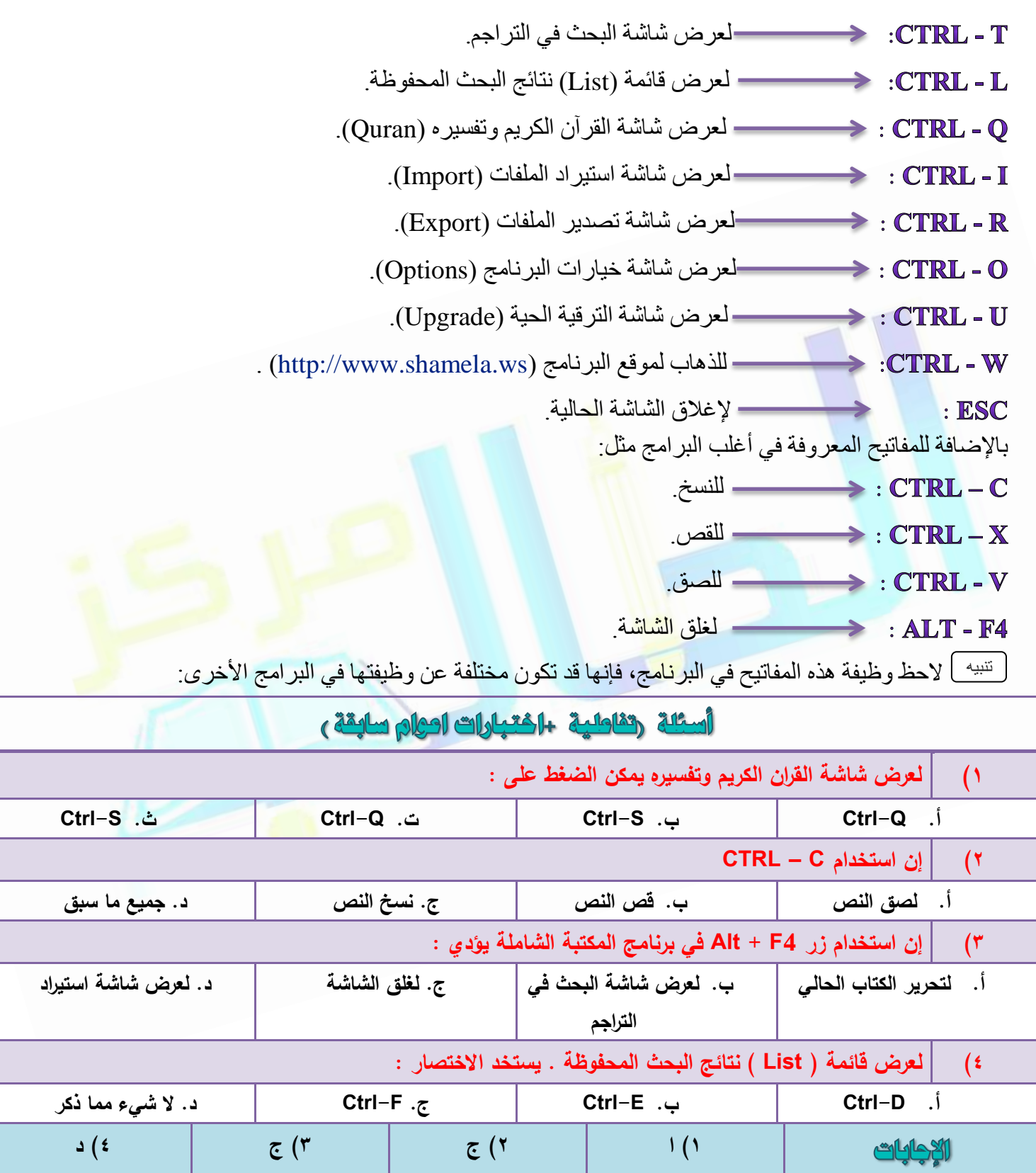

مميزات برنامج **املوسوعح الشاهلح** • البرنامج مجان*ي*، ويمكن الحصول عليه من موقع الموسوعة . • سهولة إضافة أي كتاب تريد عل*ى* الموسوعة. • يقوم البرنامج بمجرد فتحه بالاتصال بالموقع، وإخبارك عند وجود - تحديثات أو كتب جديدة. • يمكنك تحرير الكتب الموجودة ف*ي* البرنامج. • يمكنك التعليق على الكتب الموجودة ف*ي* البرنـامج. • إمكانية ربط كتب الموسوعة بطبعاتها المصورة. • يمكن ربط أي كتاب بشرحه المتوفر في البرنامج . • في البرنامج خدمة عظيمة للحديث النبو ي حيث يمكن تخريج أي – حديث في الكتب المرتبطة بخّدمة التخريج. • إمكانية المقا*ر*نة بين كتب التفسير المتنوعة. • سهولة البحث في البرنامج، باختيار كتاب معين، أو تصنيف معين، ـ كما يمكنك صنع مجال/أو **ٓداالخ تسث خاص تي** • يحوي البرنامج كتب كثيرة، وف*ي* تخصصات متعددة، لا تتوفر في أي -برنامج آخر. **عيوب تزناهج املوسوعح الشاهلح** • **تشؿْ إٔ ًثشج اٌُرة ك٢ اُثشٗآح ذؼذ ٤ٓضج؛ إال أٜٗا ذؼخْ زدْ - اُثشٗآح، ٔٓا ٣ظؼة ٖٓ** حملية تحميل البرنـامج عَبر الشبكة العنكبوتية. • برغم أن في البرنامج خدمة عظيمة للحديث النبوي حيث يمكن تخريج - أي حديث في الكتب المرتبطة بخدمة التخرّيج ، إلا أن هذه الخدمة لا تتوفّر في كل الكتب، بلّ في كتّب محدودة ً. • **٤ُظ ًَ اٌُرة ٓرٞاكوح ٓغ اُ٘غخ أُطثٞػح ٔٓا ٣دؼَ اُؼضٝ إٜ٤ُا ؿ٤ش - ،ٌٖٔٓ ًٔا إٔ ٓشاخؼح النسخ المطبوعة يكون أمرًا عسيرًا.** • محرك البحث في البرنامج بطيء بعض الشيء، وخاصة عند البحث في ـ أقسام كبيرة من البرنامج، أو في كل كتبه.

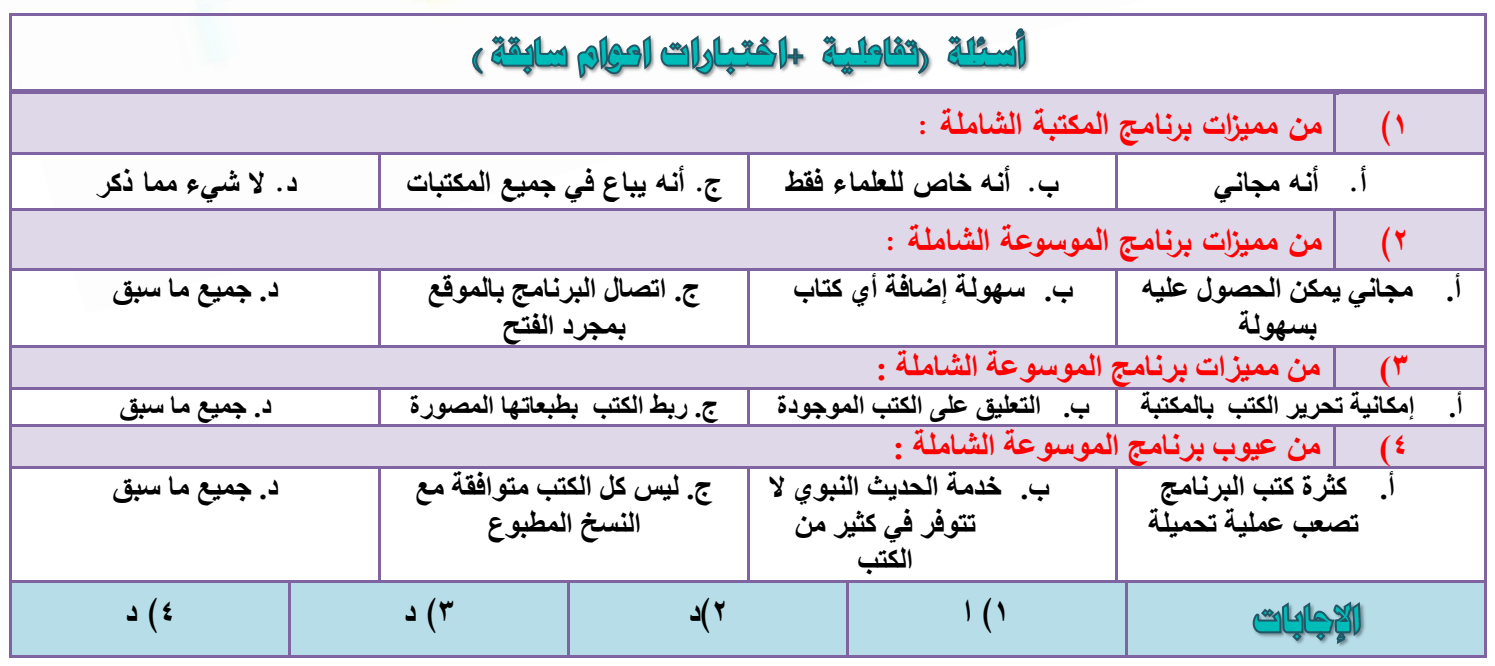

## الوحدة السابحة برئامج مصحف الدينة النبوية النشر العاسويي

#### برنامج مصحف المدينة النبوية للنشر الحاسوبي

هذا البرنامج من إنتاج( مجمع الملك فهد لطباعة المصحف الشريف)، وهو يوزع من قبل المجمع مجانًا، ويمكن الحصول عليه في قرص من المجمع، أو تحميله من موقع المجمع على الرابط التالي:

[http://nashr.qurancomplex.gov.sa](http://nashr.qurancomplex.gov.sa/)

#### الفدف من البرنامج

يمكن المستخدم من إضافة النص القرآني إلى الوثائق وملفات النصوص مع احتفاظها بخصائص وتنسيقات الرسم العثماني الجميل.

#### يتضمن البرنامج الامكانيات الاتية :

- ١) نشر وطباعة المصحف كاملأ من خلال نوافذ مايكروسوفت أو ماكنتوش.
- ٢) إضافة آيات من القرآن الكريم للمكاتبات والوثائق الشخصية مع منح المستخدم خيار ات لننسيق النص مثل :تغيير لون وحجم النص ليتلاءم مع الوثيقة المطبوعة.
	- ٣) إمكانية التحكم في لون علامات الوقف ورموز الحزب والجزء وموضع السجدة<mark>.</mark>
	- ٤) إمكانية اختيار إضافات للنص القرآني مثل ( البسملة )،( قال تعالى)،(الإستعاذة ) ( أقواس محلاة بأشكال مختلفة.)
		- 0) إمكانية اختيار إضافة تخريج الآيات مع التحكم في مكانه من الوثيقة، والتحكم في لون <mark>ون</mark>و ع الخ<mark>ط.</mark>
- ٦) قابلية نسخ الآيات القرآنية إلى بر امج( <u>:وور</u>د، الحافظة، إنديز اين، إلاستريتور ، فوتوش<mark>وب،</mark> ناشر الصحفي لماك<mark>نتو</mark>ش.)
- ٧) إمكانية البحث عن كلمة أو أكثر في ن<mark>ص ا</mark>لقرآن الكريم، لاستعراض المواضع المختلفة التي جاءت فيها هذه ال<mark>كلم</mark>ة أو الحملة

شرح البرنامج

## أولا : تحديد نطاق الآيات

يمكنك تحديد نطاق الآيات التي تر غب في نسخها بثلاث طرق:

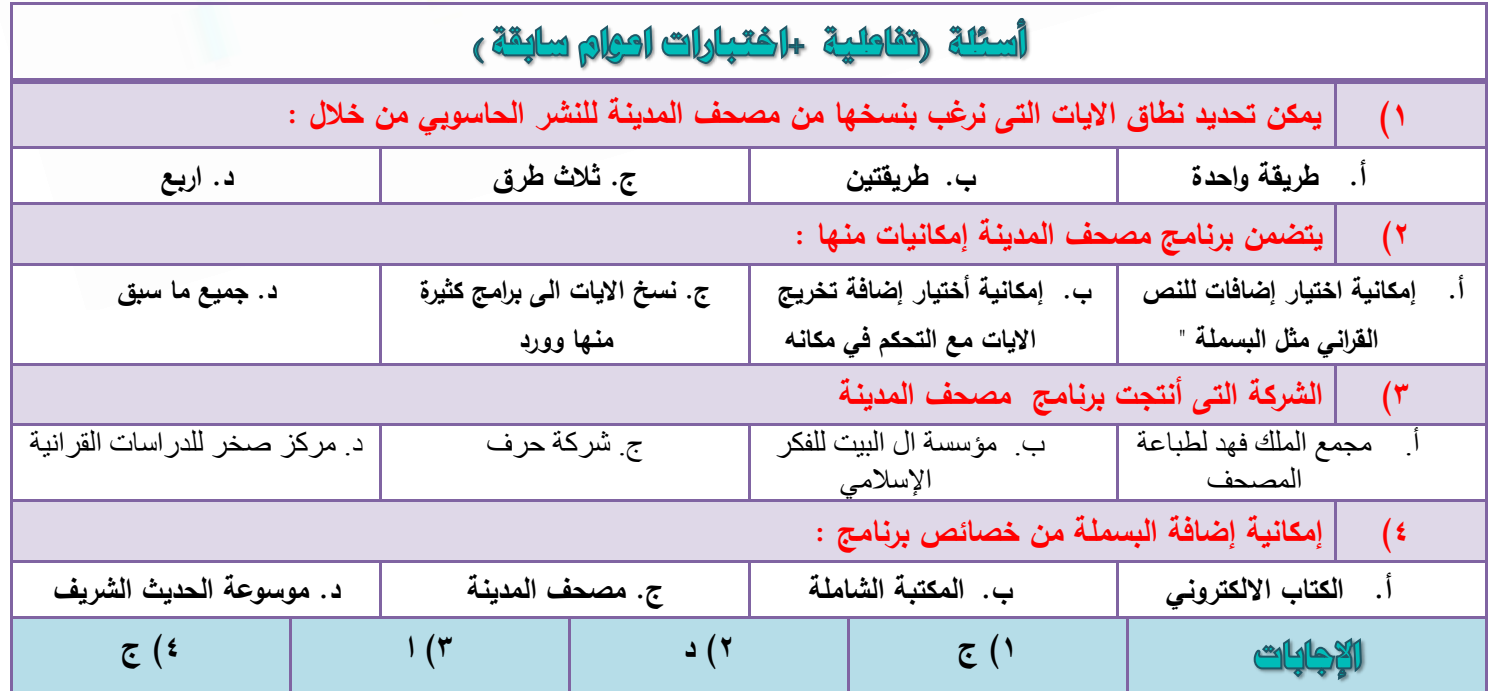

#### الطريقة الأولى :التحديد المباشر من خلال اختيار :

- **تذا٣ح اُ٘طام** :ثبفز٤به اَُٞهح أٝال، صْ افز٤به ههْ ا٣٥خ ٖٓ ٛن-ٙ اَُٞهح، صْ افز٤به ًِٔخ ٖٓ ًِٔبد ٛنٙ ا٣٥خ.
- **آخش اُ٘طام :**ثبفز٤به اَُٞهح أٝال،ً صْ افز٤به ههْ ا٣٥خ ٖٓ ٛن-ٙ اَُٞهح، صْ افز٤به ًِٔخ ٖٓ ًِٔبد ٛنٙ ا٣٥خ.

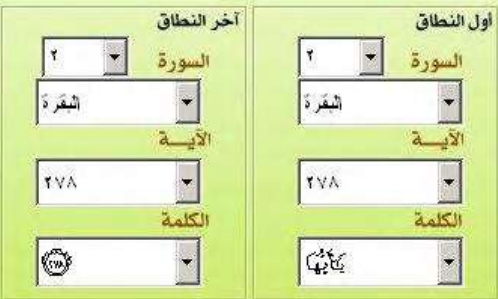

ملحوظة هامة : يمكنك تحديد بداية ونهاية النطاق بالكتابة مباشرة في قوائم كل من( :رقم السورة)،( اسم السورة)،( رقم الآبة)، كما بلي:

- ك الضغط بزر الفأرة داخل قائمة (رقم السورة) لكتابة رقم آخر.
- كـ اضغط بزر الفأر ة داخل قائمة (اسم السورة) لكتابة رقم أو اسم السورة التي تريدها.
	- كـ اضغط بزر الفأر ة داخل قائمة (الآية) لكتابة رقم الآية التي تريدها.

#### الطريقة الثانية :بالسحب والإدراج؛ فتقف بموشر الفأرة على أي كلمة

النص القرآني المعروض في شاشة العرض، ثم تضغط عليها بزر الفأرة ثم تس<mark>حبها مع ا</mark>ستمر ار الضغط إلى مربع بداية النطاق أو نهاية النطاق، فتدرجها فيه برفع الضغط عن زر الفأرة.

الطريقة الثالثة :باستخدام البحث .وهو ما سنشرحه فيما يلي.

#### ثانيا البمث :

للبحث عن الآبات من خلال البر نامج اصغط على لسان التبويب( البحث) فتظهر شاشة البحث كما في الشاشة التالي<mark>ة :</mark> أنواع البحث :

١) **بحث مطابق :**اختر دائرة البحث( مطابق )إذا كَنت تريد أن تكون- نتائج البحث مطابقة تماما لكلمة أو جملة البحث.

- ٢) **بحث جزئي :**اختر دائرة البحث( جزئي )وفيه يقوم البرنامج بالبحث عن جزء من كلمة أو كلمات البحث،
- ٢) **بحث بقائمة الكلمات** :اختر دائرة البحث( قائمة الكلمات )إذا كنت- تريد أن تبحث عن كلمة في قائمة كلمات القر آن.

م**لحوظة هامة :**البحث في قائمة الكلمات يتطلب أن تكون الكلمة مطابقة تمامًا( بالسوابق وال<mark>لواحق )حتى تصل إلى الكل</mark>مة التي تر بدها بدقة.

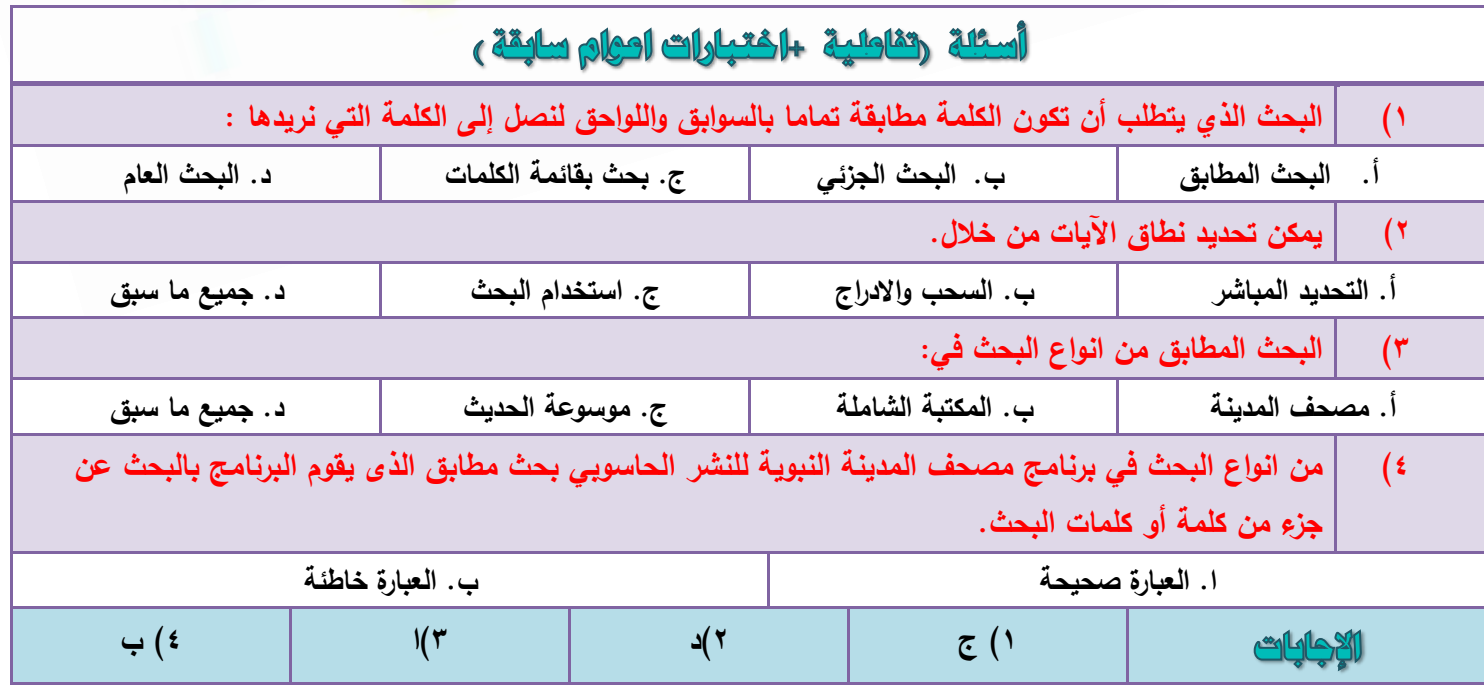

# س :كيف تجعل أحد المواضع في نـتـيجة الـبـحث بـداية للـنطاق أو نـهاية لـه؟

**ج ٣:رْ رُي تطش٣ور:ٖ٤** أولاً :بطريقة السّحب والإدراج فإذا تم الإدراج في مربع( أول النطاق )فسيصبح هذا الموضع من القرآن بداية لنطاق الأيات المراد نسخها. أما إذا تم الإدر اج في مربع( آخر النطاق )فسيصبح هذا الموضع من القر أن نهاية لنطاق الأيات المر اد نسخها. **ثانيًا :**بالضغط مرتين على أحد المواضع التي ظهرت كنتيجة للبحث، فيتم تحديد ذلك الموضع في كل من أول النطاق وأخر النطاق معًا. وبالطبع فإن طريقة السحب والإدراج أفضل لأنها تتيح لك أن تختار المكان الذي تضع فيها موضع البحث المختار ، إما في (أول النطاق )أو في( آخر النطاق.)

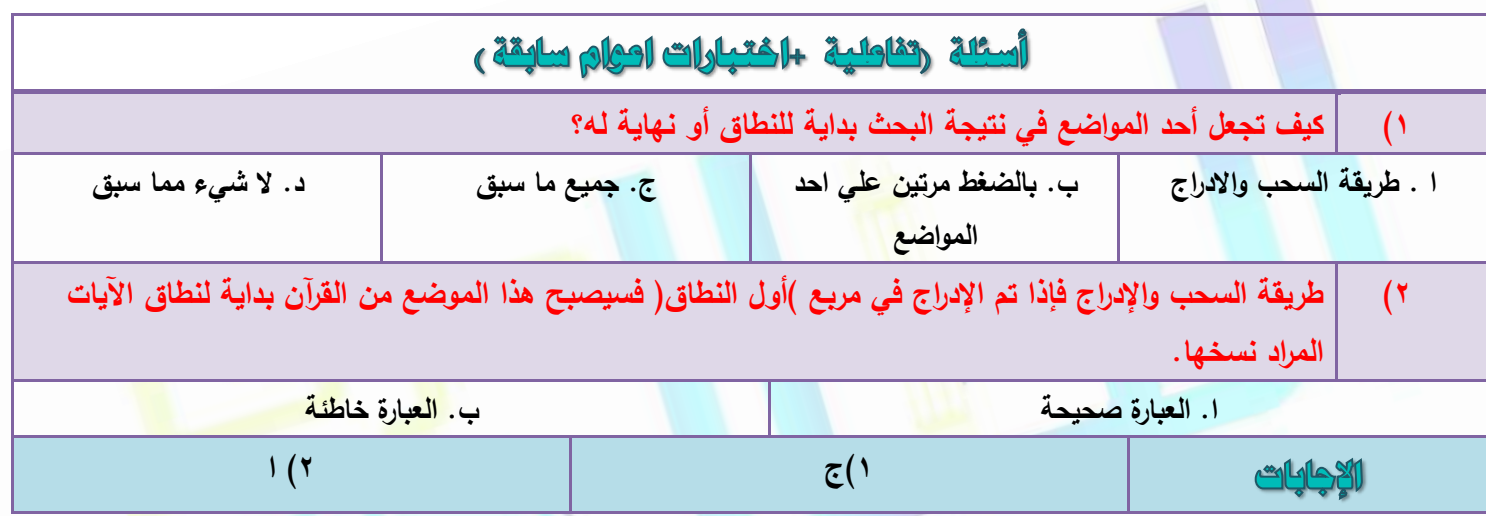

# الوحدة الثامنة الإضافات وخيارات الستغدم في برئامج مصحف الدينة اللغشر الطاسيهي

أولا : الاضافات

الإضافات هي مجموعة من الأشياء التي تُضاف عند نسخ الآيات كالأقواس المحلاة، أو تخريج الآيات، والبسملة وغير ذلك. لإدر اج الإضـافات اضـغط بزر الفأر ة على لسـان التبويب( ا**لإضـافـات** )فتظهر قائمـة الإضـافات كمـا في الشكل التـالي:

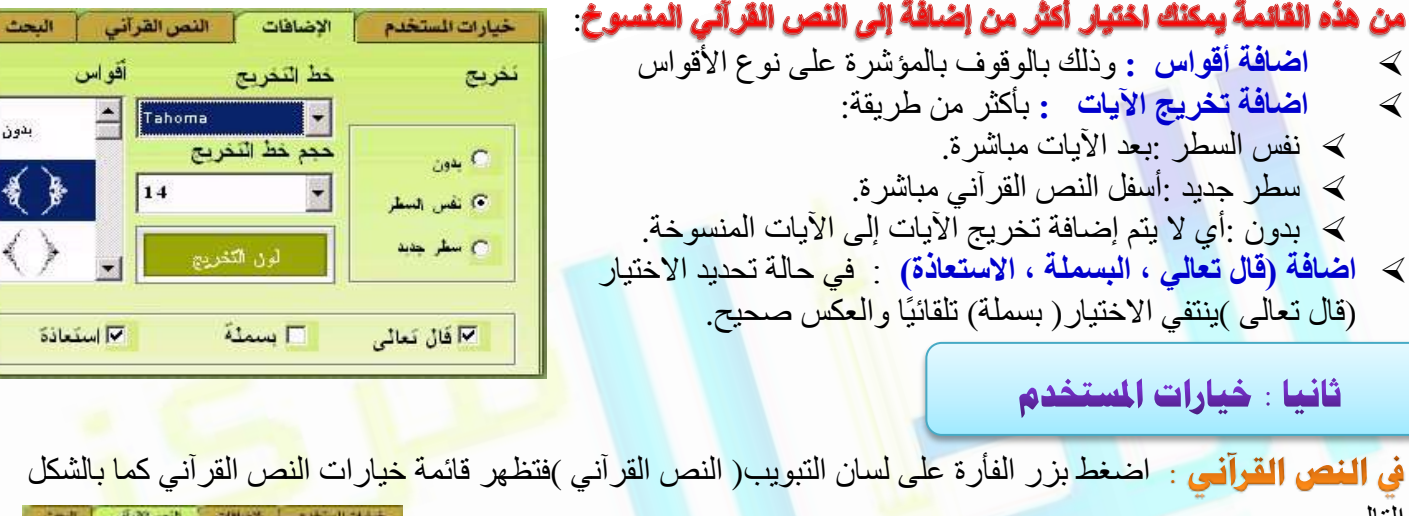

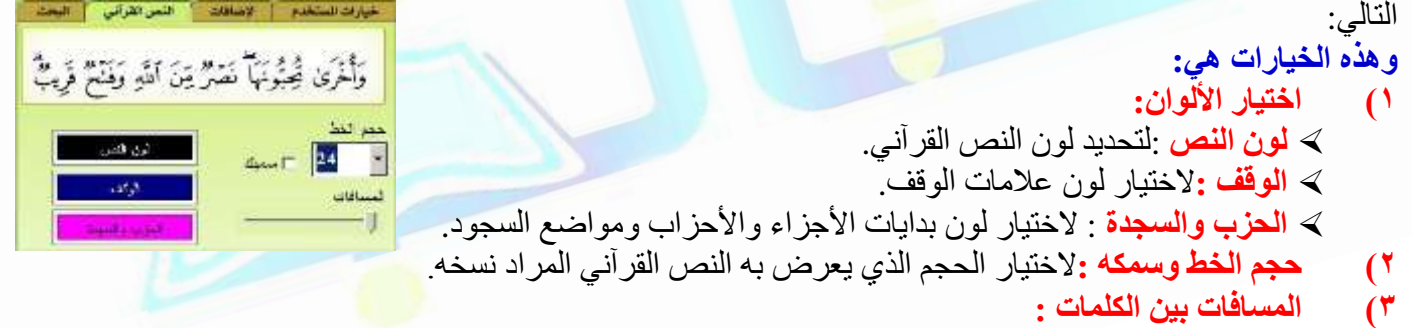

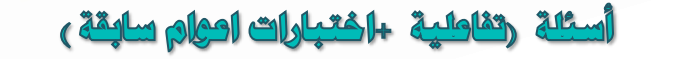

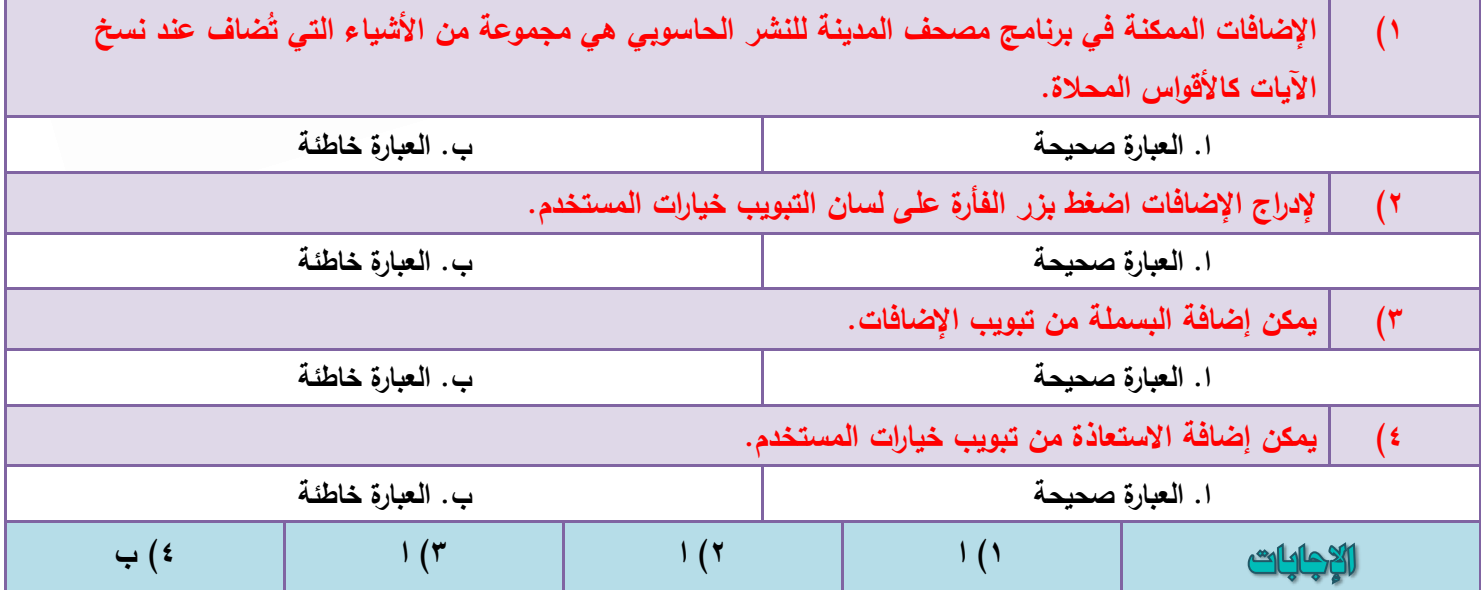

خيارات المستخدم الأخرى :

**ذسر١ٞ هائٔح خ٤اساخ أُغرخذّ ػ٠ِ ٓدٞٔػح ٖٓ اُخ٤اساخ :٢ٛ**

**سهْ اُظلسح:**

مفتاح في حدف

- **ذظَ٤ِ اُ٘طام** ٌ٘ٔ٣**:**ي ٖٓ فالٍ هبئٔخ ف٤بهاد أَُزقلّ إٔ رقزبه- رظَ٤ِ ٗطبم ا٣٥بد اُن١ افزورٚ
- **ذسذ٣ث آ٢ُ :**ػ٘ل افز٤به ٛنا اُق٤به ٣زْ رؾل٣ش فطٞؽ اُجوٗبٓظ( إ-ٕ ًبٕ ٘ٛبى رؾل٣ش )ٓجبشوح ٖٓ ٞٓهغ ٓغٔغ الملك فهد على الإنترنت .ويتم الكشف دوريًا عند تشغيل البرنامج وكل 4 ساعات، وذلك في حالة الاتصال بالانترنت.
- **هائٔح ٗغخ إ٠ُ** ٢ٛٝ: هبئٔخ َ٘ٓلُخ رؾز١ٞ ػ٠ِ اُجوآظ اُز٢ -ٌٖٔ٣ َٗـ اُ٘ض اُووآ٢ٗ إٜ٤ُب ٖٓ ثوٗبٓظ ٓظؾق المدينة للنشر الحاسوبي.

≫ **خيارات محفوظة :**إذا قّمت بإجراء تغييرات معينة في كل من: (خيارات الْمَستَخدم، وخيارات النص القراني، والإضافات )وأردت الاحتفاظ بها، وإذا قمت بإجراء بحث، ورغبت في حفظ نتائجه، فاضغط على قائمة( خيارات المستخدم )لتظهر لك قائمة الخيار ات كما في الشكل التالي:

ثم اضبغط على مفتاح الصحيح على التظهر شاشة <mark>صبغير</mark> ة كما في الشكل التالي: أسم الوطيع الجذيذ

 $k$  basis. T. 23 c.

اكتب اسمًا للوضع الذي تريد حفظ خيار اتك تحته ثم اضغط( تم)

<mark>ملحوظة هامة:</mark> يجب أن تتم عملية حفظ الخيارات قبل الخروج من البرنامج؛ لأنه بمجرد خروجك من البرنامج تلغي أي خيارات جديدة قمت بـها، وعند تشغيل البرنامج مرة أخرى يكون محتفظًا بآخر خيارات قمت بحفظها<mark>.</mark> ويمكنك حذف أي وضع من الأوضاع المحفوظة وذلك بالوقوف عليه، ثم الضغط على

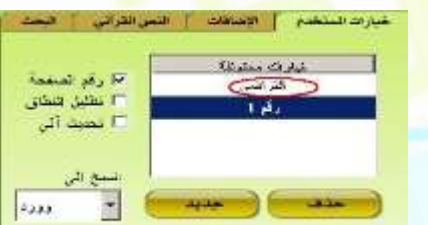

—<br>— رکم اڈ ے مطلعات<br>۱۳ مطلعات الفطافی<br>۱۳ محدیث آلبی

سخ اتس

الحافظة

## س :كيف يمكن استعادة الفيارات الأصلية للبرنامج:

وأنت في قائمة( خيار ات المستخدم )وذلك بالضغط على الخيار ( افتر اضي )في قائمة الخيار ات المحفوظة ويفيد ذلك في حالة كثرة التغييرات في هذه الخيارات مما يؤدي إلى نسيان الخيارات ا<mark>لأصلي</mark>ة التي كانت موجودة قبل عمل التغيير ات

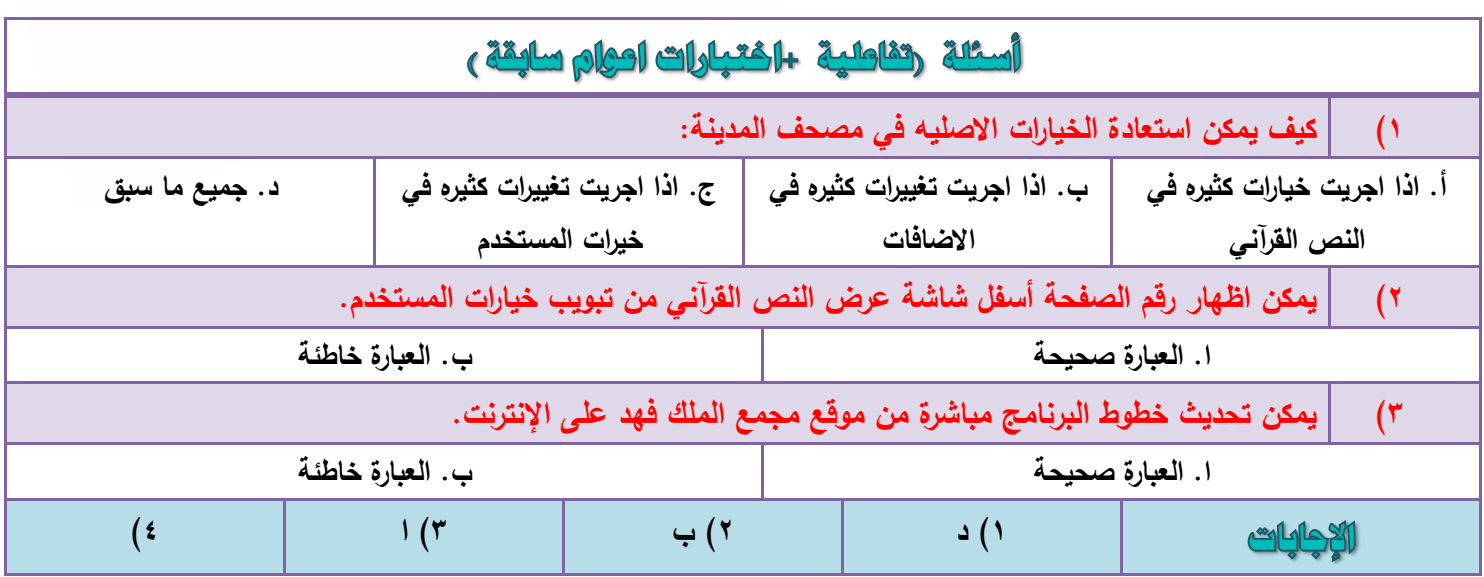

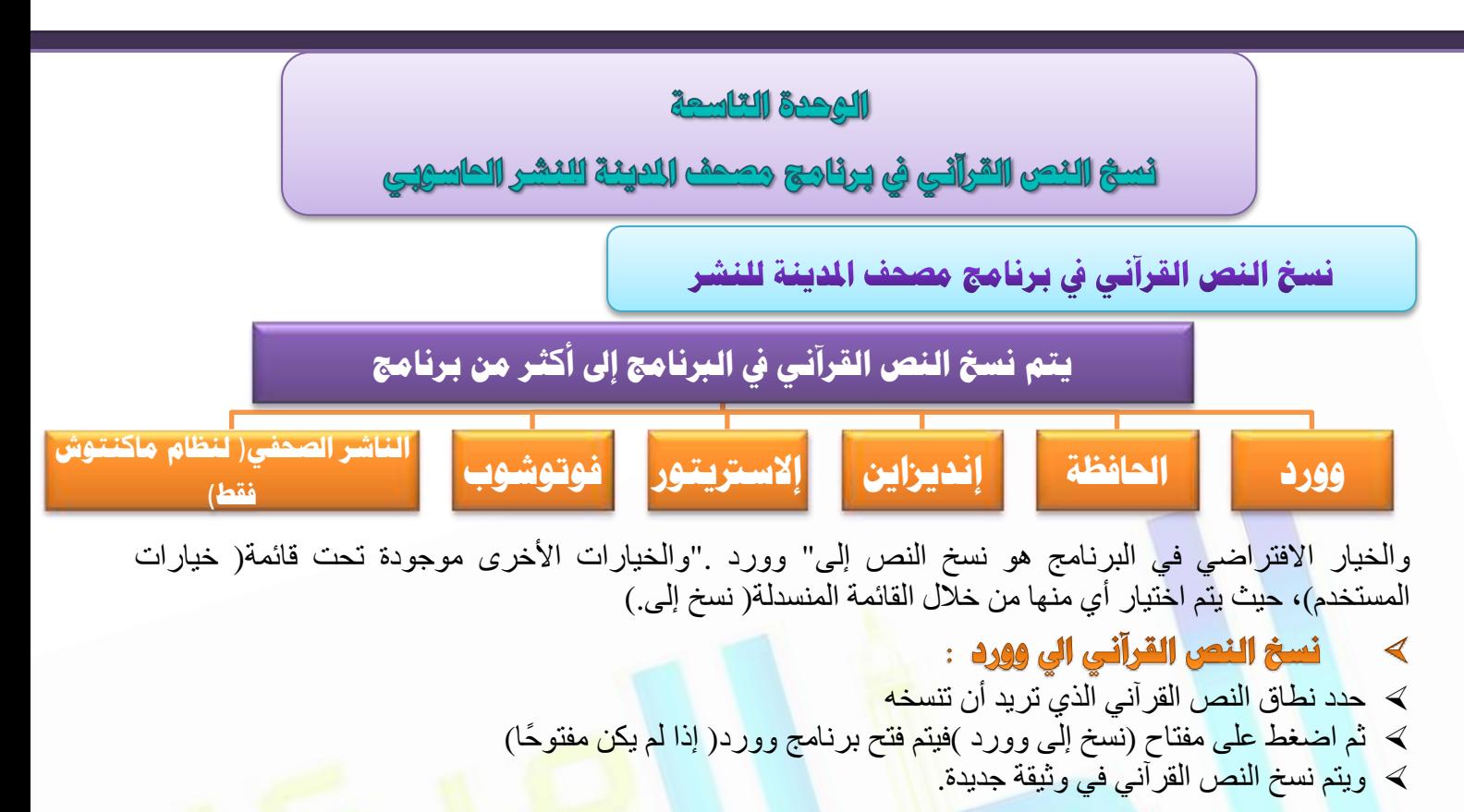

- ≻ **برنامج الوورد في الماكنتوش** لا يدعم اللغة العربية .ولذا يجب التنبه إلى الملاحظات التالي<mark>ة فيه:</mark>
	- ك يجب حفظ الوثيقة بعد النسخ مباشرة لض<mark>بط</mark> اتجاه وتنسيق النص.
		- ≫ لا يقبل من الإضـافات النصبية غير ( ا**لأقواس**.)
- ال ٣وجَ ٖٓ ف٤بهاد اُ٘ض اُووآ٢ٗ إال**( :زدْ اُخؾ** )ٝ( **أُغاكاخ )**ٝ (**ُٕٞ اُ٘ض**)كال ٣وجَ ًال ٖٓ**( :ع٤ٔي )** ٝ (**ػالٓاخ اُٞهق** )ٝ( **اُسضب ٝاُغدذج.)**
	- لا يمكن نسخ أكثر من صفحة قرآنية واحدة إلى الوورد نسخة ماكنتوش. حفظ ملف الورد :

<mark>الحالة الأولى :</mark>إذا كان استعراض الملف سيتم على نفس الجهاز الموجود به البرنامج، فإنه يمكن تضمين الملف أي عدد من الآبات.

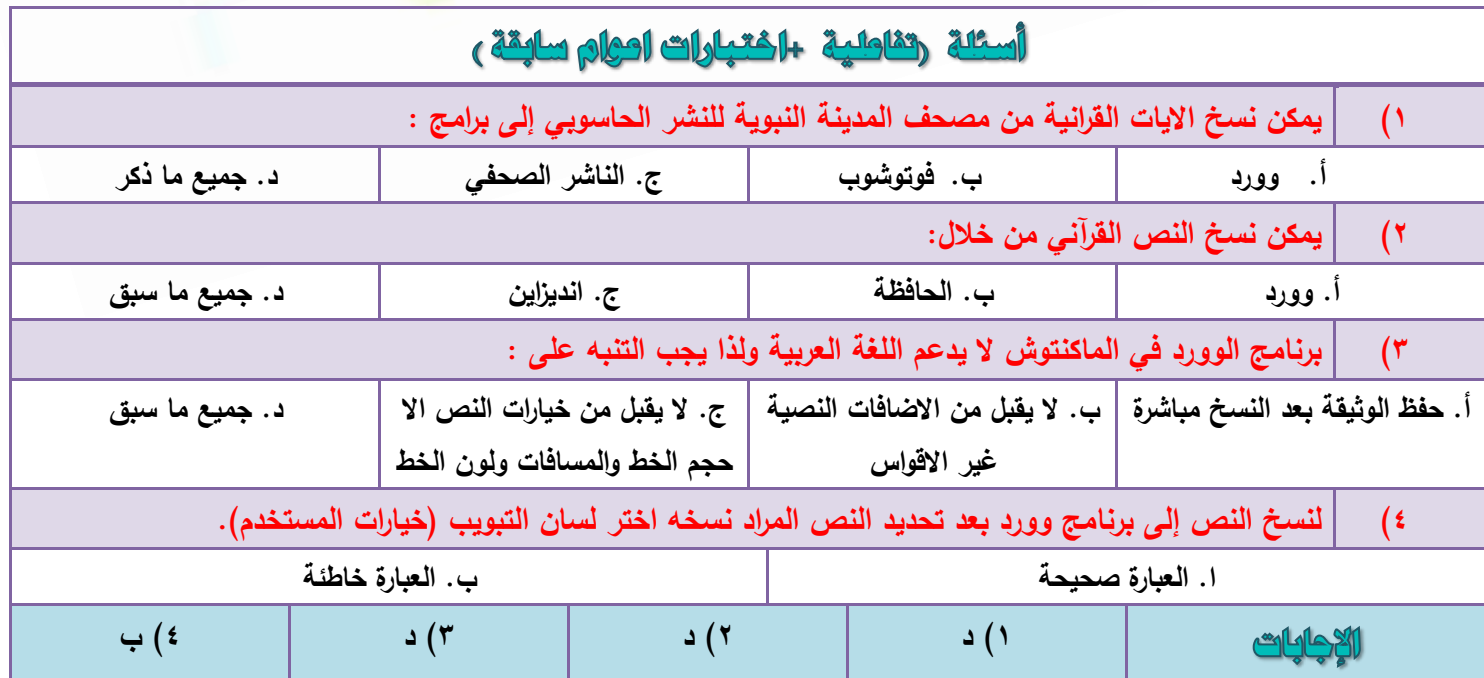

**مركز الطالب لخدمات التعليم عن بعد ) كتب – ملخصات – اسئلة )تفاعلية واختبارات اعوام سابقة ( – المدينة المنورة المدينة المنورة- قربان النازل - مقابل مطعم هيرفي للتواصل واالستفسارات واتس : 4083043550**

۲۳

الحالة الثانية :إذا كان استعراض الملف سيتم على جهاز آخر لا يوجد به البرنامج، فإن ذلك يتطلب أن يكون هذا الجهاز يحتوي على خطوط مصحف مجمع الملك فهد، ويمكن عمل ذلك بأحد أمرين:

- ≫ الأولى : تحميل الخطوط من الأسطوانة الخاصة ببرنامج مصحف المدينة النبوية.
	- ≫ ا<mark>لثّاثي :</mark> تحميل الخطوط من موقع مجمع الملك فهد على الإنترنت.

#### نسخ النص القرآني الى رالحافظة، :  $-5$

- ≫ حدد نطاق النص القرآني الذي تريد أن تتسخه–
- ك اختر لسان التبويب( خيار ات المستخدم )ومنها اختر من قائمة( نسخ- إلى( :)الحافظة.)
	- ﴾ يقوم البرنامج بتحويل زرِ ( نسخ إلى وورد )إلى زرِ ( نسخ إلى الحافظة )
- اػـؾ ػ٠ِ َٗـ ا٢ُ اُؾبكظخ ٓلزبػ ك٤وّٞ اُجوٗبٓظ ثئهٍبٍ اُ٘ض اَُٞ٘ٔؿ إ٠ُ اُؾبكظخ.

للعودة مرة أخرى إلى( نسخ إلى وورد )فاختر( وورد )من قائمة( نسخ إلى )الموجودة في( خيارات المستخدم.)

ملحوظة :الخيار ( سميك )في خيار ات النص القر آني لا يعمل مع حافظة ماكنتوش.

## ۳- نسخ الى برنامج رانديزاين :

- لافتر أُسان التبويب( خيار ات المستخدم)، ثم اختر من القائمة المنسدلة( نسخ إلى إنديز اين.) ﴾ [· وَيَّـ إن إن
	- كيم التغير زر ( نسخ إلى وورد )إلى زر ( نس<mark>خ إل</mark>ى إنديزاين )
- ؽلك ٗطبم اُ٘ض اُووآ٢ٗ اُن١ رو٣ل إٔ رَ٘ق،ٚ صْ اػـؾ ػ-٠ِ ٓلزبػ( َٗـ إ٠ُ إٗل٣ياٖ٣ )ك٤زْ كزؼ ثوٗبٓظ إنديز اين ويتم كتابة النص القر آني في وثيقة جديدة.

<mark>ملحوظة</mark> :الخيار ( سميك )في خيار ات النص القر آني لا يعمل مع إنديز اين<mark>.</mark>

#### نسخ الى برنامج رفوتشوب :  $\blacktriangleleft$

- ≽ اختر لسان التبويب( خيارات اِلم<mark>ستخد</mark>م)، ثم اختر من القائمة المنسدلة(-نسخ إلى فوتوشوب.)
	- ـ يتغير زر ( نسخ إلى وورد )إلى <mark>زر (</mark> نسخ إلى فوتوشوب)
- ؽلك ٗطبم اُ٘ض اُووآ٢ٗ اُن١ رو٣ل إٔ رَ٘ق،ٚ صْ اػـؾ ػ-٠ِ ٓلزبػ( َٗـ إ٠ُ كٞرٞشٞة )ك٤زْ كزؼ ثوٗبٓظ فوتوشوب، ونقل النص القرآني إليه.

#### ملحوظات هامة:

- ﴾ الإضافات غير فعالة مع فوتوشوب إلا الأقواس فقط.
- به حنيار ات النص القرآني غير فعالة مع فوتوشوب إلا( :حجم الخط )و (المسافات )<mark>و( لُون النص.)</mark> ل
- ﴾ لا يمكن نسخ أكثر من صفحة قرآنية واحدة إلى فوتوشوب .فإذا حاولت نسخ أكث<mark>ر من</mark> صفحة قرآنية سوف تظهر لك رسالة تخيرك بين أن تنسخ الصفحة الأولى فقط أو تلغي عملية النسخ.
	- ◀

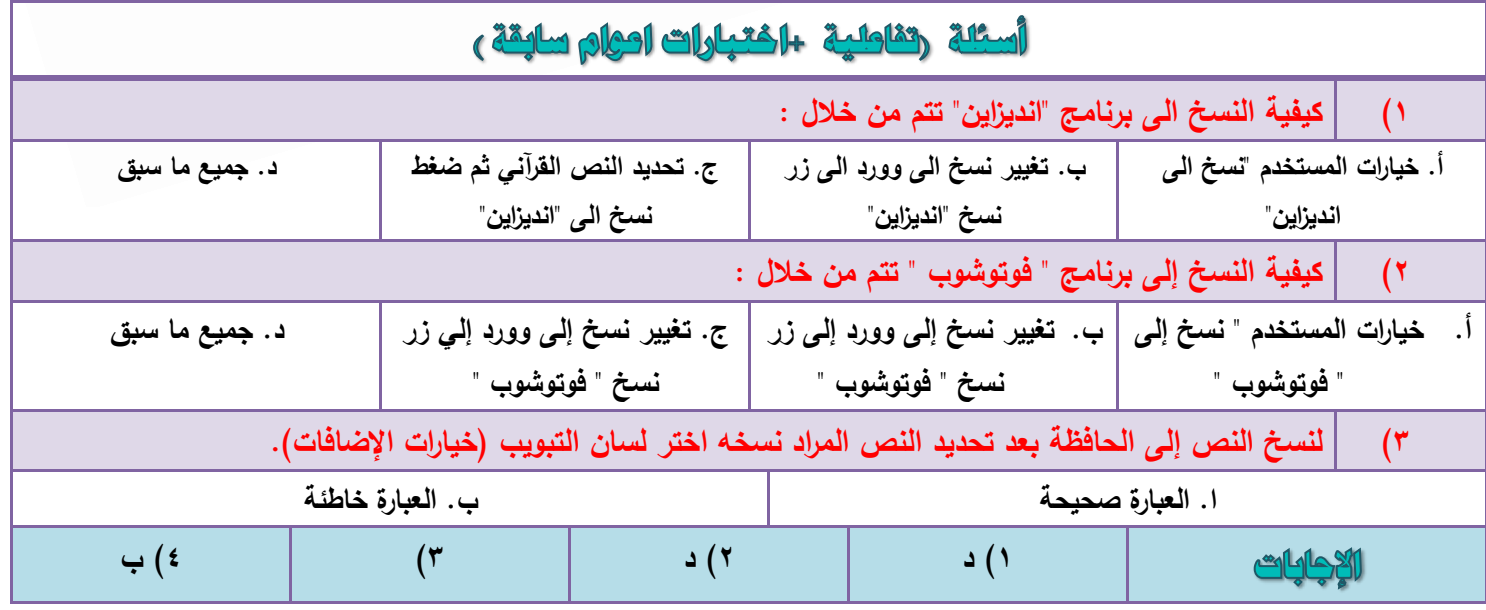

- ػ٘ل َٗـ اُ٘ض اُووآ٢ٗ ٖٓ اُجوٗبٓظ إ٠ُ كٞرٞشٞة أًضو ٖٓ ٓوح، كئٕ كٞرٞشٞة ٣لزؼ ٓوثغ ٗض عل٣ل ك٢ ًَ مر ة.
	- نسخ الى برنامج رالاستريتون :  $\bullet$
	- ﴾ اختر ِ لسان التبويب( خيار ات المستخدم)، ثم اختر من القائمة المنسدلة- (نسخ إلى إلاستريتور )
		- × يتغير زر( نسخ إلى وورد )إلى زر( نسخ إلى إلاستريتورٍ— .)
- ك حدد نطاق النصّ القرآني الذي تريد أن تنسخه، ثم اضغط على- مفتاح( نسخ إلى إلاستريتور )فيتم فتح برنامج إلاستريتور ويتم كتابة النص القرآني في وثيقة جديدة.

ملحو ظات هامة:

- ك عند النسخ إلى إلاستريتور فإنه يفتح أليًا على نظام تشغيل ماكنتوش .أما على نظام تشغيل ميكروسوفت فلا يفتح أليًا، بل يجب فتحه أو لاَ قَبل طلب النسخ إليه.
	- ك الخيار ( سميك )في خيار ات النص القر آني لا يعمل مع إلاستريتور .
- ≫ عند نسخ النص القرآني من البرنامج إلى إلاستريتور أكثر من مرة، فإن إلاستريتور يفتح مربع نص جديد في كل مز ة.

#### نسخ الي ناشر الصحفي رنسخة ماكنتوش فقط،:  $\cdot$

- ﴾ اختر لسان التبويب( خيارات المستخدم)، ث<mark>م اخ</mark>تر من القائمة المنسدلة- نسخ إلى( الصحفي.)
	- > يتغير زر النسخ إلى( نسخ إلى الصحفي )
- ؽلك ٗطبم اُ٘ض اُووآ٢ٗ اُن١ رو٣ل إٔ رَ٘ق،ٚ صْ اػـؾ ػ-٠ِ ٓلزبػ( َٗـ إ٠ُ اُظؾل٢ )ك٤زْ كزؼ شبشخ الفز٤به مواصفات الصورة التي سيتم نسخ الآية فيها، لاستخدامها في برنامج ناشر الصحفي<mark>.</mark>
	- ك حدد مسار الحفظ للصبورة-.
	- ≫ قم بسحب الصورة وإدراجها في برنا<mark>مج ا</mark>لناشر الصحفي في المكان المناسب.

ملحوظات:

لا يمكن نسخ أكثر من صفحة قرآنية واحدة إلى الصحفي.

خيار التخريج (في نفس السطر )لا يعمل مع ناشر الصحفي.

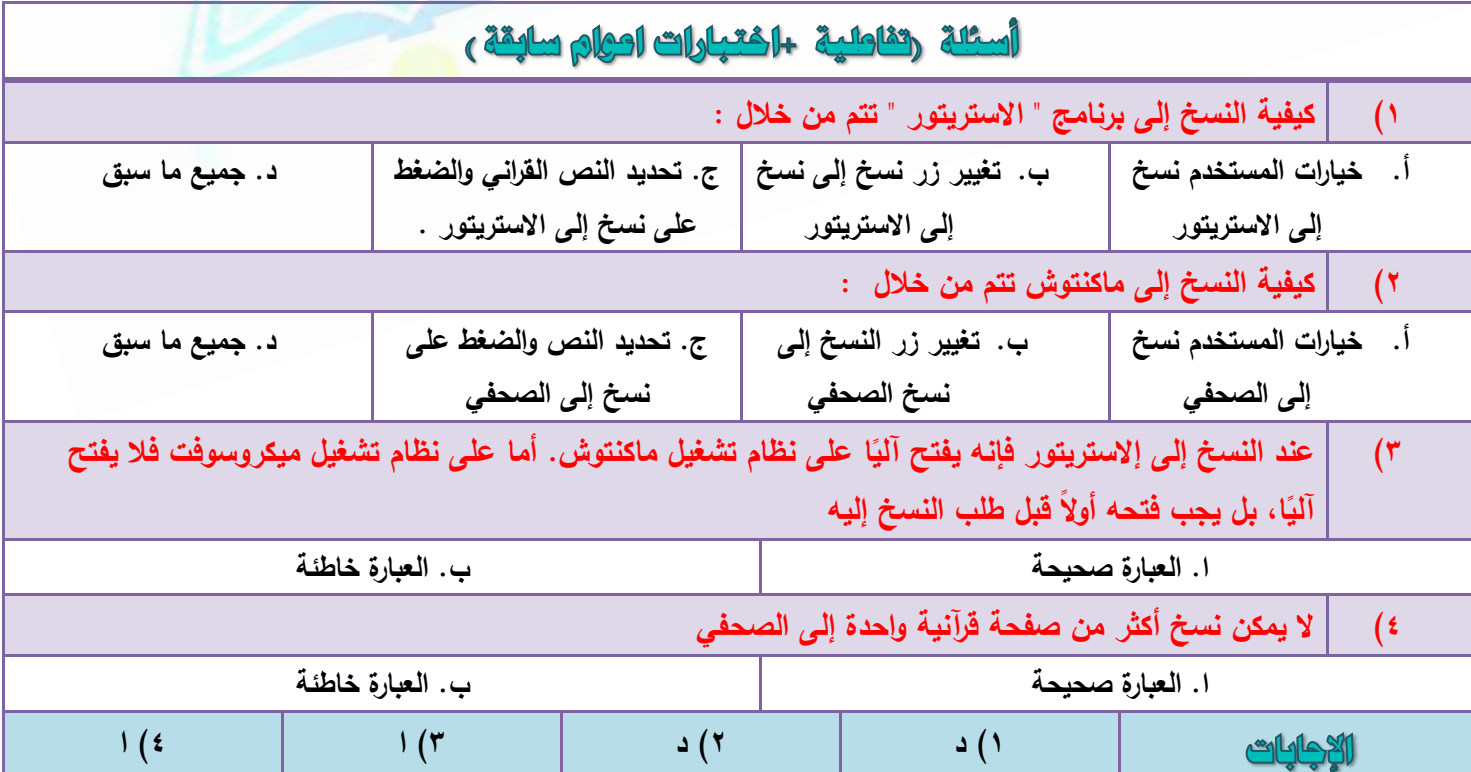

# الوحدة الحاشرة محلومات يرئامج مصحف الدينة النشر الحاسوبي

### ومعيوات البرئامج وعيويه

### نسخ النص القرآني في برنامج مصحف الدينة للنشر

عنـد الضــغط علــي مفتــاح معلومــات <mark>تــعاليات ]</mark> تظهر شاشة مكتوب فيها معلومـات اسم البرنـامج والإصـدار وحقوق

التأليف كما في الشكل التالي:

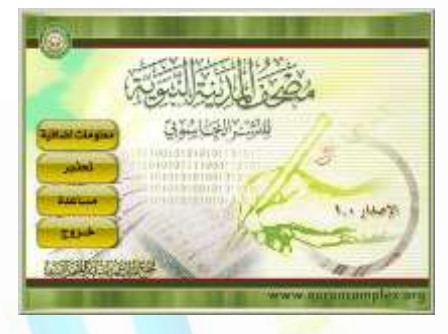

## و توجد أربعة مفاتيح:

- ١) <mark>حطومات إضافية:</mark> لعرض عنوان المجمع ورقم صندوق البريد ور<mark>قم الهاتف</mark> والفاكس والعنوان الإلكتروني على الإنترنت.
	- ٢) قطين: بخصوص حقوق النسخ والطبع. <mark>ا</mark>
	- ٣) مسائدة: لعرض دليل استخدام البرنامج<mark>.</mark>
		- ٤) فروج: للخروج من النبذة

### ملاحظات هامة حول البرنامج:

١-البرنامج يعمل مع دقة عرض للشاشة ١٠٢٤ × ٧٦٨

٢-المساحة المطلوبة لتنصيب البرنامج هي: حوالي ٢٠ ميجا بايت. والمساحة المطلوبة لتنصيب الخطوط هي: ٩٥ ميجـا بايت. فإذا تم تنصيب البرنامج بالّخطوط على نفس القرص الذي يحتوي على مجلد النوافذ كانت المساحة المطلوبـة ١١٥ ميجا بايت لأن الخطوط يتم تنصبيها داخل مجلد (Fonts) الموجود داخل م<mark>جلد ا</mark>لنوافذ. ٣-يوصـي بعدم استخدام خاصية تضمين الخطوط في برنامج وورد نظرًا لأنها قد تسبب مشاكل.

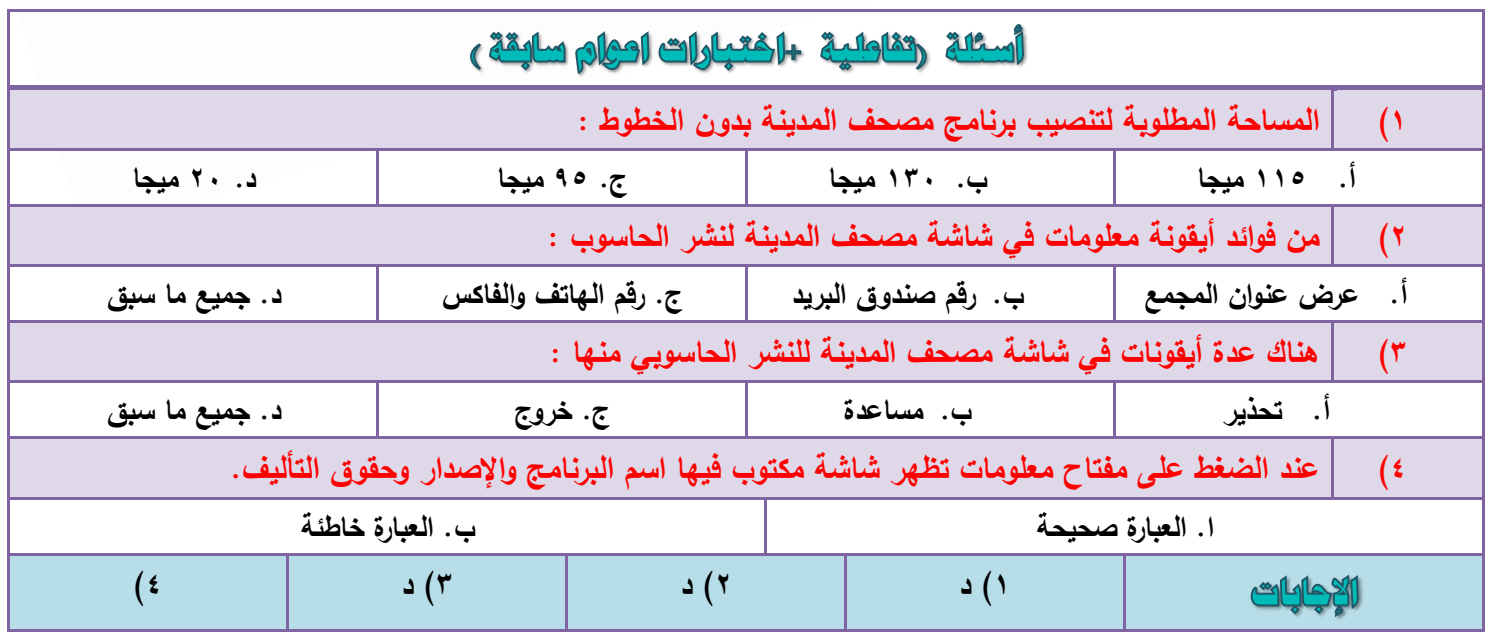

### مميزات وعيوب برنامج مصحف المدينة النبوية للنشر الحاسوبى

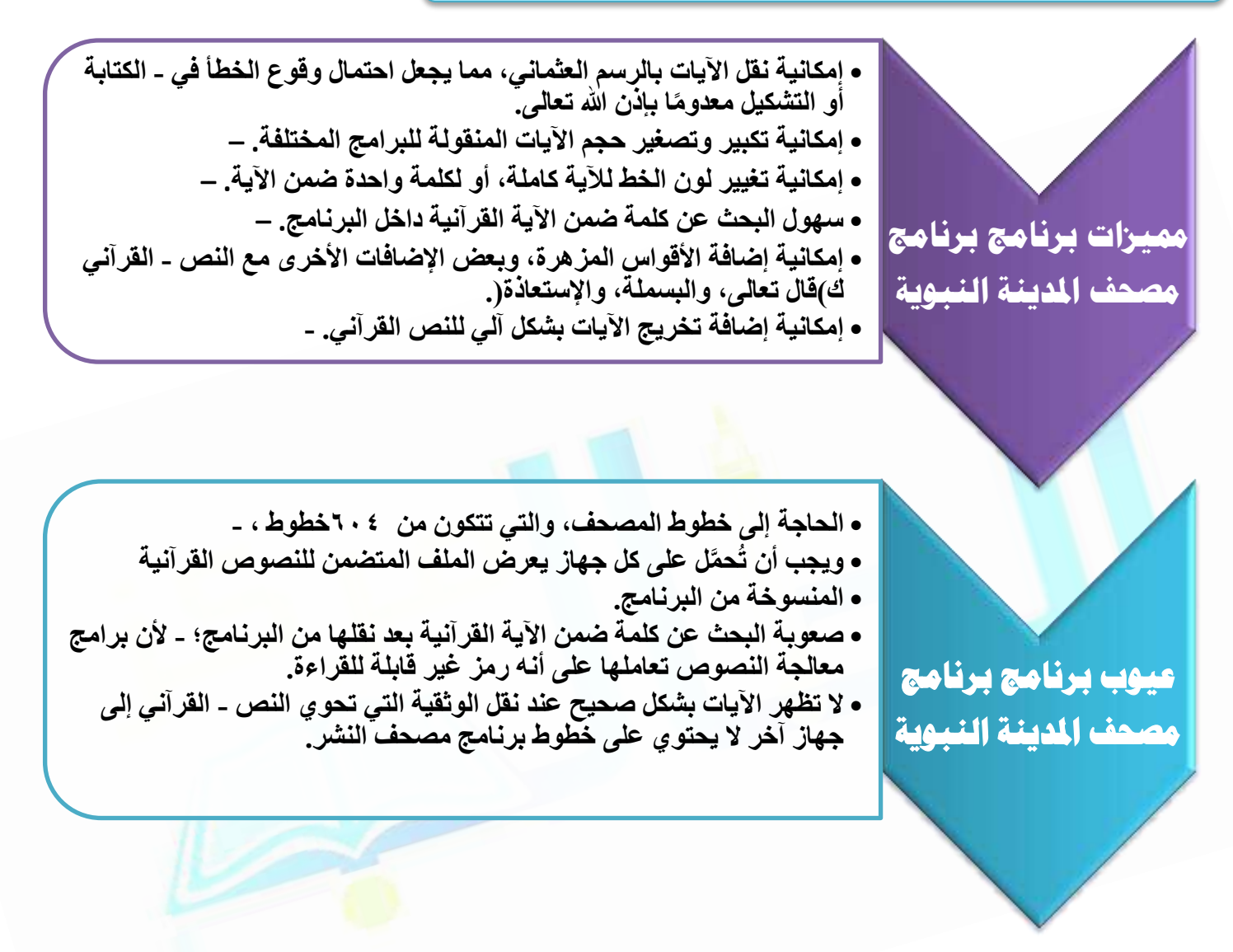

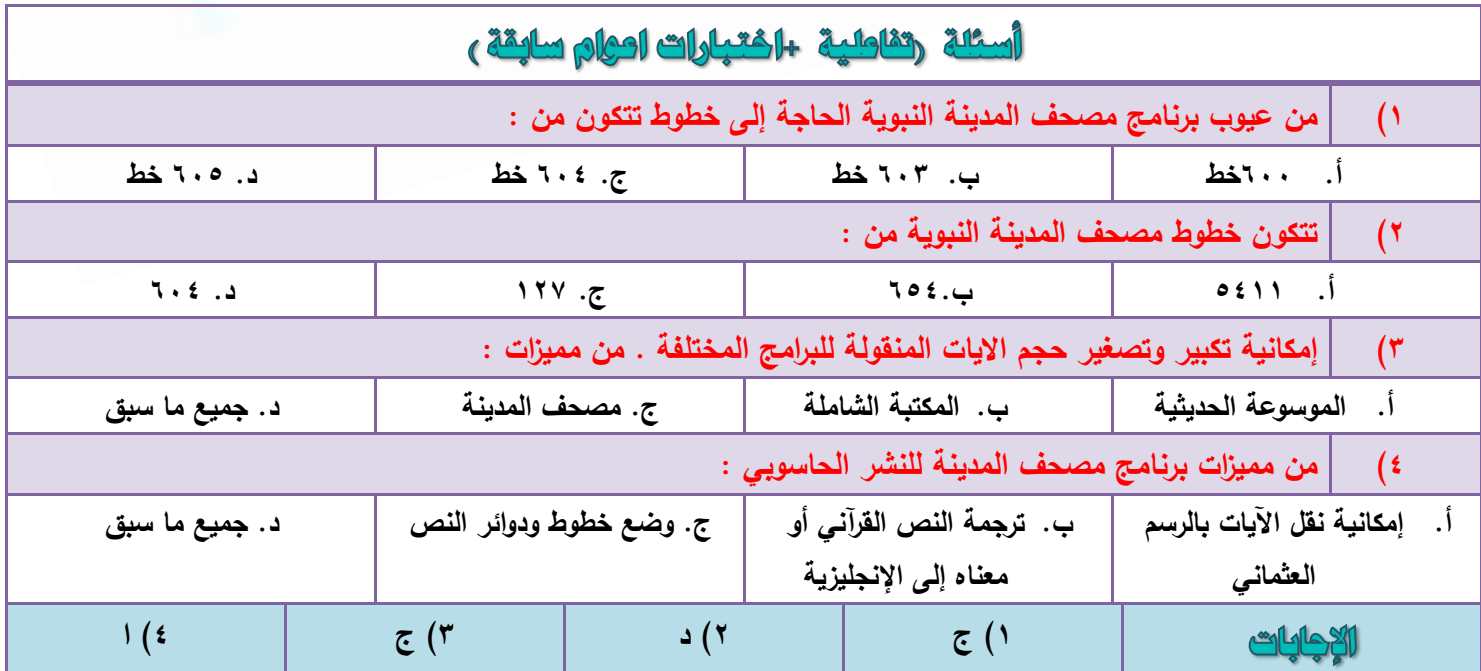

### الهجدة العادية مشرة يرئامج العديث الشريف

#### برنامج موسوعة الحديث الشريف الحاسوبي :

بر نامج موسو عة الحديث الشريف من إنتاج «**شركة حرف لتقنية المعلومات**» التي تأسست في عام ١٩٩٧م، كامتداد لمركز التراث الإسلامي، الذي كان يتبع لشركة «ص**خ**ر» لبرامج الحاسب الآلي، والذي مارس نشاطه منذ عام ١٩٨٥م، و هي من أوائل الشركات التي عملت علّى إنتاج البر امج الحاسوبية التي تخدم الّعلوم الشّر عيّة، وكان «**برنـامج موسوعة** <mark>الحديث الشُريف</mark>» من أفضل تلك البر امج، ولا زال بر غم محدودية الكتب التي يضمها<sub>ً.</sub>

#### التعريف بالبرنامج

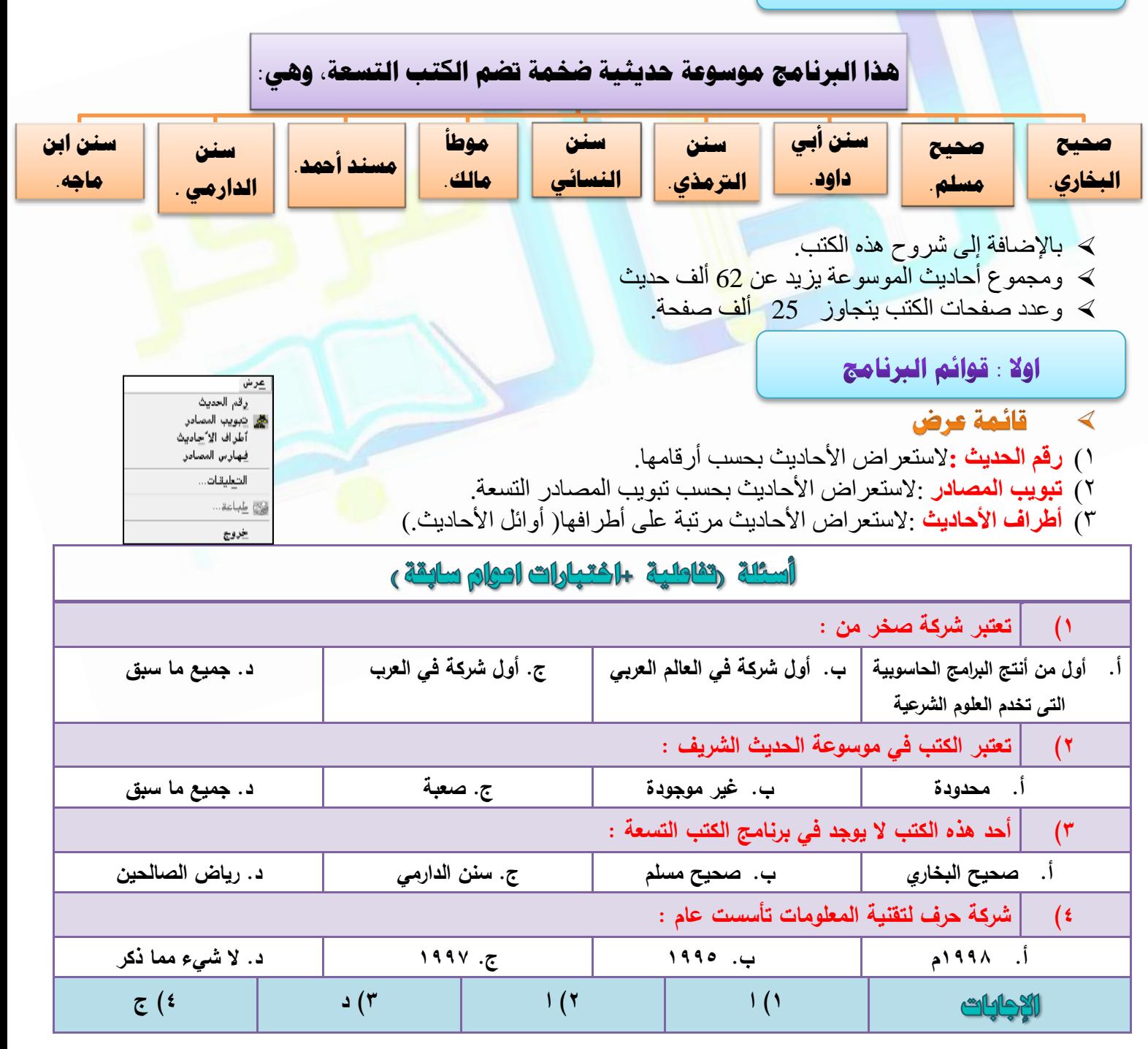

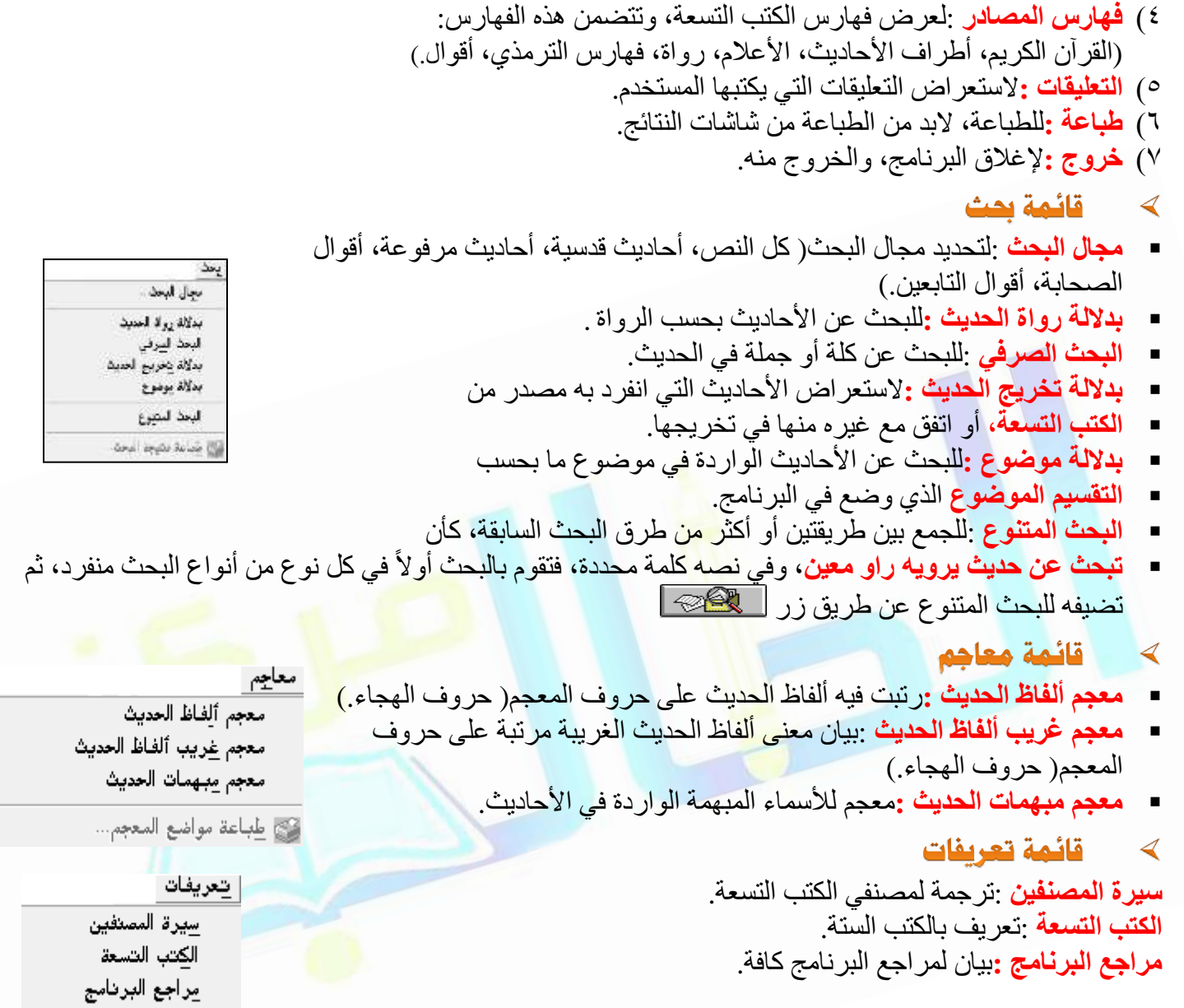

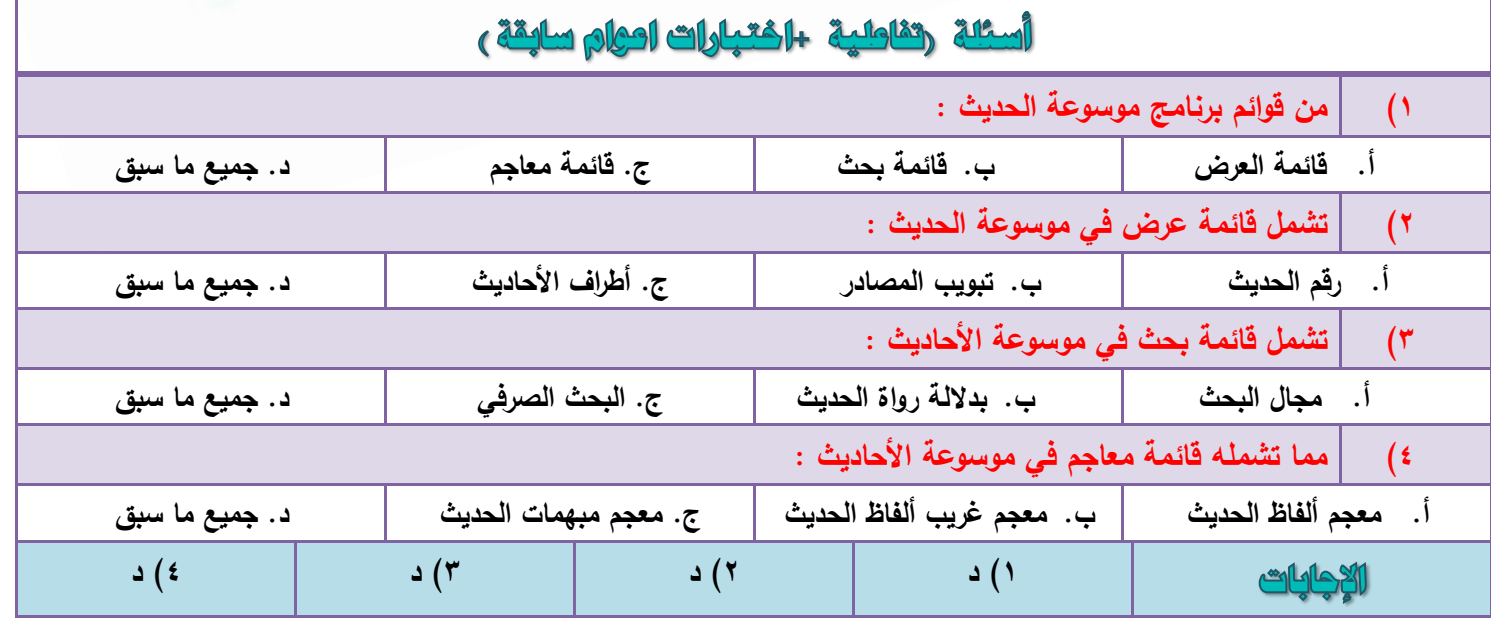

۲۹

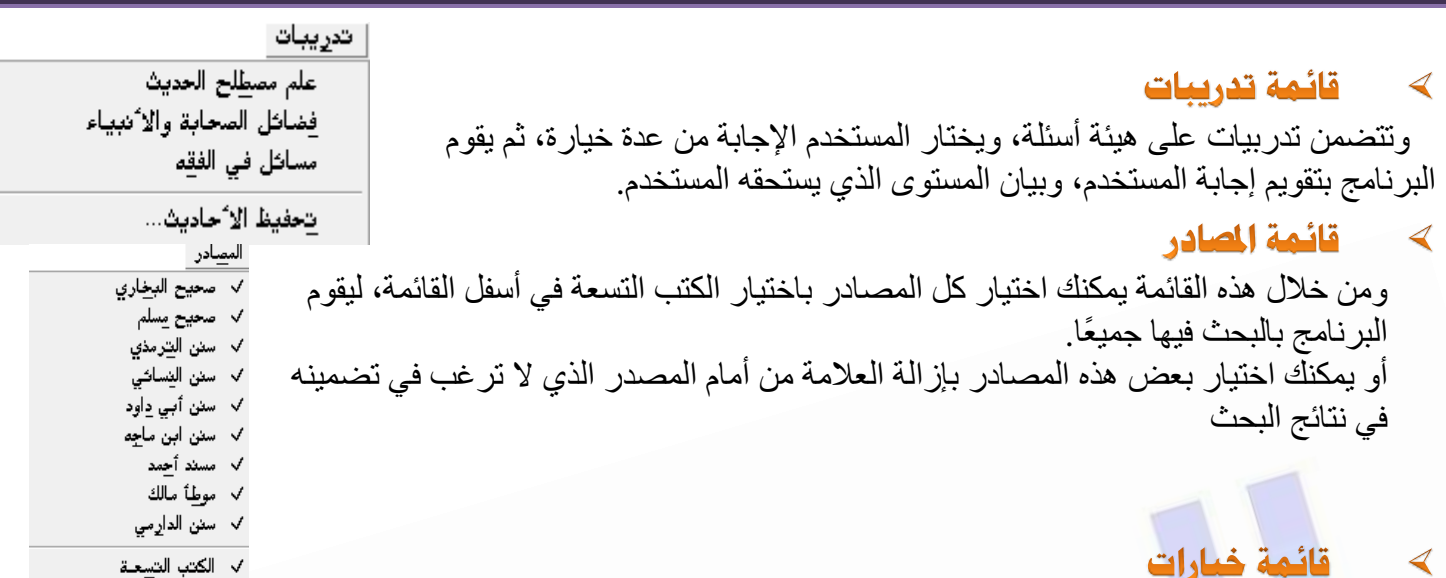

■ **ترقيمات الأحاديث** :و هو خيار مهم للمستخدم يمكنه من اختيار ترقيم الأحاديث في الكتب التسعة بحسب الطبعات التي أدخلت في البرنامج. فإذا ضغطت على هذا الخيار تظهر لك القائمة التالية:

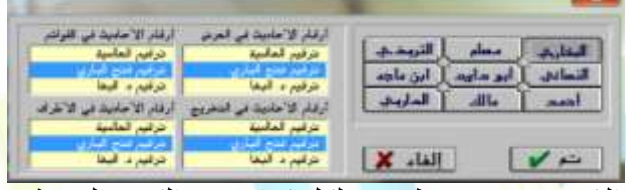

ومن خلال ذلك يمكنك تحديد الترقيم الذي <mark>تر غ</mark>ب في ظهور ه لكل كتاب من الكتب التسع<mark>ة ف</mark>ي(العر<mark>ض، القو</mark>ائم، ا<mark>لتخ</mark>ريج، الأطراف)، ويمكنك توحيد الترقيم فيها ج<mark>ميعًا،</mark> وهذا هو الأفضل، أو اختيار ترقيم مختلف لكل منها.

■ **تجهيز الطابعة :**من خلاله تحدد <mark>خيار</mark>ت الطباعة كما في أي بر نامج آخر .

#### قائمة مساعدة  $\blacktriangleleft$

تستطيع من خلالها التعرف على كيفية استخدام البرنامج، والاطلاع على شرح مبسط لمصطلح الحديث، ومعرفة إصدار البرنامج من خلال : نبذة عن البرنامج.

#### قائمة لغة  $\overline{\mathcal{A}}$

من خلالها بمكن تغيير اللغة

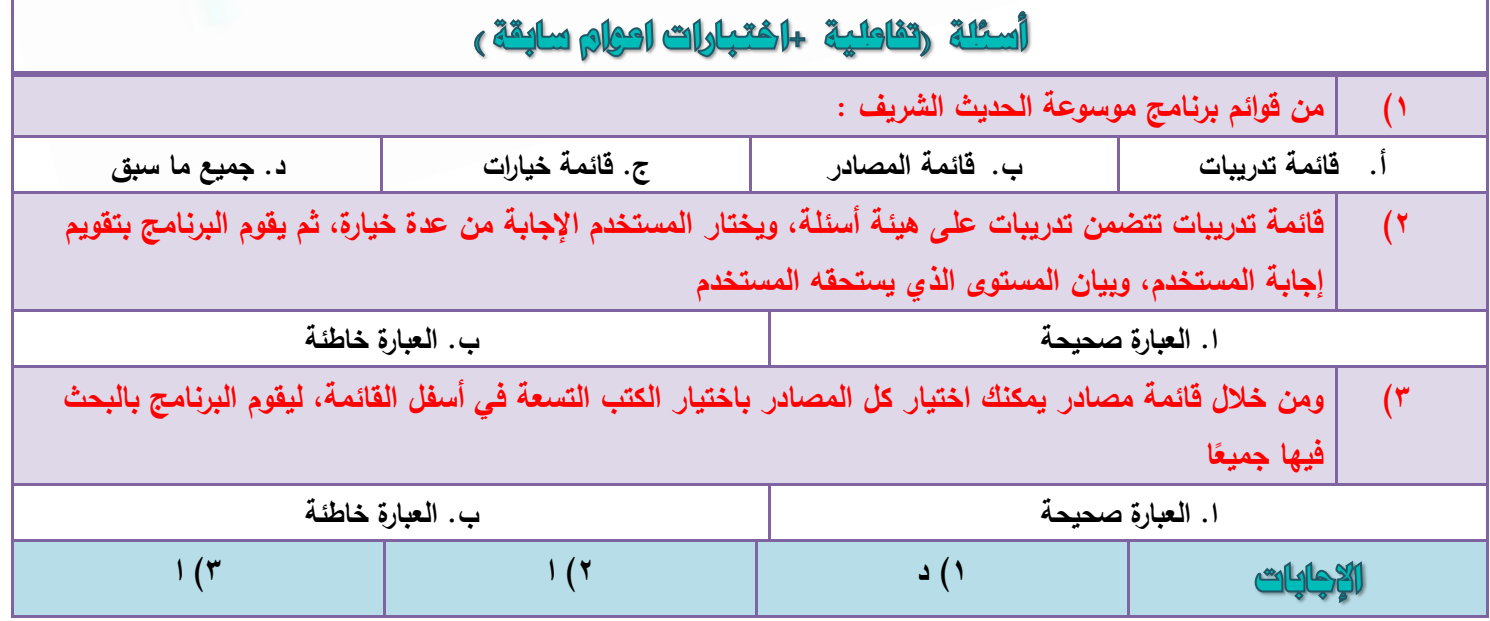

# الوحدة الثانية مشرة أهم للواقع الالكترونية التى تعنى بالطوم الشرمية

#### اولا : موقع المكتبة الشاملة

#### [http://shamela.ws](http://shamela.ws/)

#### **٣ٝوذّ ٛزا اُٞٔهغ اُؼذ٣ذ ٖٓ اُخذٓاخ، ٖٓٝ أٜٔٛا:**

- رؾَ٤ٔ ثوٗبٓظ أٌُزجخ اُشبِٓخ– .
- ≫ تر قية المكتبة الشاملة للإصدار الأحدث—
- **ذسَ٤ٔ اٌُرة اُر٢ ذرٞاكن ٓغ تشٗآح أٌُرة اُشآِح**، ؽ٤ش ٞ٣عل- َٓزٞكع ٌُِزت ػ٠ِ ٛنا اُٞٔهغ ٌٖٔ٣ الوصول إليه من أعلى الصفحة.
- **٣وذّ اُٞٔهغ ًرة خذ٣ذج تٖ٤ ًَ كرشج ٝأخشٟ**، ٌٖٔ٣ٝ اُٞطٍٞ إٜ٤ُب- ٖٓ اُغبٗت األٖٔ٣ ُِظلؾخ ؽ٤ش ٞ٣عل عنو ان التبويب( كتب جديد )
	- رؾَ٤ٔ اٌُزت أُظٞهح اُز٢ ٌٖٔ٣ هثطٜب ثبٌُٔزجخ اُشبِٓخ .
- ≫ من الله عقد الموقع نسخ من بر نامج المكتبة الشاملة مخصصية للهو اتف الذكية،- و يمكن الوصول إليه من الجانب الأيمن مِن الصفحة تحت تبويب( :جديد نسخ الهواتف.)
	- ك تصفح كتب المكتب الشاملة على الشبكة مباشر ة( أو نلاين)
	- ك التعريف بالمكتبة الشاملة، وكيفية استخدامها، وحل المشاكل التي- تواجه مستخدميها.
	- ﴾ إمكانية البحث في الموقع من مربع البحث الموجود في أسفل الجانب- الأيمن م<mark>ن ا</mark>لصفح<mark>ة.</mark>

#### ثانيا : مجمع الملك فهد لطياعة

#### [http://www.qurancomplex.org](http://www.qurancomplex.org/)

موقع مجمع الملك فهد لطباعة المصحف يقدم العديد من الخدمات، ويحتوي على العديد من المواقع الفر عية داخله، فهو عبار ة عن عدة مواقع.

#### الفدمات التى يقدمها  $\blacktriangleleft$

**يقدم** الموقع العديد من الخدمات من خلال- التبويات التي في الجزء الأيسر ٍ م<mark>ن الص</mark>فحة، ومنها:

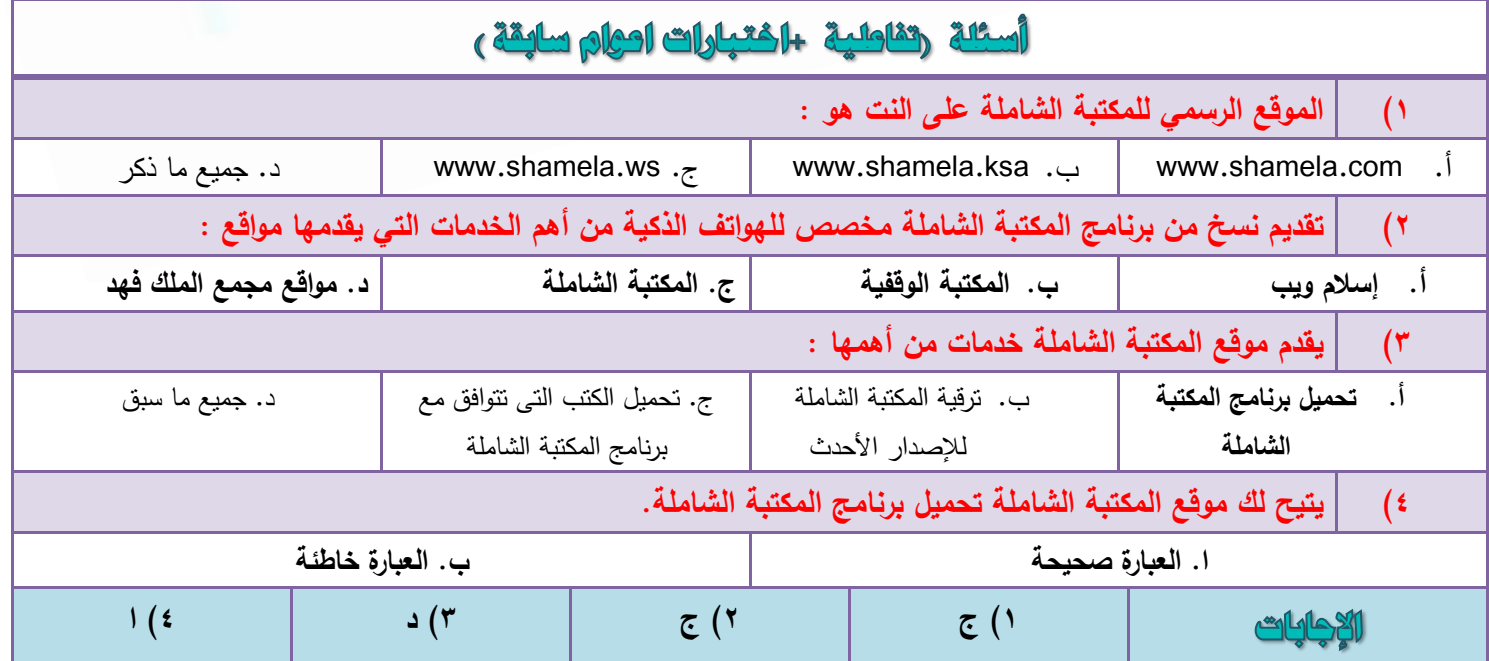

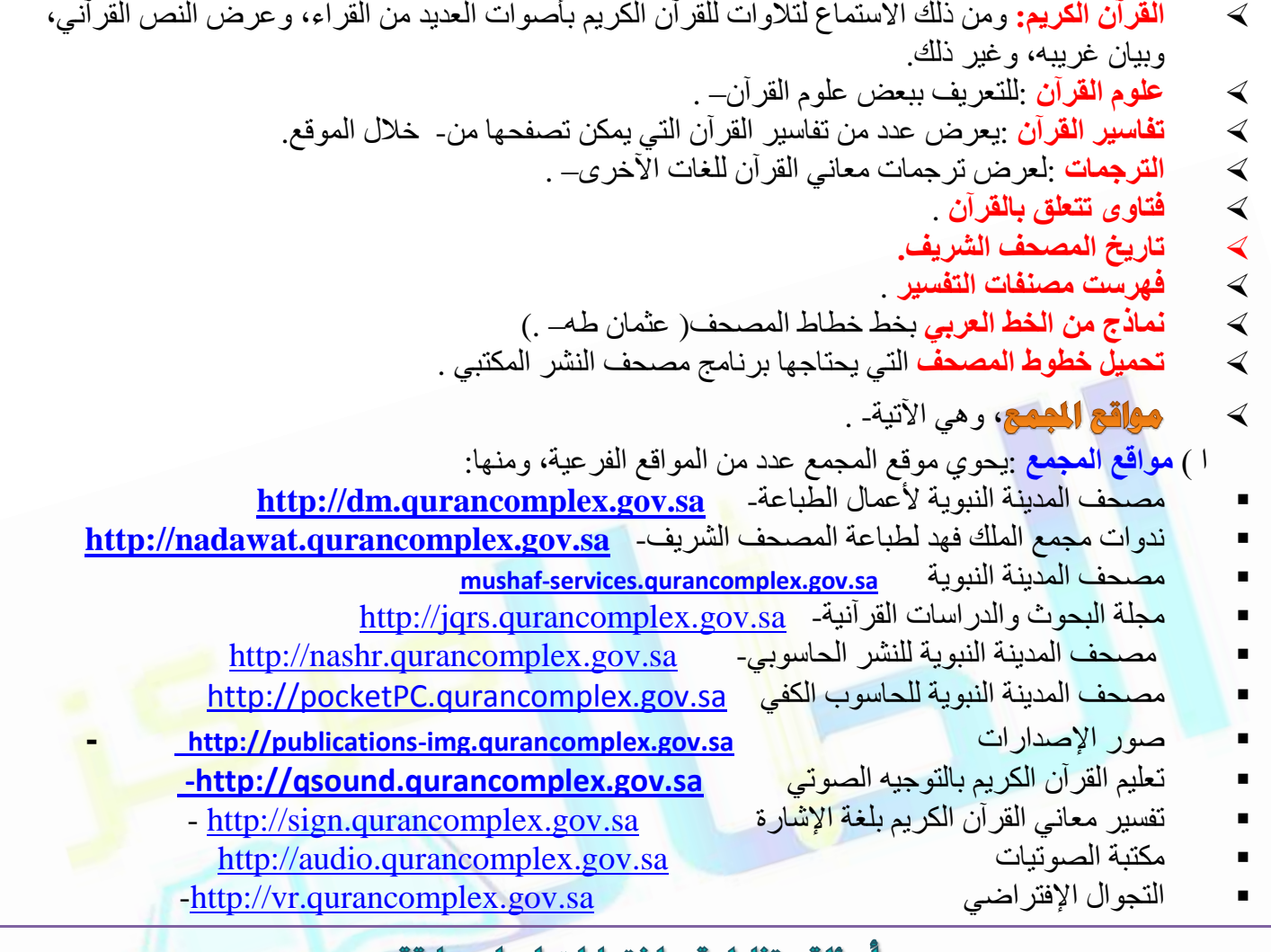

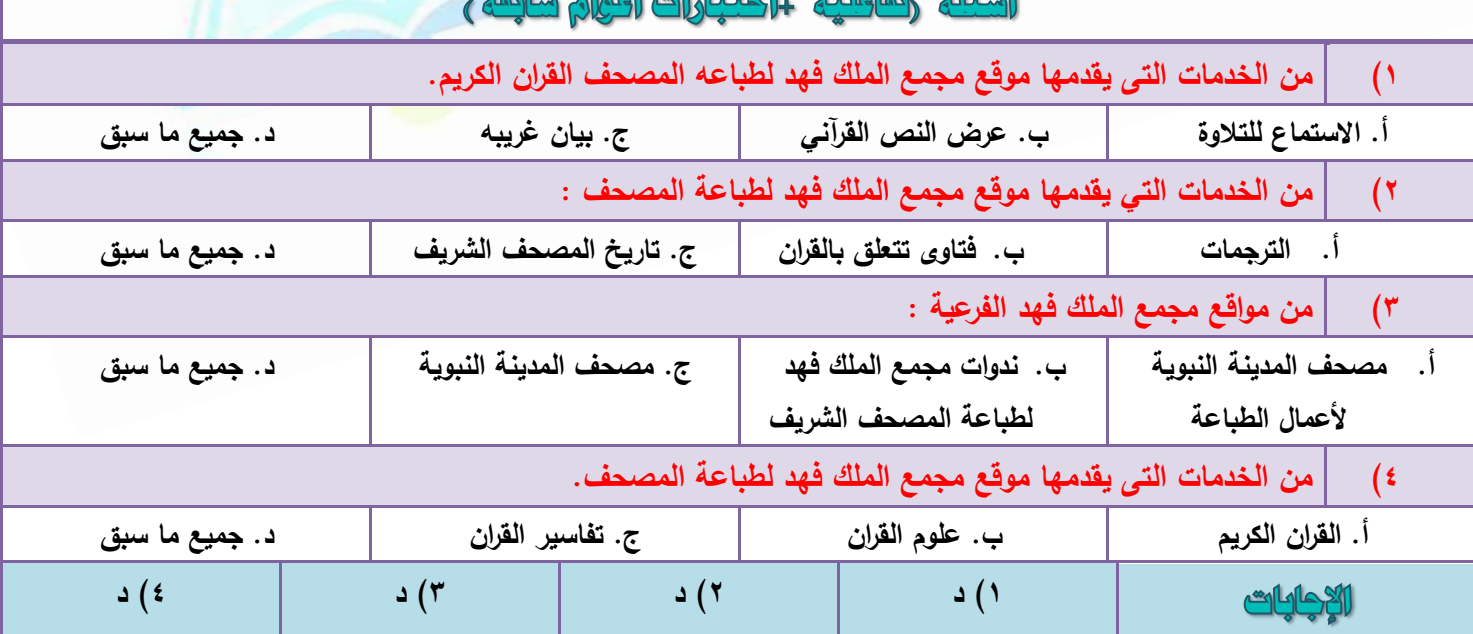

 $\Box$ 

# الوحدة الثالثة مشرة أهم الواقع الإلكترونية التى تعنى بالطوم الشرمية

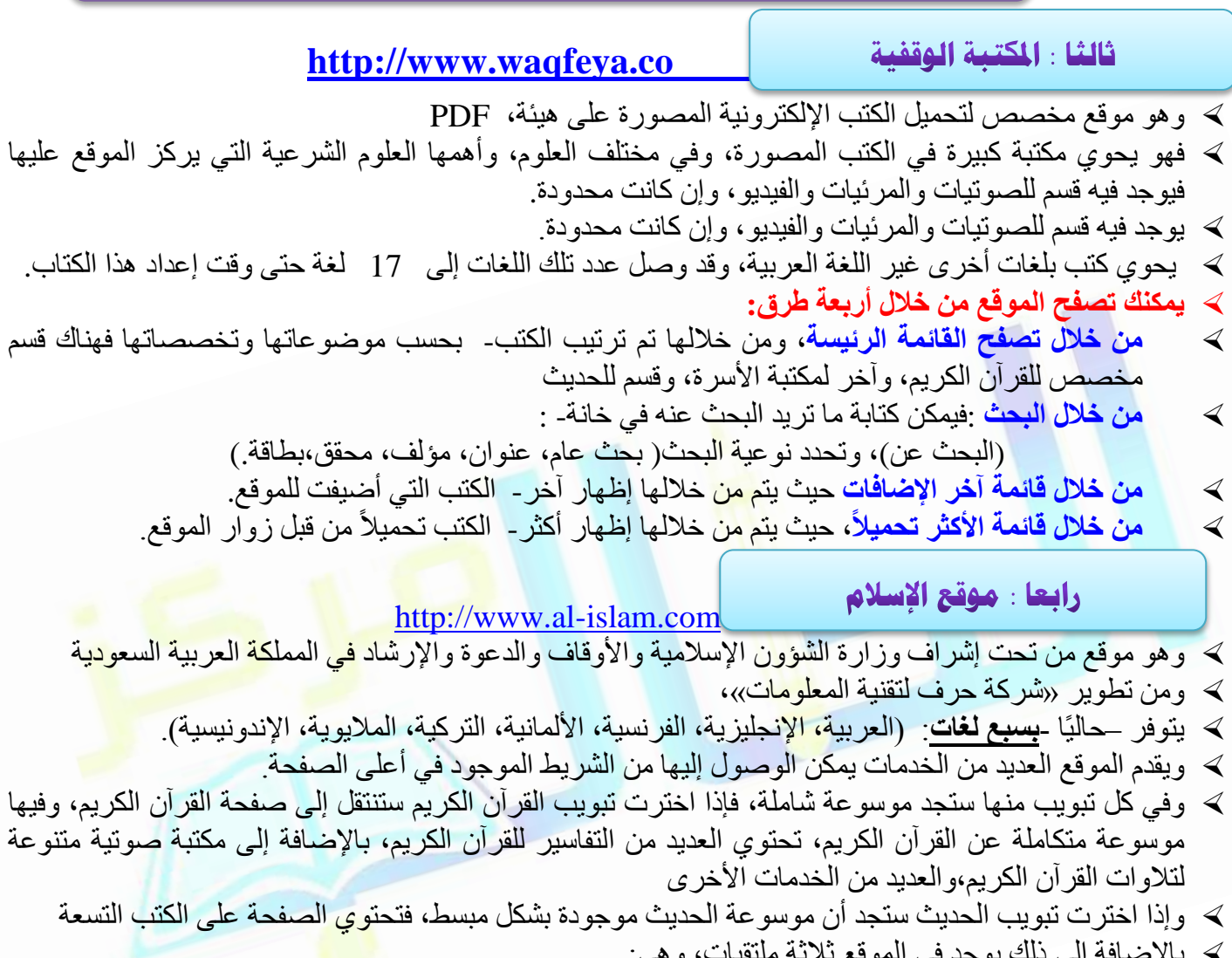

- ب بِهِ مُمَاتَّبٌ إلى نَسَبَ يَوْجِدُ فِي السَّرِّينِ لَكِ مُسْتَبِّتٍ وَلَّيٍّ.<br>١ -ملتقى الدعوة والدعاة
- ٣ ـملتقى النقافة والفكر الإسلامي.

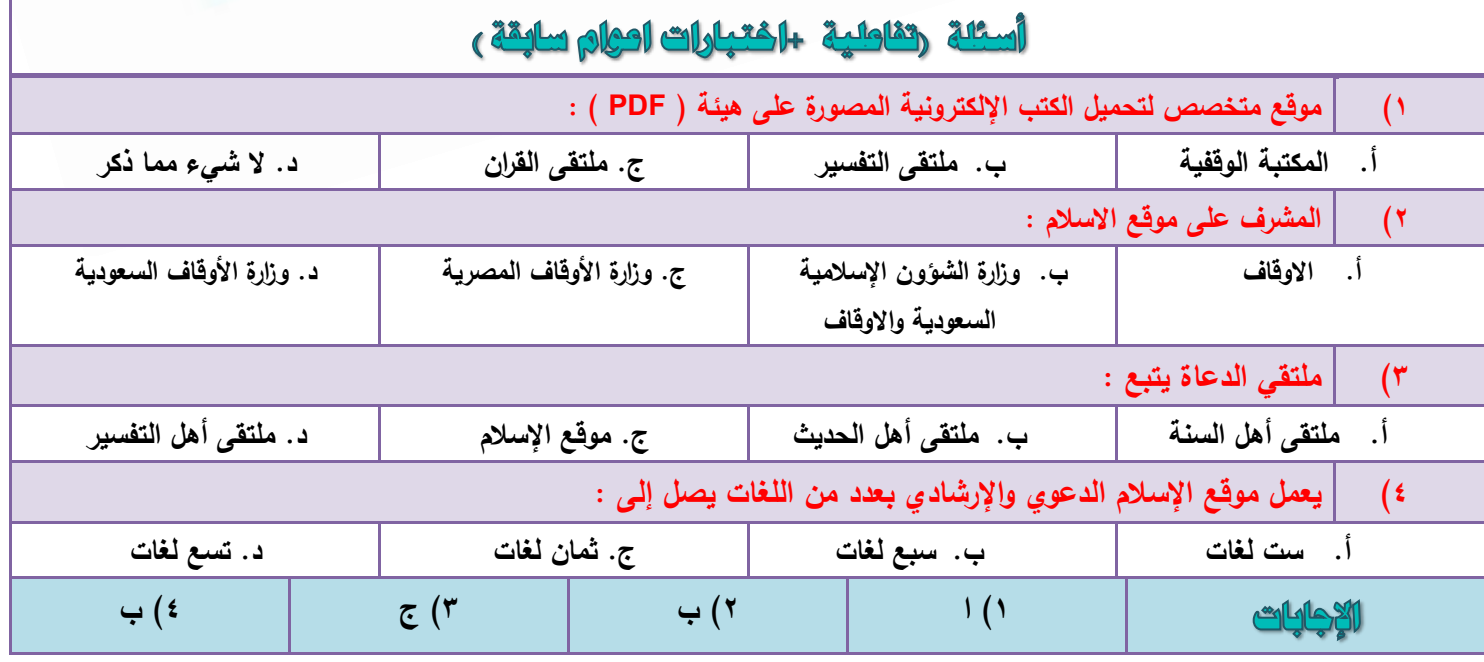

﴾ كما يتضمن الموقع محركًا للبحث داخل الموقع، ويمكن من خلاله البحث بصورة اعتيادية، أو اختيار (البحث المتقدم) لتحديد خيار ات أدق للبحث.

خامسا : موقع الدرر السنية

[http://www.dorar.net](http://www.dorar.net/)

وهو موقع علمي على منهج أهل السنة والجماعة، يهتم بجمع موسوعات علمية في سائر علوم الشريعة، ومن تلك المو سو عات:

- ا**لموسوعة العقدية :** موسوعة عقدية ضخمة على منهج أهل السنة والجماعة، تشمل جميع المواضيع والمسائل العقدية، والتي تم جمعها وترتيبها وتحقيقها من أكثر من ثمانين مرجعاً .
- <mark>موسوعة الملل والاديان :</mark> موسوعة ضخمة متخصصة في التعريف بالملل والأديان، وبيان معتقداتها، وأماكن و جو دها و غير ذلك ِ
- <mark>موسوعة الفرق:</mark> موسوعة ضخمة متخصصة في التعريف بالفرق المنتسبة للإسلام، وبيان معتقداتها، ومؤسسيها و أماكن وجودها وغير ذلك .
- <mark>موسوعة المذاهب الفكرية :</mark> موسوعة ضخمة متخصصة في التعريف بالمذاهب الفكرية المعاصرة، وبيان أفكار ها ومعتقداتها، ومؤسسيها وأماكن وجودها وغير ذلك .
	- <mark>الموسوعة الفقهية :</mark> وهي موسوعة شاملة <mark>للمواضيع والمسائل الفقهية، مع شر</mark>ح
		- َميسر وسهل
- ا ا**لموسوعة الحديثية :** موسوعة تضم مئات الألوف من الأحاديث، مع أحكام المحدثين( المتقدمين والمتأخرين والمعاصرين )عليها، مستخرجة من كتبهم
- **الموسوعة الاخلاقية :** موسوعة شام<mark>لة ح</mark>وت في طياتها العديد من الأخلاق الإسلا<mark>مية ال</mark>حميدة للاقتداء بها ، وأخرى من الأخلاق المذمومة لتجنبها والبعد عنها
- ا**لموسوعة التاريخية :** موسوعة ضخمة تشمل تعريف بأهم أحداث التاريخ الإسلامي، من ميلاد المصطفى صلى الله عليه وسلم، إلى وقتنا الحاضر ، مع تراجم لأهم الشخصيات التاريخية
	- أ**حاديث منتشرة :** مجموعة من الأحاديث التي لا تصح والمنتشرة في الشبكة العالمية( الإنترنت)، تُحدث باستمر ار
		- **مكتبة الدرر السنية :** قاعدة بيانات لمكتبة ضخمة تحوي آلاف الكتب تم تصنيفها موضوعياً . ً
			- كما يضم الموقع أقساما أخرى فرعية ، منها :
		- ٖٓ هٝائغ أُوبالد اُولٔ٣خ ًزت عل٣لح ًزبة االٍجٞع
		-

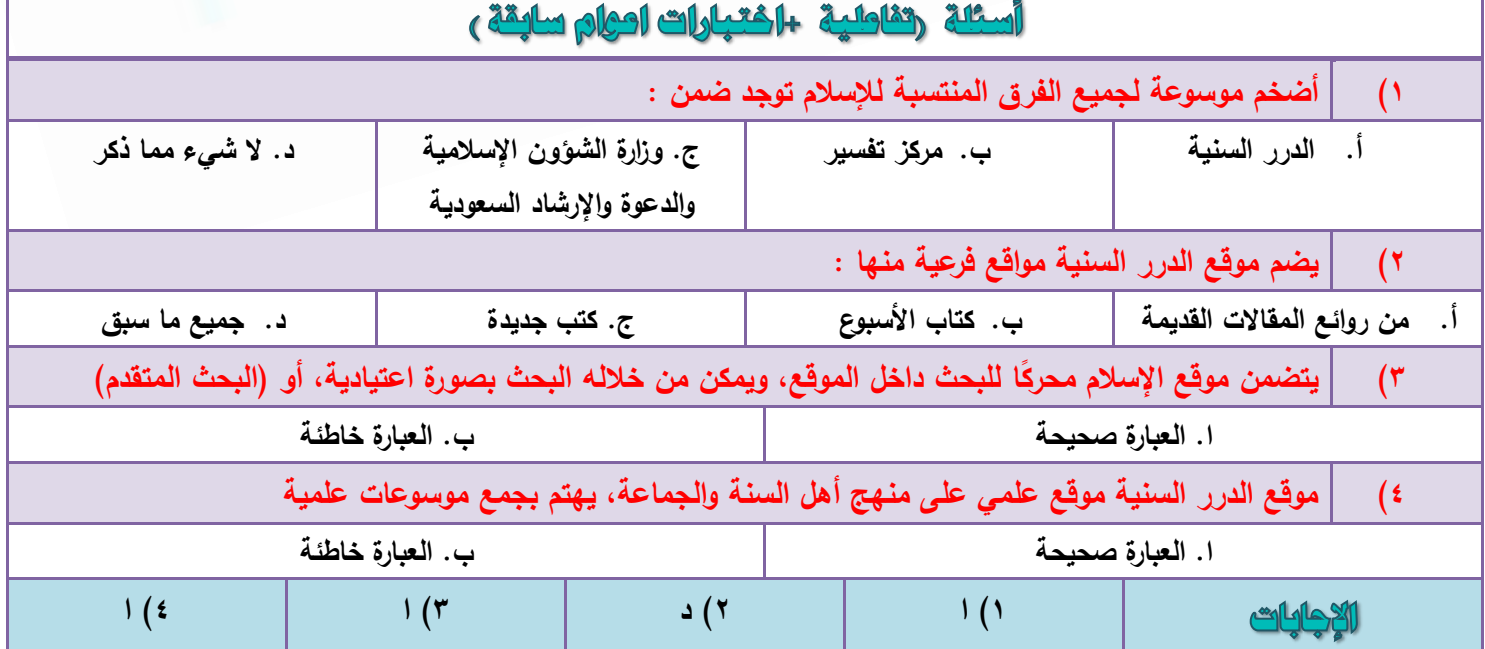

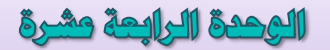

# أهم اللياقع الإلكترونية التى تعنى بالطوم الشرمية

[http://www.islamweb.net](http://www.islamweb.net/)

سادسا: الشبكة الإسلامية رإسلام ويب)

وهو موقع إسلامي دعوي ، يسير على منهج أهل السنة والجماعة في المعتقد والعمل ، ويقوم عليه نخبـة من حملـة الشهادات الشر عية واللغوية والفنية، وبتمويل من الهيئة القطرية للأوقاف. ويمكن الوصول إلى العديد من خدمات الموقع من خلال الشريط الموجود في أعلى الصفحة:

> انکارای مولاد البکیهٔ جرایت بقاديتك 道

#### ومن تلك الخدمات:

-**موسوعات:** حيث يقدم الموقع عدد من الموسوعات، ومنها: (موسوعة الحديث، برنامج جوامع الكلم، موسوعة التفاسير وعلوم القرآن). **مقالات:** ويتضمن العديد من المقالات الشر عية <mark>والث</mark>قافية والفكرية. <mark>فَتاو ِي:</mark> للإجابة على المسائل الشر عبة بر عابة من هبئة الأو قاف القطر بة ِ **استشارات:** ويقدم استشارات أسرية، وحلول للمشاكل الإجتماعية. <mark>صوتيات:</mark> فيه تلاوات للقرآن الكريم ومحاضرات ودروس علمية. <mark>المكتبة:</mark> ويتضمن العديد من الكتب الإلكت<mark>روني</mark>ـة والمصـورة، يمكن تصـفحها عن طري<mark>ق ال</mark>موقـع، أو تحمبلها على جهاز ك واحة ومضان الحج و العمرة <mark>مواريث:</mark> وهو موقع متخصص للمواريث. واحة التانيين **بنين وبنات:** وهو موقع عربي موجه للطفل يحتوي على العديد من المواد المرئية والوسائط المتعددة القراءات العشر مِن الْحِلْقَات و الأُنشطة النّفاعلية رسانل هوال مواقيت الصلاة كما يمكن الوصول إلى خدمات أخر ي عن طريق تبويب (محاور فر عية) الموجود يمين الصفحة أحوال الطقس مشاركات الذوار و من أهم ما يتميز به هذا المو قع خدمة البث المباشر للدور ات العلمية، و البر امج الدعو <del>ية التي</del> تقام في <u>் மேல் ம</u> بعض المساجد.

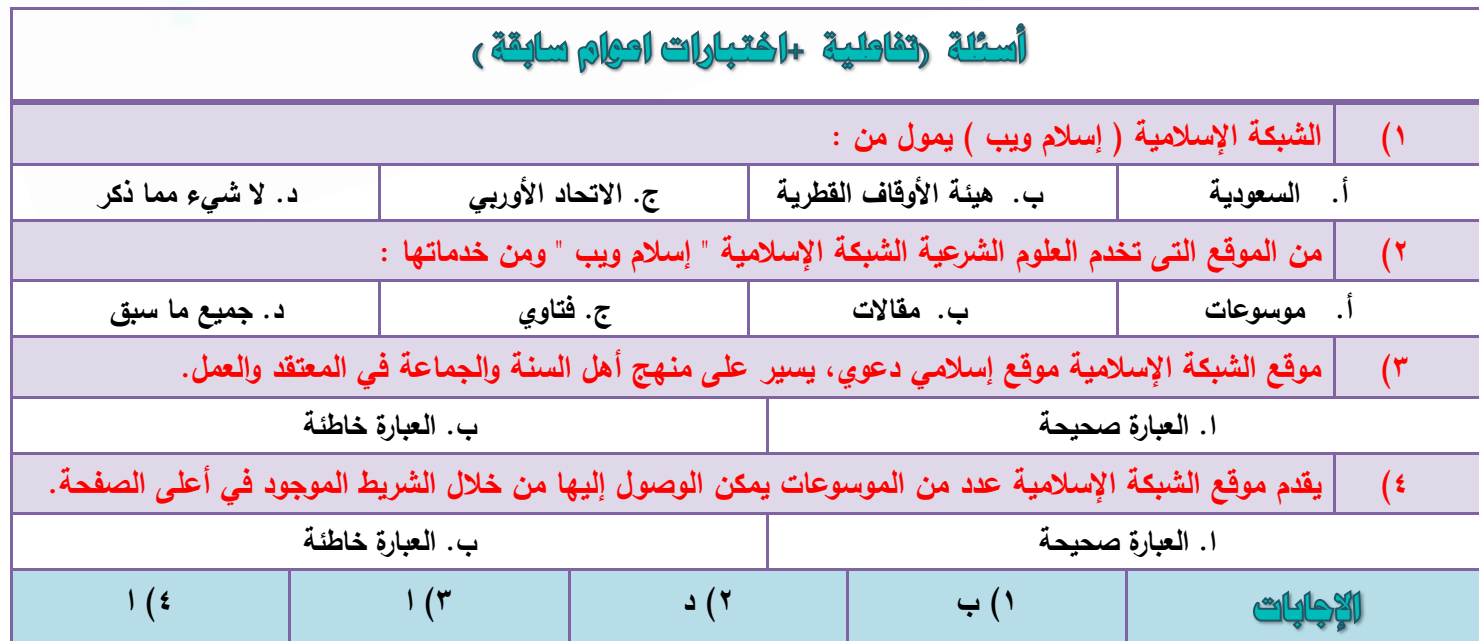

سابعاً: ملتقى أهل الحديث

[http://www.ahlalhdeeth.com](http://www.ahlalhdeeth.com/)

وهو ملتقى حواري يضمن منتديات عدة من خلالها يجتمع الباحثون، ويتداولون موضوعات علمية في كافة النواحي الشر عية، ولا تقتصر على الحديث، وإن كان التركيز على الحديث أكثر من غيره، ومن المنتديات التي يضمها الموقع:

۱ -منتدى القر آن الكريم و علومه ِ ٢-منتدى عقيدة أهل السنة والجماعه ٣-منتدى الدر اسات الحديثية ٤-منتدى التخريج ودراسة الأسانيد. <u>0 منتدى الدر اسات الفقهبة.</u> ٦-منتدى أصول الفقه<sub>.</sub> ٧-منتدى اللّغة العربية وعلومها. ٨ـمنتدى السيرة والتاريخ والأنساب<u>.</u> ٩-الْمِنتدى الشر عي العام ١٠-منتدى الطريق إلى طلب العلم.

سابعاً: مِلتقى أهل التفسير

http://www.tafsir.net/vb

و هو ملتقى متخصص بالدر اسات القر آنية، بر عاية «مركز تفسير للدر اسا<mark>ت القر آني</mark>ة»، الذي يهدف إلى تطوير الدر اسات القر آنية من خلال فتح آفاق جديدة للبحث الع<mark>لمي،</mark> وتنسيق الجهود المتخصصة على أسس علمية و<mark>مهنية.</mark> ومن الملتقيات الّتي يضمها هذا الموقع<mark>:</mark>

١ -الملتقى العلمي للتفسير وعلوم القرآن. ٢-ملتقى القراءات والتجويد ورسم المصبحف وضبطه. ٣ -ملتقى الانتصار للقر آن. ٤ -ملتقى الر سائل الجامعية في الدر اسات القر آنية ِ ٥ ملتقى الكتب والبحوث والمخطوطات. ٦ -ملتقى البرامج الإعلامية القرآنية.

# أسئلة رتقاطية الختبارات احوام سابقة و

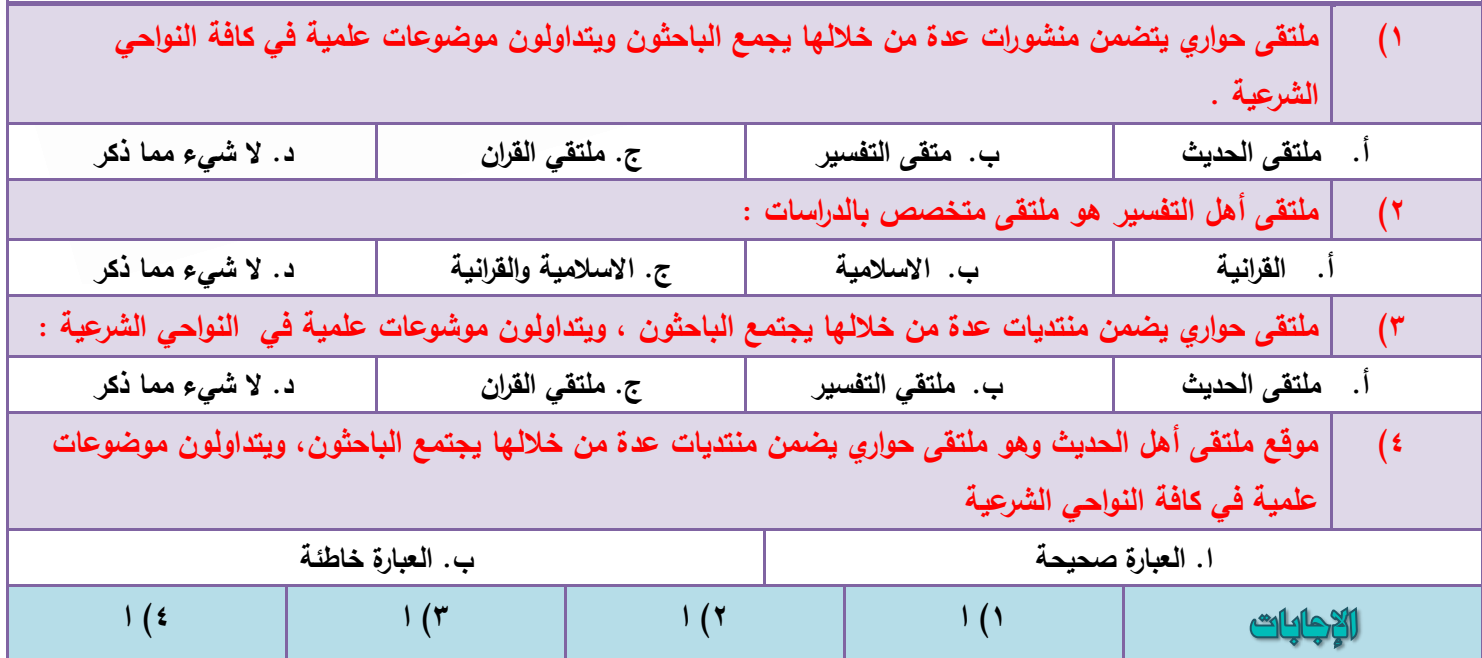

**المملكة العربية السعودية**

**جامعة طيبة** 

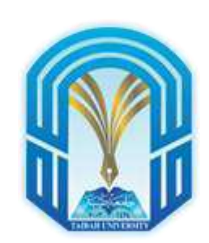

 **االختبار النهائي لمادة استخدام الحاسب في العلوم االسالمية )1037 هـ(**

**التعليم عن بعد نموذج ) أ (**

**قسم الدراسات األسالمية** 

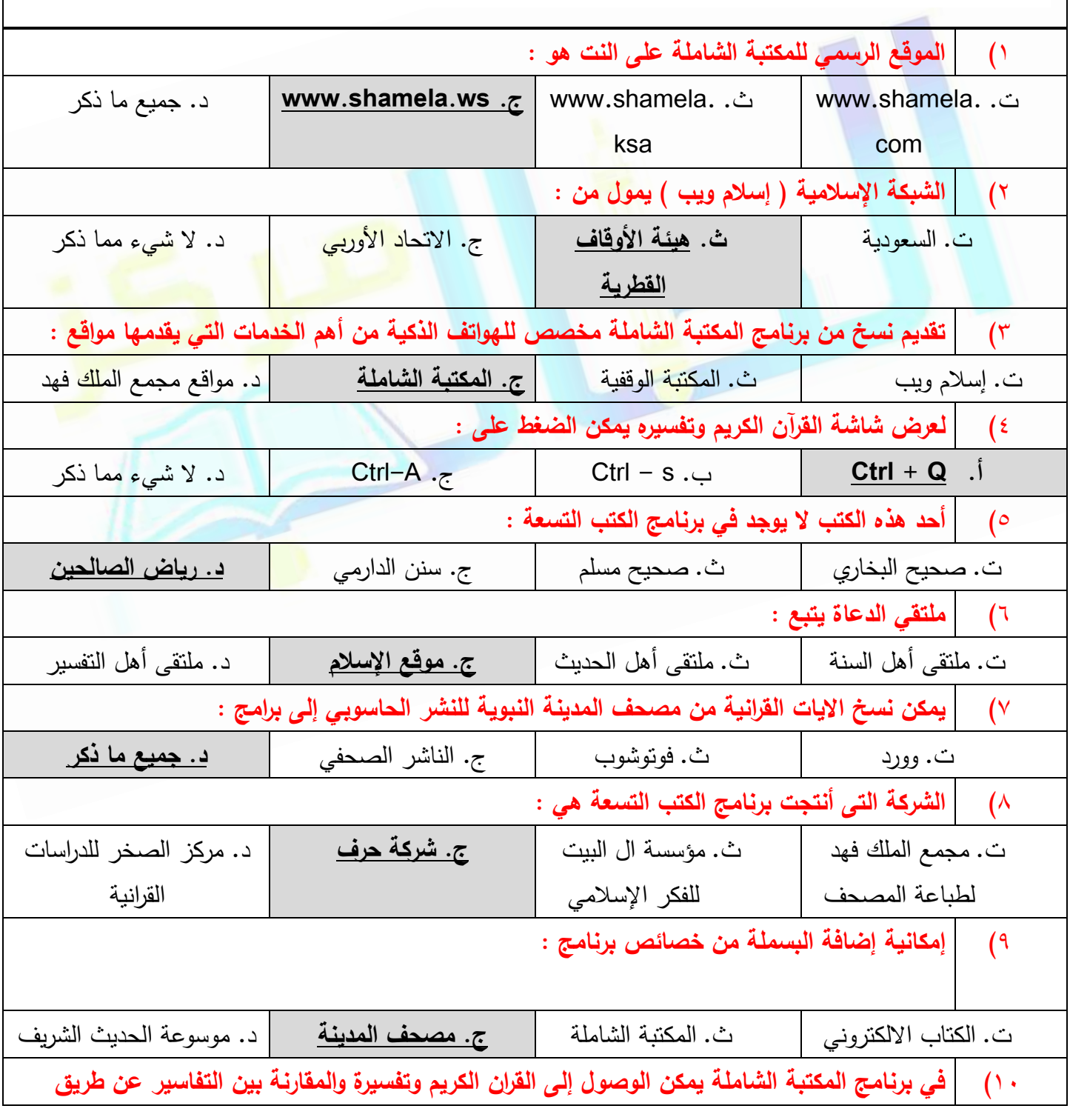

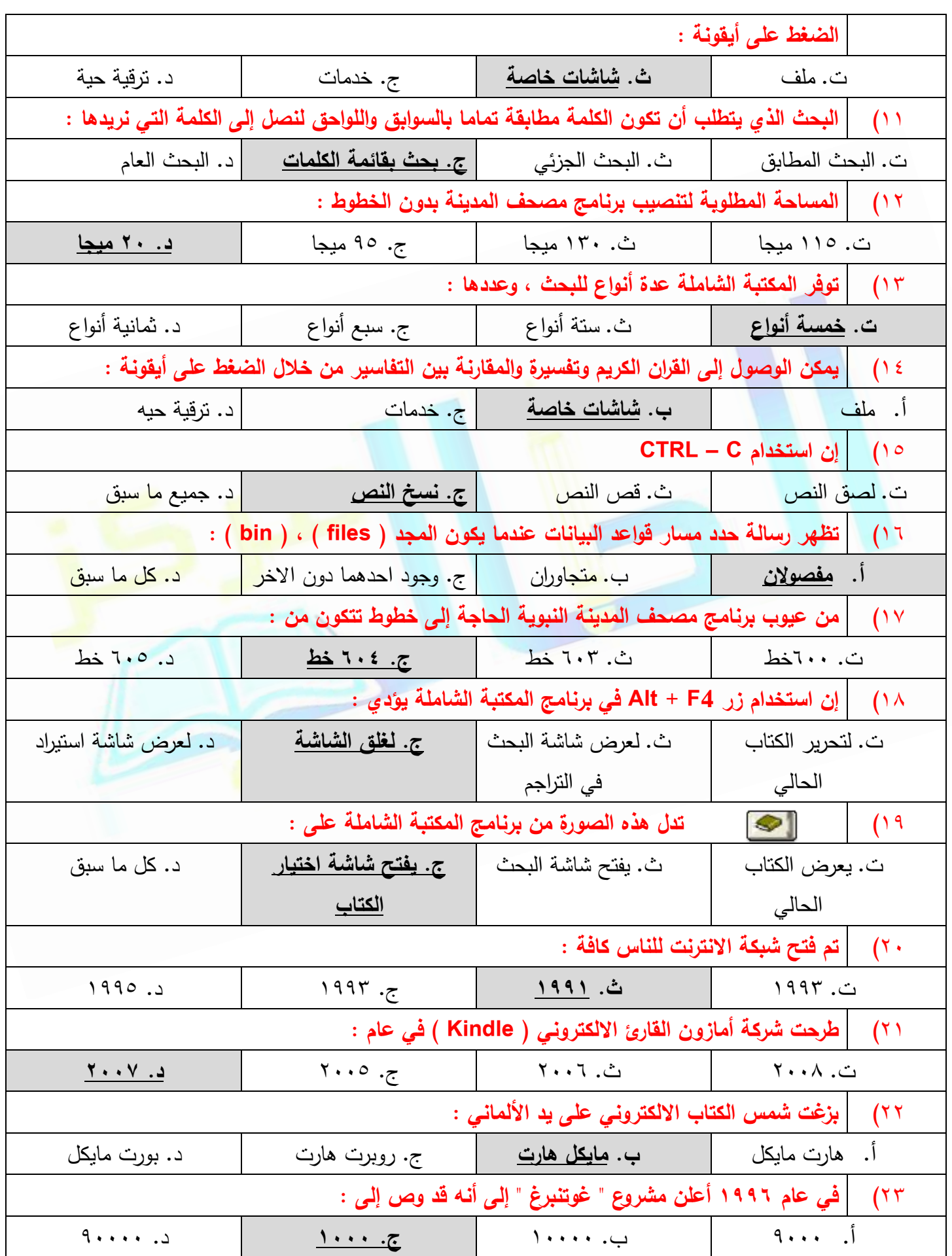

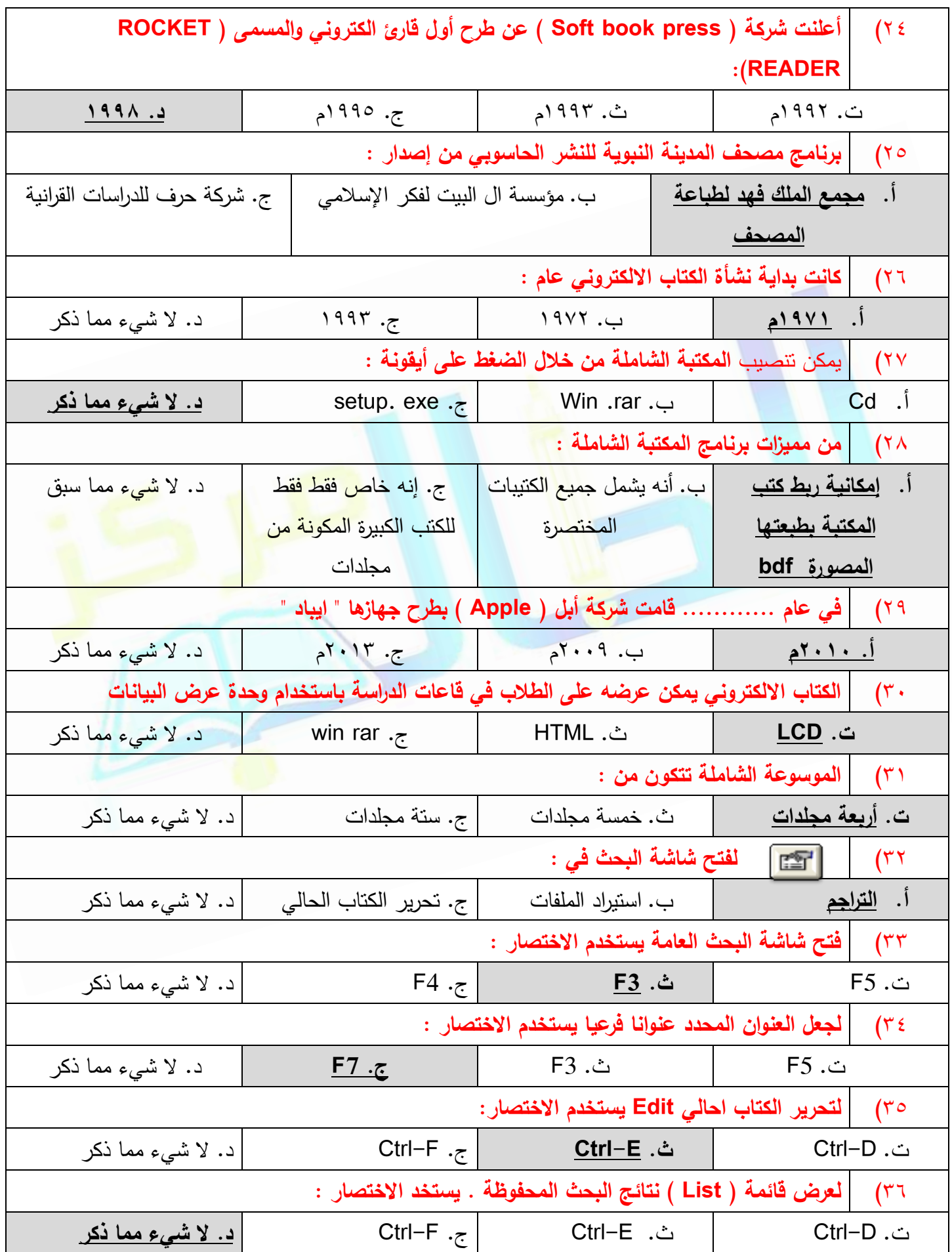

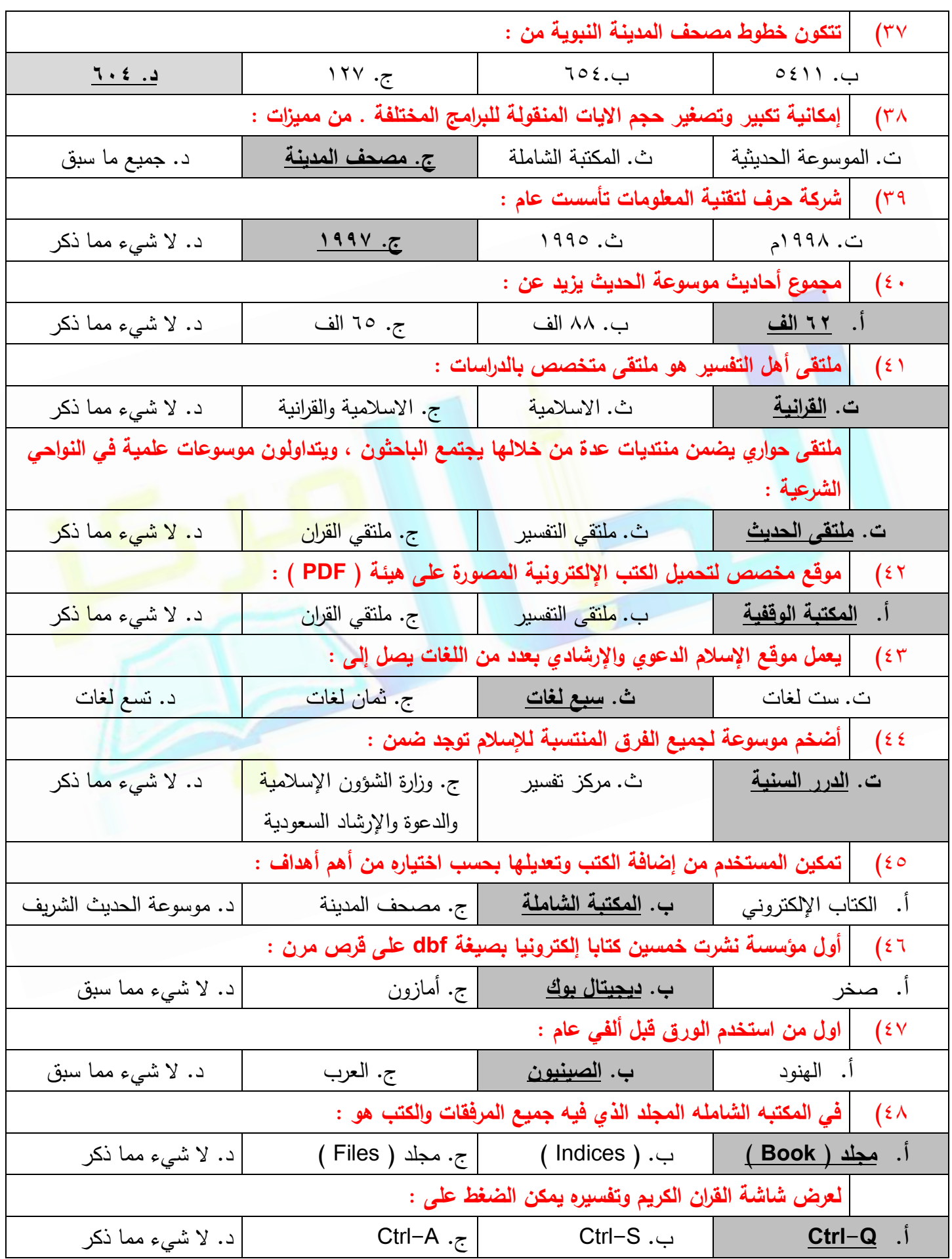

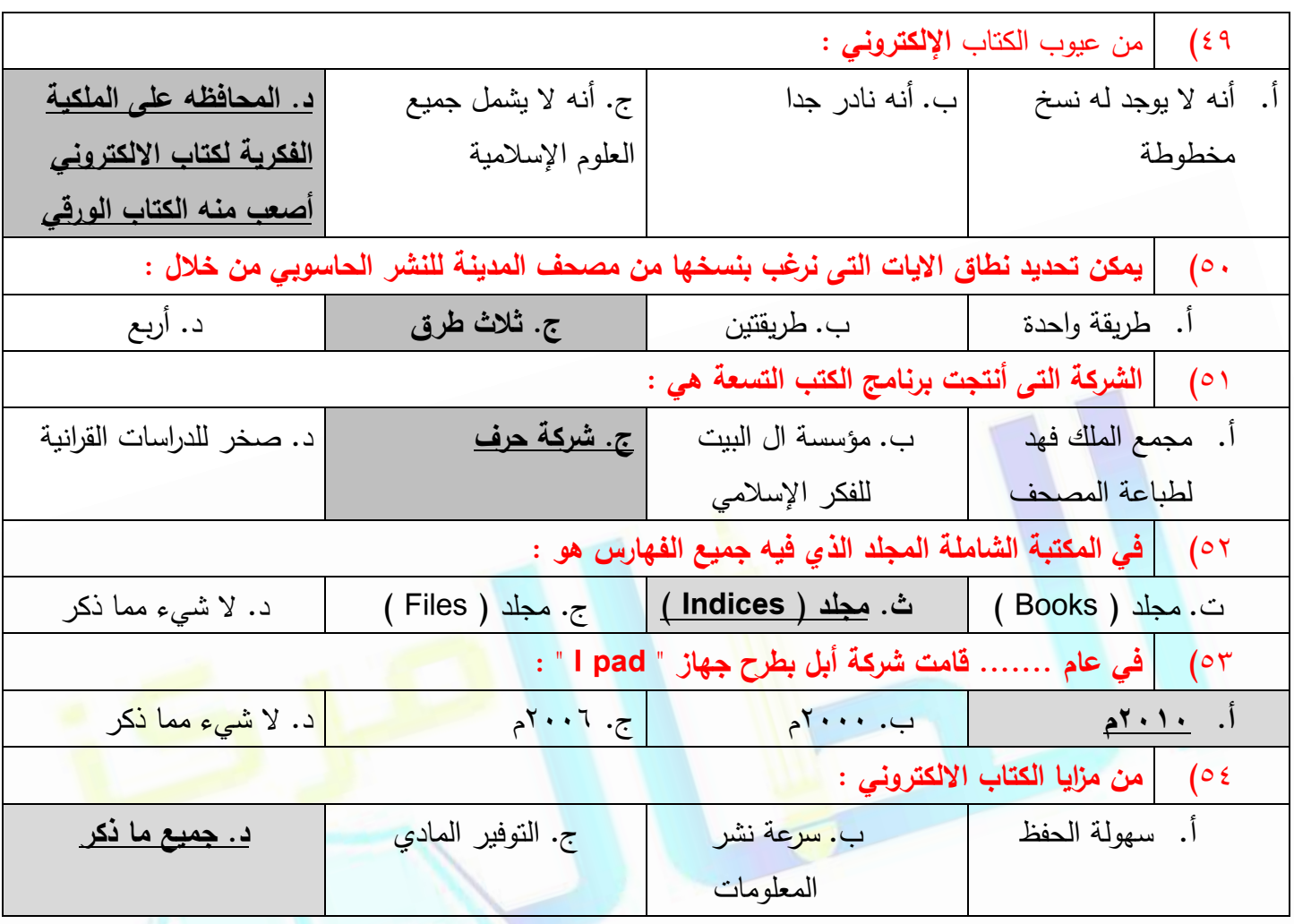